User Manual

020-101363-04

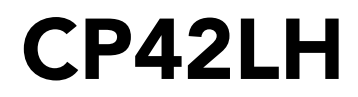

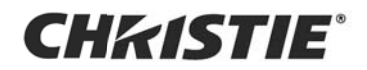

#### NOTICES

#### COPYRIGHT AND TRADEMARKS

Copyright © 2019 Christie Digital Systems USA Inc. All rights reserved.

All brand names and product names are trademarks, registered trademarks or trade names of their respective holders.

#### GENERAL

Every effort has been made to ensure accuracy, however in some cases changes in the products or availability could occur which may not be reflected in this document. Christie reserves the right to make changes to specifications at any time without notice. Performance specifications are typical, but may vary depending on conditions beyond Christie's control such as maintenance of the product in proper working conditions. Performance specifications are based on information available at the time of printing. Christie makes no warranty of any kind with regard to this material, including, but not limited to, implied warranties of fitness for a particular purpose. Christie will not be liable for errors contained herein or for incidental or consequential damages in connection with the performance or use of this material. Canadian manufacturing facility is ISO 9001 and 14001 certified.

#### WARRANTY

Products are warranted under Christie's standard limited warranty, the complete details of which are available by contacting your Christie dealer or Christie. In addition to the other limitations that may be specified in Christie's standard limited warranty and, to the extent relevant or applicable to your product, the warranty does not cover:

- a. Problems or damage occurring during shipment, in either direction.
- b. Projector lamps (See Christie's separate lamp program policy).
- c. Problems or damage caused by use of a projector lamp beyond the recommended lamp life, or use of a lamp other than a Christie lamp supplied by Christie or an authorized distributor of Christie lamps.
- d. Problems or damage caused by combination of a product with non-Christie equipment, such as distribution systems, cameras, DVD players, etc., or use of a product with any non-Christie interface device.
- e. Problems or damage caused by the use of any lamp, replacement part or component purchased or obtained from an unauthorized distributor of Christie lamps, replacement parts or components including, without limitation, any distributor offering Christie lamps, replacement parts or components through the internet (confirmation of authorized distributors may be obtained from Christie).
- f. Problems or damage caused by misuse, improper power source, accident, fire, flood, lightening, earthquake or other natural disaster.
- g. Problems or damage caused by improper installation/alignment, or by equipment modification, if by other than Christie service personnel or a Christie authorized repair service provider.
- h. Problems or damage caused by use of a product on a motion platform or other movable device where such product has not been designed, modified or approved by Christie for such use.
- i. Problems or damage caused by use of a projector in the presence of an oil-based fog machine or laser-based lighting that is unrelated to the projector.
- j. For LCD projectors, the warranty period specified in the warranty applies only where the LCD projector is in "normal use" which means the LCD projector is not used more than 8 hours a day, 5 days a week.
- k. Except where the product is designed for outdoor use, problems or damage caused by use of the product outdoors unless such product is protected from precipitation or other adverse weather or environmental conditions and the ambient temperature is within the recommended ambient temperature set forth in the specifications for such product.
- l. IDefects caused by normal wear and tear or otherwise due to normal aging of a product.

The warranty does not apply to any product where the serial number has been removed or obliterated. The warranty also does not apply to any product sold by a reseller to an end user outside of the country where the reseller is located unless (i) Christie has an office in the country where the end user is located or (ii) the required international warranty fee has been paid.

The warranty does not obligate Christie to provide any on site warranty service at the product site location.

#### PREVENTATIVE MAINTENANCE

Preventative maintenance is an important part of the continued and proper operation of your product. Failure to perform maintenance as required, and in accordance with the maintenance schedule specified by Christie, will void the warranty.

#### **REGULATORY**

The product has been tested and found to comply with the limits for a Class A digital device, pursuant to Part 15 of the FCC Rules. These limits are designed to provide reasonable protection against harmful interference when the product is operated in a commercial environment. The product generates, uses, and can radiate radio frequency energy and, if not installed and used in accordance with the instruction manual, may cause harmful interference to radio communications. Operation of the product in a residential area is likely to cause harmful interference in which case the user will be required to correct the interference at the user's own expense.

#### CAN ICES-3 (A) / NMB-3 (A)

이 기기는 업무용 (A 급 ) 으로 전자파적합등록을 한 기기이오니 판매자 또는 사용자는 이점을 주의하시기 바라며 , 가정 외의 지역에서 사용하는 것을 목적 으로 합니다.

#### Environmental

The product is designed and manufactured with high-quality materials and components that can be recycled and reused. This symbol  $\mathbb X$  means that electrical and electronic equipment, at their end-of-life, should be disposed of separately from regular waste. Please dispose of the product appropriately and according to local regulations. In the European Union, there are separate collection systems for used electrical and electronic products. Please help us to conserve the environment we live in!

## Table of Contents

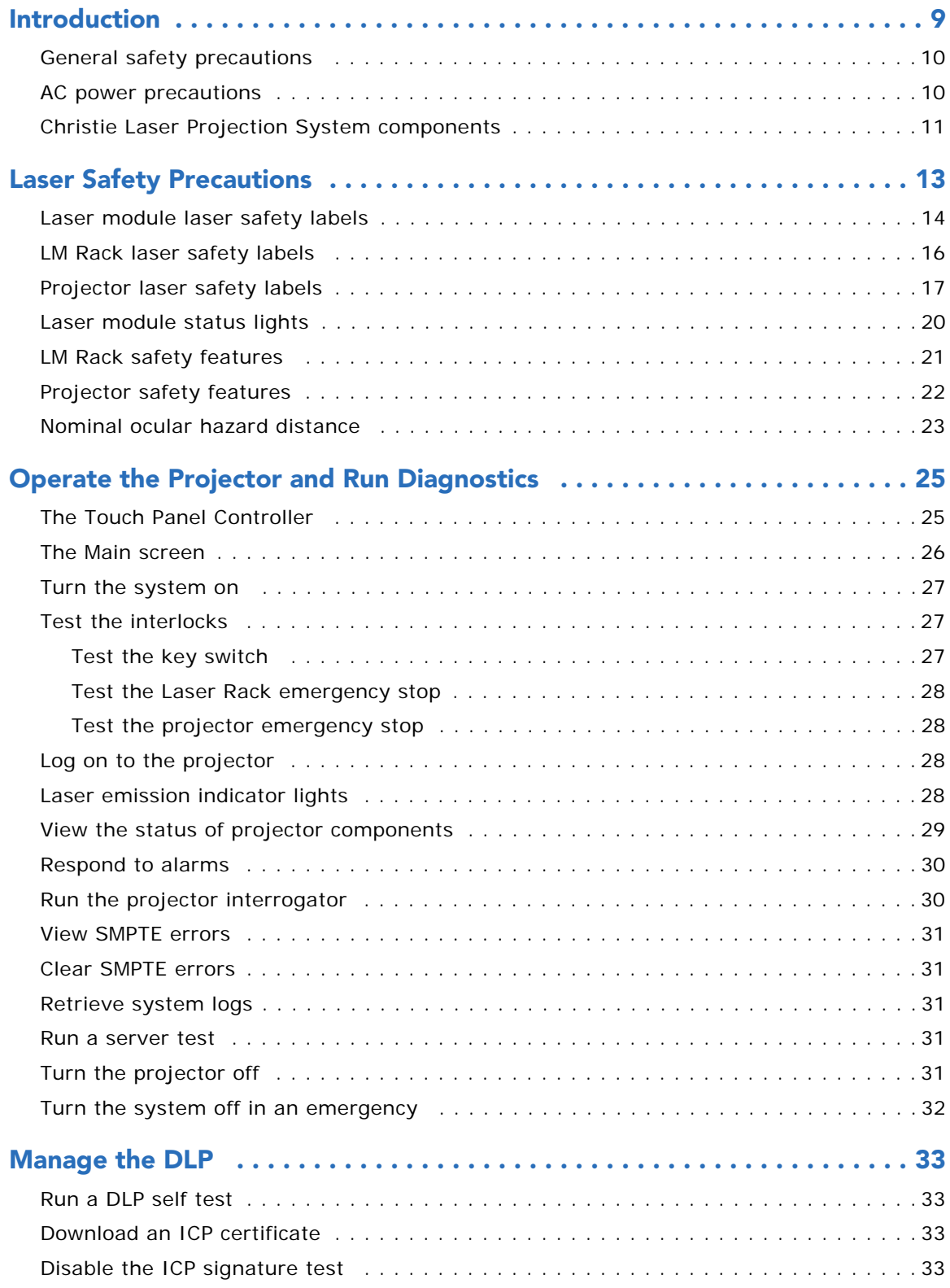

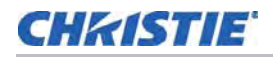

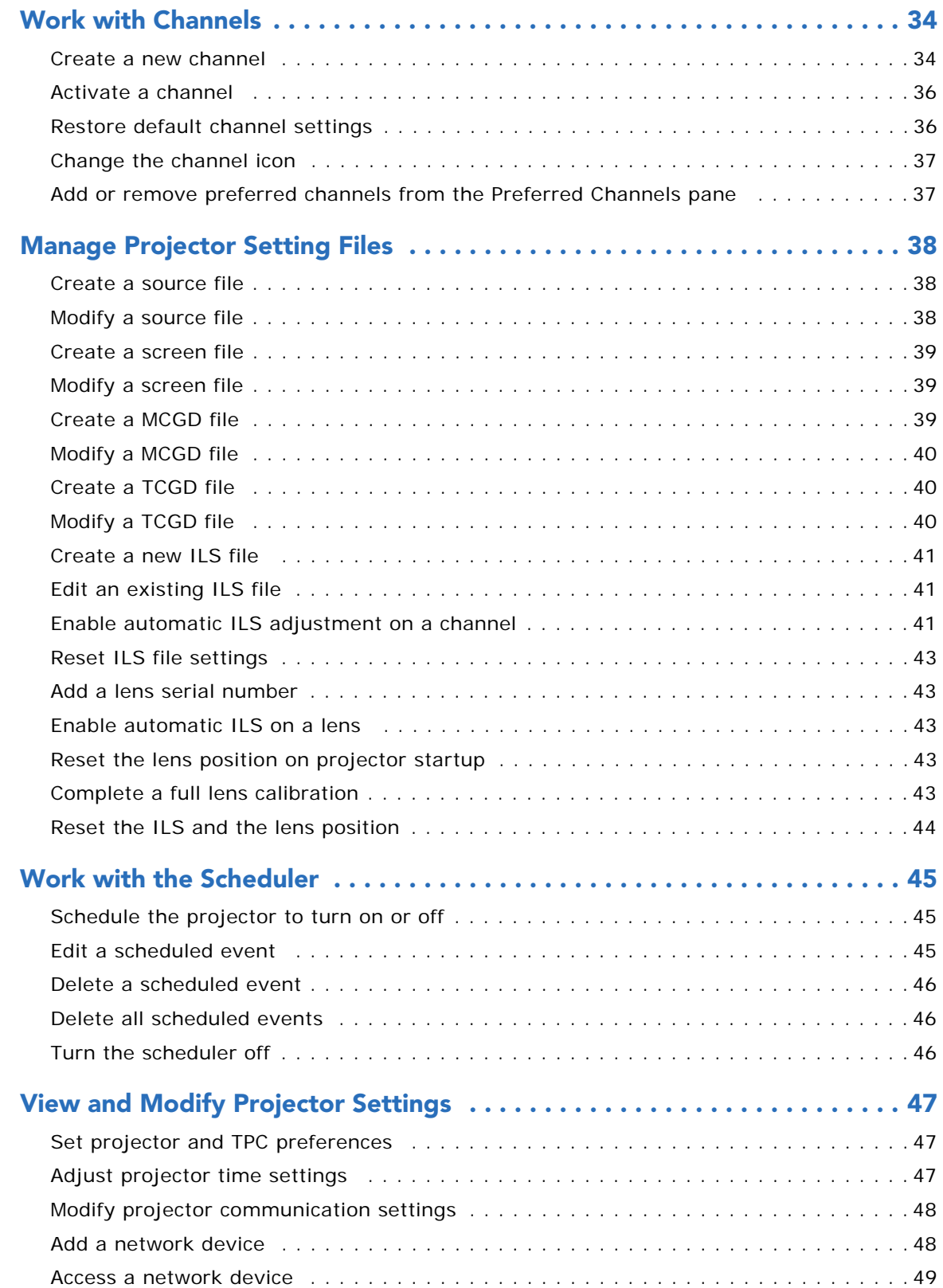

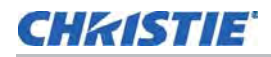

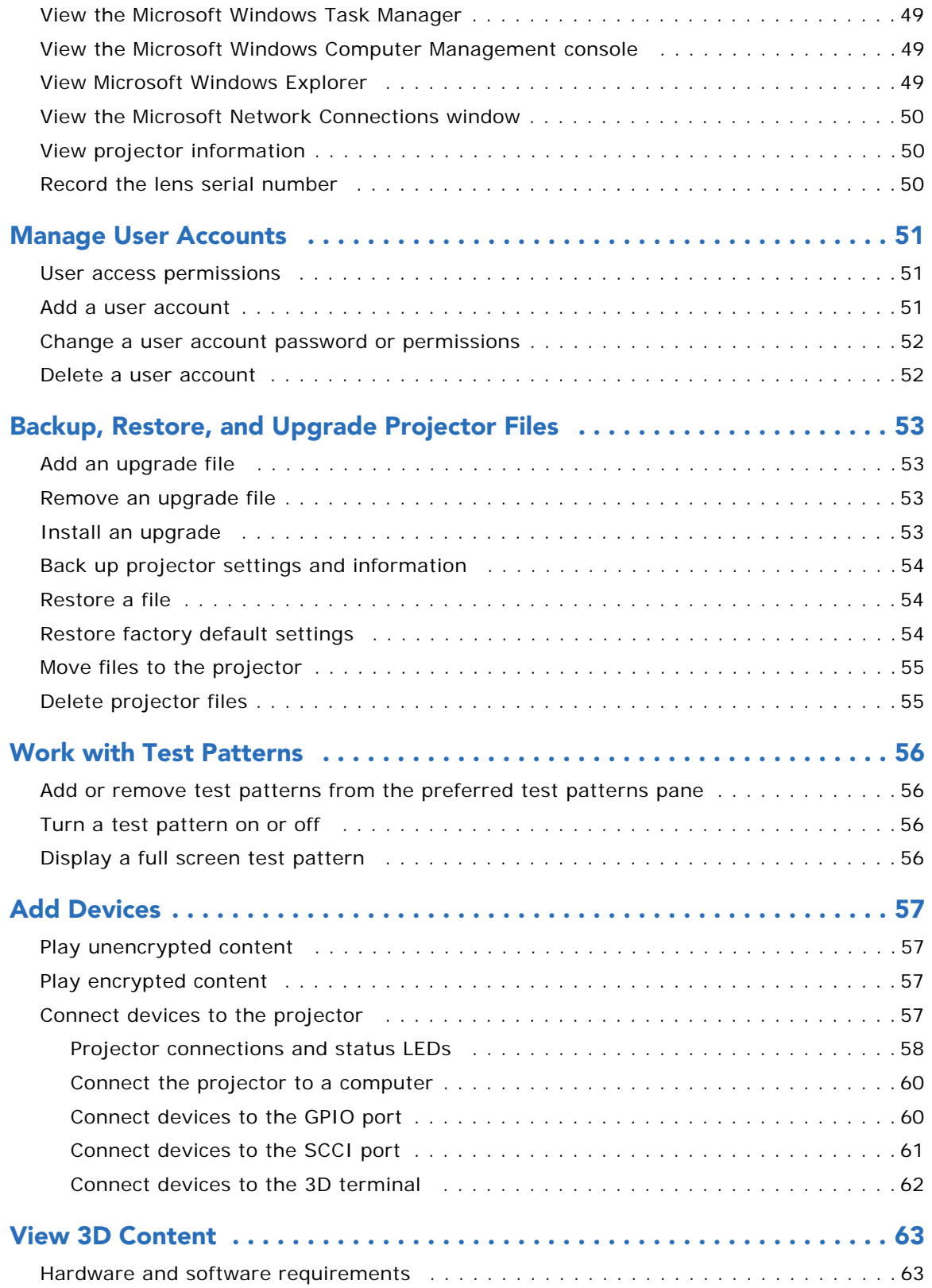

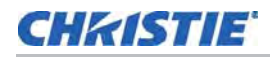

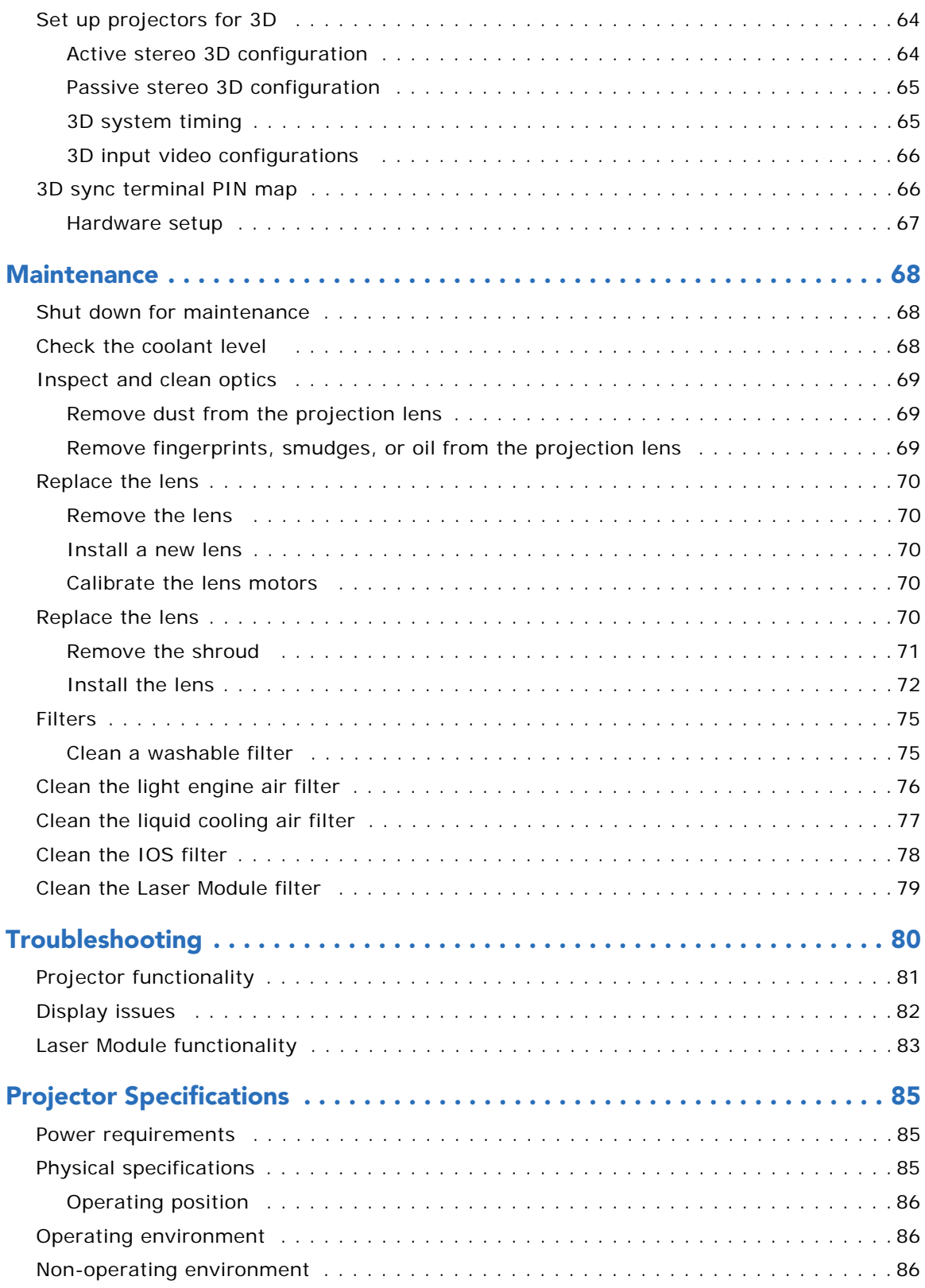

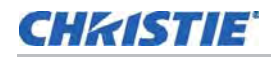

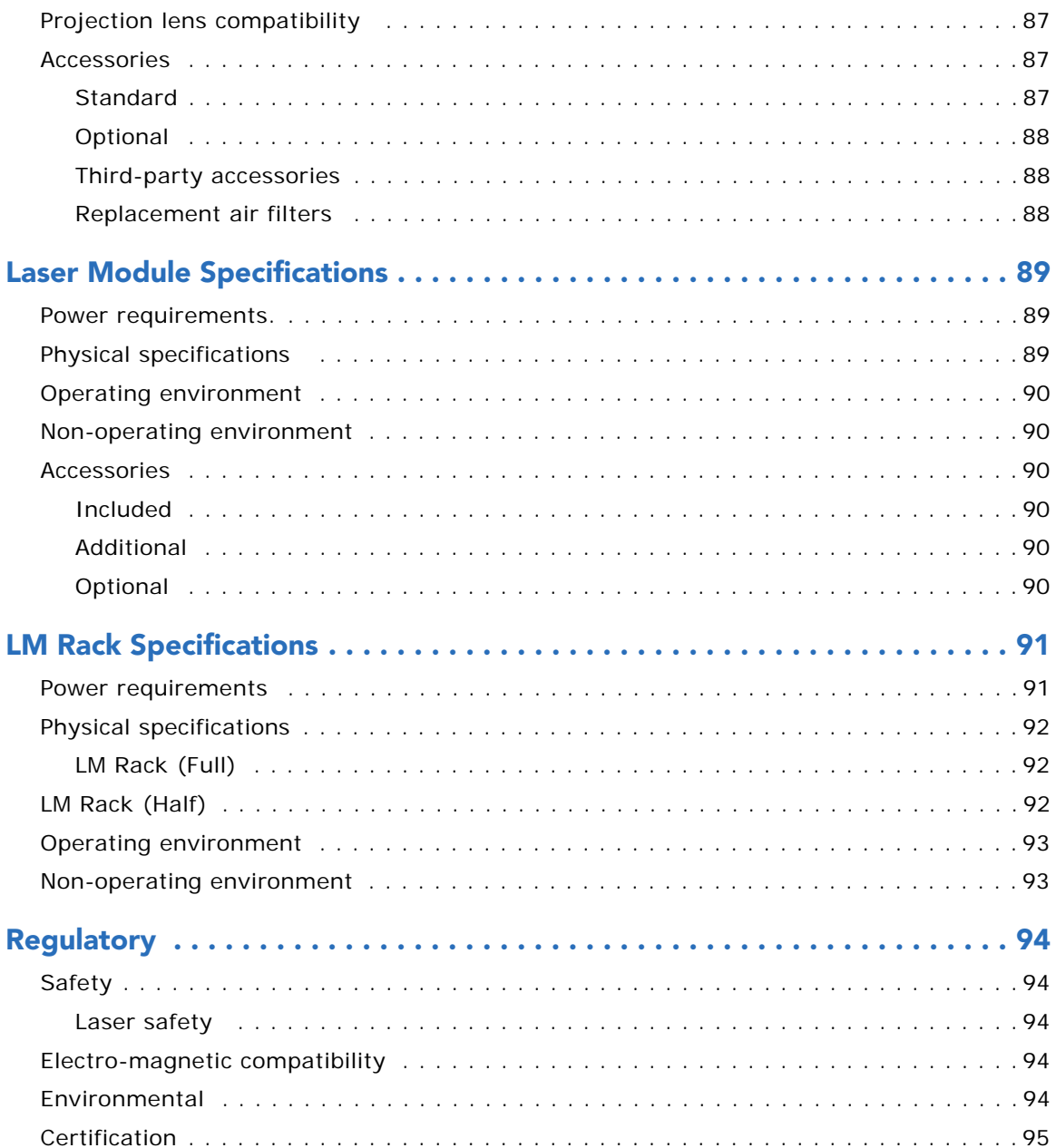

### **CHRISTIE**

# <span id="page-7-0"></span>Introduction

This manual is intended for professionally trained operators of the Christie Laser Projection System. These operators are qualified to replace the lens and external air filters, but should not attempt to install or service the projector. In addition, only Christie accredited personnel are authorized to perform security procedures such as marriage.

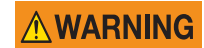

Failure to comply with the following could result in death or serious injury.

- The components of the Christie Laser Projection System are designed and certified to work together as a unit. Christie components should never be used with third-party components. Use of non-Christie components with Christie systems may pose safety concerns and void your warranty.
- Only Christie qualified technicians who are knowledgeable about the hazards associated with laser use, high-voltage and high temperatures generated by the projector are authorized to assemble, install, and service the Christie Laser Projection System.

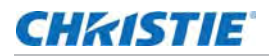

#### <span id="page-8-0"></span>General safety precautions

**A DANGER** 

Failure to comply with the following results in death or serious injury.

- An incorrect power setup provides a fire and shock hazard. Do not operate the system unless certified connections, providing the recommended voltage, are used. Do not attempt operation unless the power cord, power socket, and power plug meet the appropriate local rating standards.
- Live power is a shock hazard. Only qualified service technicians are permitted to open a projector enclosure, and only if the AC is fully disconnected.

#### **AWARNING**

- Failure to comply with the following could result in death or serious injury.
- A qualified technician is required for all installations.
- The projection head must use Christie laser modules and the LM Rack (Full/Half).
- Use of the rear safety strap on the projector is mandatory to prevent the projector from tipping. Secure the strap between the projector and the optional rack stand or another structure.
- Four or more people are required to safely lift and install the projector.
- Two or more people are required to safely lift and install a Laser Module.
- The extremely high brightness of the projector can cause permanent eye damage. For protection from harmful radiation, keep all projector housings intact during operation.
- Never look directly into the projector lens.
- Concentrated light is a fire hazard. Keep hands, clothes, and all combustible material away from the concentrated light beam of the projector.

**ACAUTION** 

Failure to comply with the following could result in minor or moderate injury.

- Wear protective footwear when installing the rack.
- Position all cables where they cannot contact hot surfaces or be pulled or tripped over.

**NOTICE** 

The Laser Modules and the projector must be operated in an environment that meets the operating range specification. For the Laser Modules, see *[Operating environment](#page-88-6)* on page [89;](#page-88-6) for the projector, see *[Operating environment](#page-88-6)* on page 89. Failure to comply may result in equipment damage.

### <span id="page-8-1"></span>AC power precautions

#### **AWARNING**

Failure to comply with the following could result in death or serious injury.

- Loose cables provide a trip or fire hazard. Position all cables where they cannot contact hot surfaces, be pulled, or be tripped over.
- Damaged cables provide a fire hazard. Do not allow anything to rest on the power cord. Never operate the projector if a cable appears damaged.
- Overloaded power outlets and extension cords provide a fire and shock hazard. Do not overload power outlets or extension cords.
- Some attachments and accessories provide a fire, shock, or personal injury hazard. Only use attachments and accessories that are recommended by Christie.

**ACAUTION** 

Only qualified service technicians are permitted to open projector enclosures and only if the projector is disconnected from AC power. Failure to comply could result in minor or moderate injury.

# <span id="page-9-0"></span>Christie Laser Projection System components

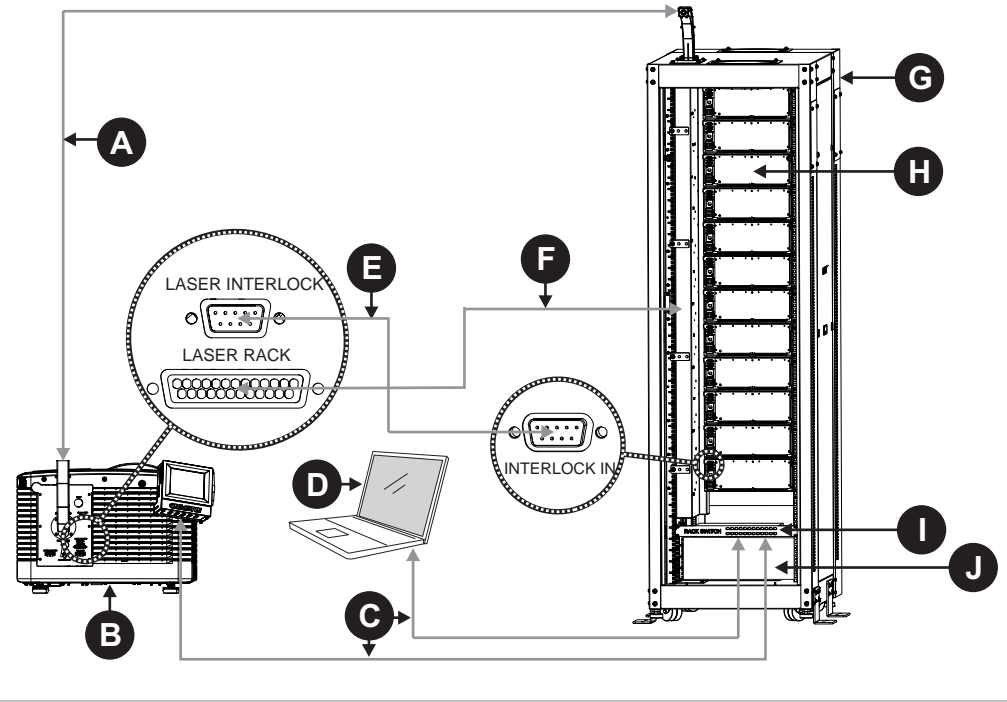

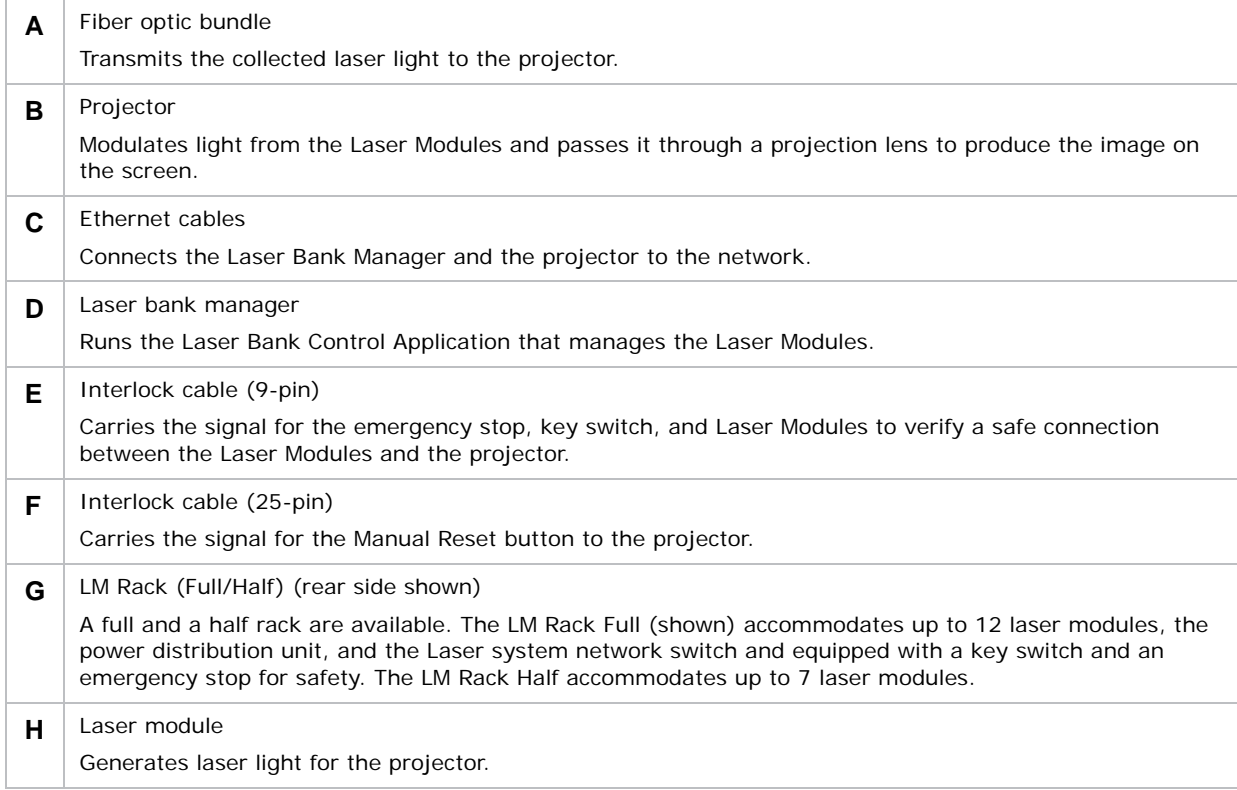

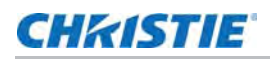

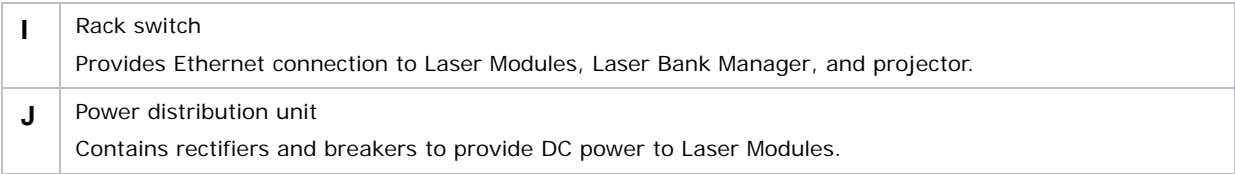

#### **CHRISTIE**

# <span id="page-11-0"></span>Laser Safety Precautions

This projector is intended for use in a cinema environment.

The Christie Laser Projection System components have laser classifications, as outlined by the International Electrotechnical Commission (IEC), ranging from Class 1 to Class 4. Immediate skin hazard and eye hazard can occur from exposure to either the direct or specular reflected beam. This may pose a fire hazard or a diffuse reflection hazard.

- Wavelength: 435 nm to 660 nm
- Beam divergence: 0.1 rad to 0.96 rad, lens dependent
- Pulse pattern: Continuous Wave (CW).
- Maximum output: < 10 W

#### **DANGER**

Failure to comply with the following results in death or serious injury.

- This product must be installed within a restricted access location which is normally inaccessible by the general public, including workers, visitors, and residents in the immediate vicinity, by means of engineering or administrative control measures but is accessible to authorized personnel that have had specific safety training.
	- The installation setup must prevent access to the nominal ocular hazard area.

Failure to comply with the following could result in death or serious injury.

#### ∧ WARNING

**ACAUTION** 

- A qualified technician is required for all installations.
- Never look into the end of a fiber optic cable while the device is operational. Laser radiation can be harmful to the human eye and injury may occur.
- Invisible infrared LED radiation might be emitted from disconnected fibers or connectors. Do not stare into beams or view directly with optical instruments.
- Lasers contain a high energy density. These can be dangerous for skin tissue as well as pose an electrical, chemical, and non-ionizing radiation hazard.
- Do not operate the Christie Laser Projection System with the laser rack access panels removed.

Failure to comply with the following could result in minor or moderate injury.

- Turn the laser module breakers off before inspecting the fiber optic cable.
- Use of controls or adjustments or performance of procedures other than those specified herein may result in hazardous radiation exposure.

# <span id="page-12-0"></span>Laser module laser safety labels

This diagram shows the laser safety labels on the right side of the Laser Module.

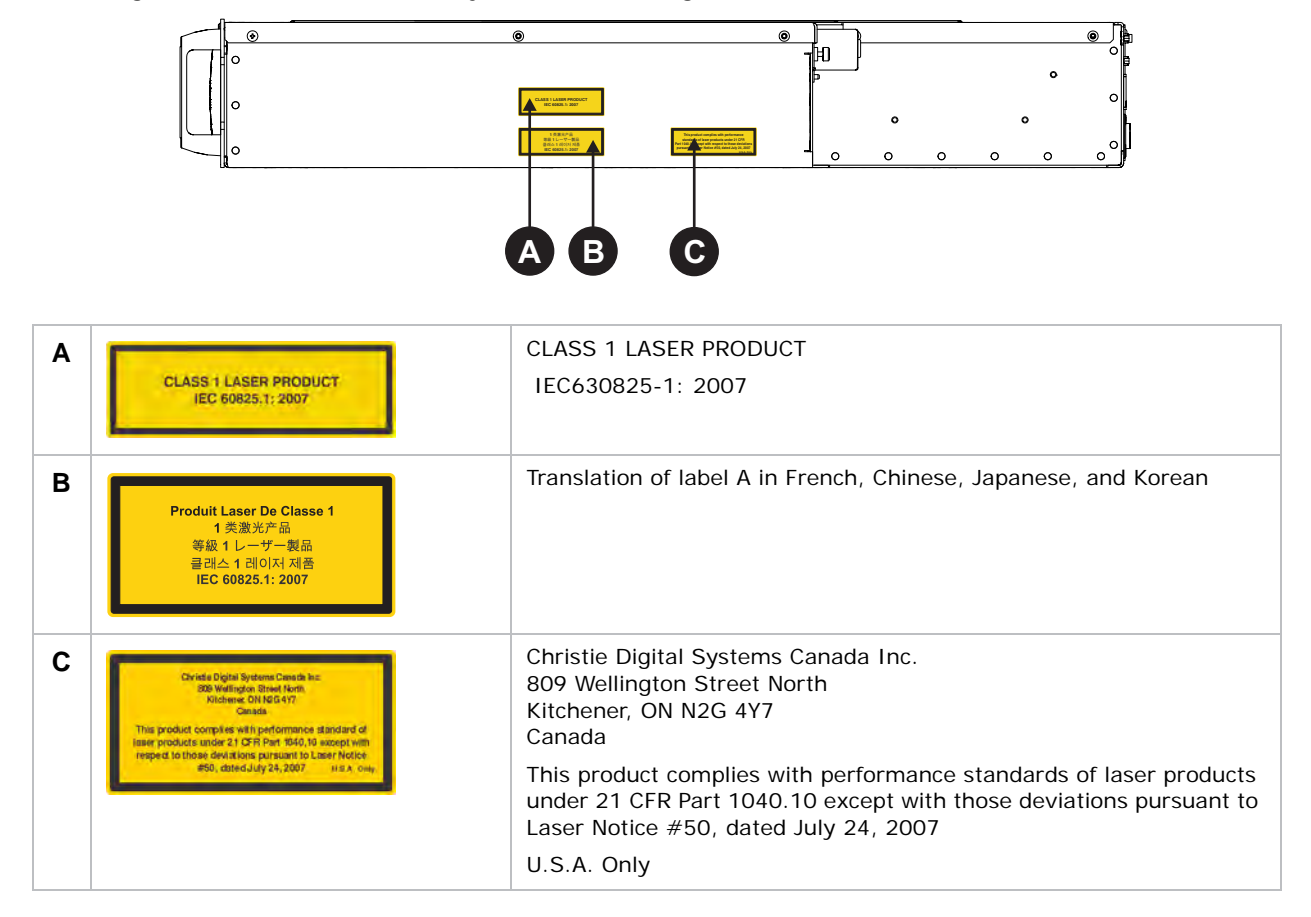

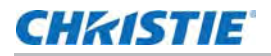

This diagram shows labels below the Laser Module cover.

#### **AWARNING**

Do not remove the Laser Module cover for maintenance or service. The Laser Module must be repaired at a Christie Digital Factory. Removing the cover voids the warranty. Failure to comply could result in death or serious injury.

- Wavelength: 435 nm to 660 nm
- Beam divergence: 10 mrad
- Pulse Pattern: Continuous Wave
- Maximum power: 64 W

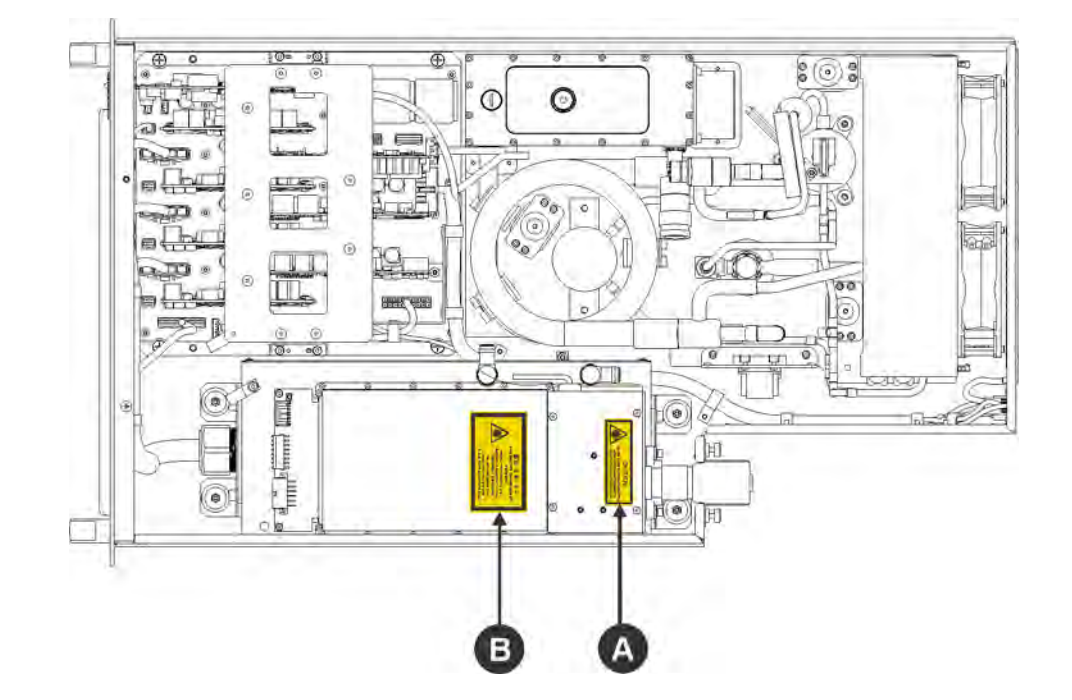

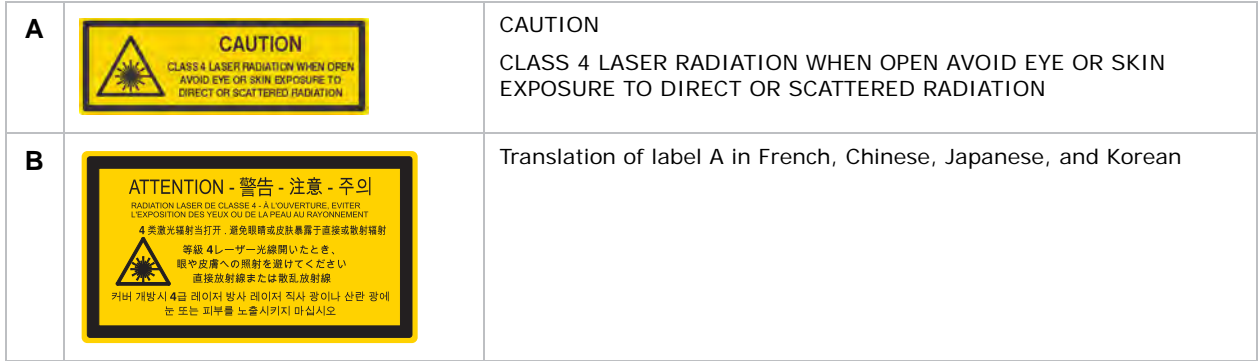

# <span id="page-14-0"></span>LM Rack laser safety labels

This diagram identifies laser safety labels on the laser rack underneath the operator side door.

**AWARNING** 

The laser rack contains a Class 3B laser product. Do not disassemble components in the laser rack. Disassembling components voids the warranty. Failure to comply result in death or serious injury.

- Wavelength: 435 nm to 660 nm
- Beam divergence: 260 mrad
- Pulse Pattern: Continuous Wave
- Maximum power: 100 mW

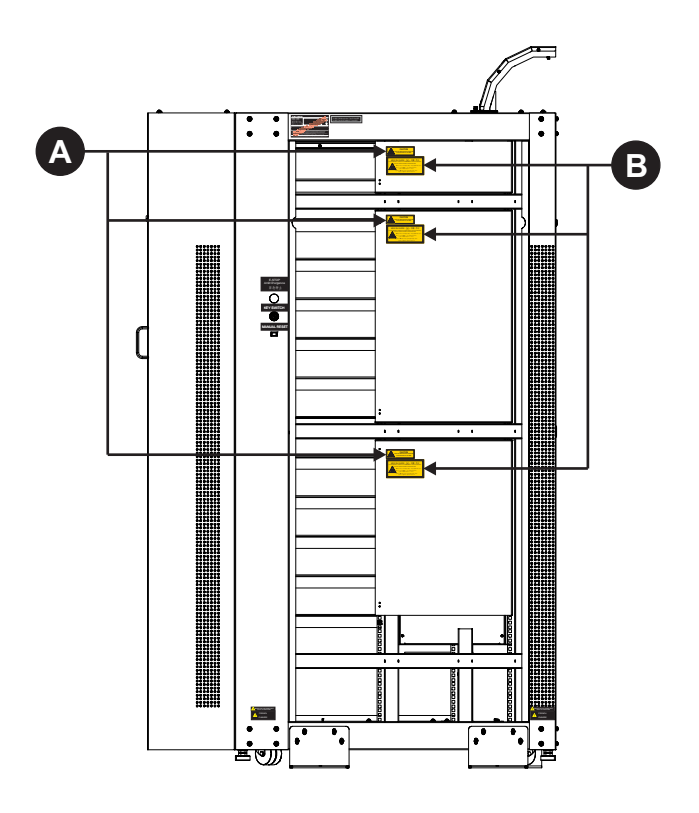

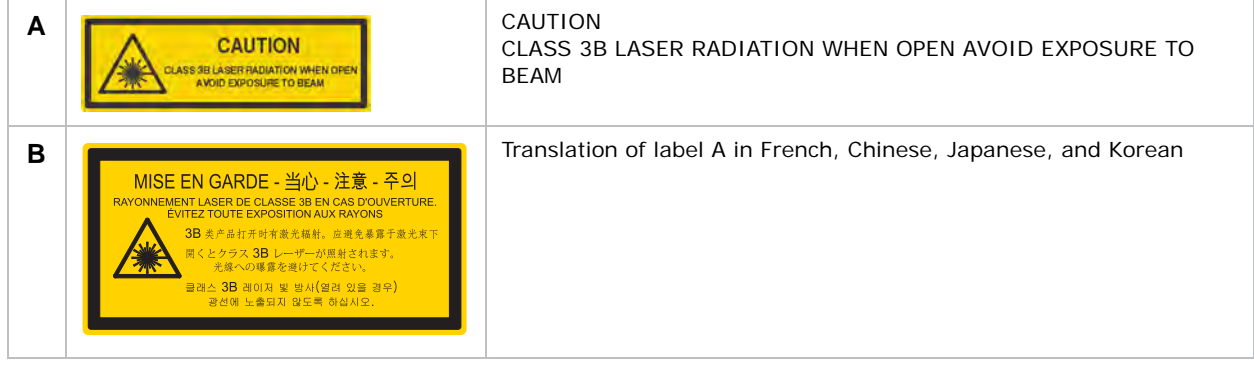

# <span id="page-15-0"></span>Projector laser safety labels

This diagram shows the laser safety labels on the operator side of the projector.

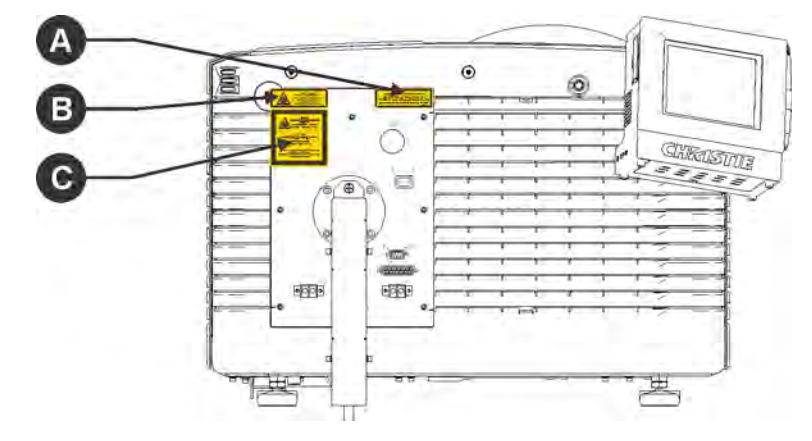

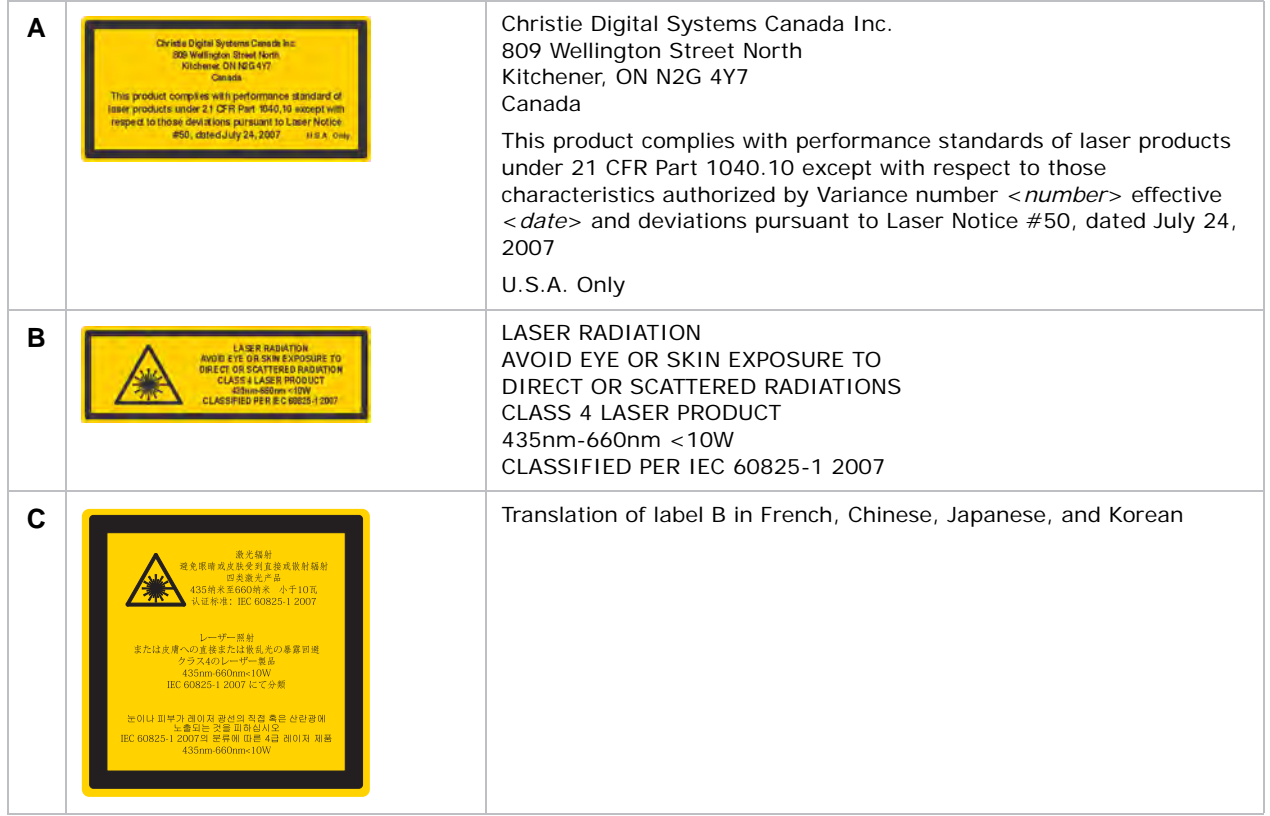

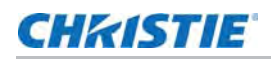

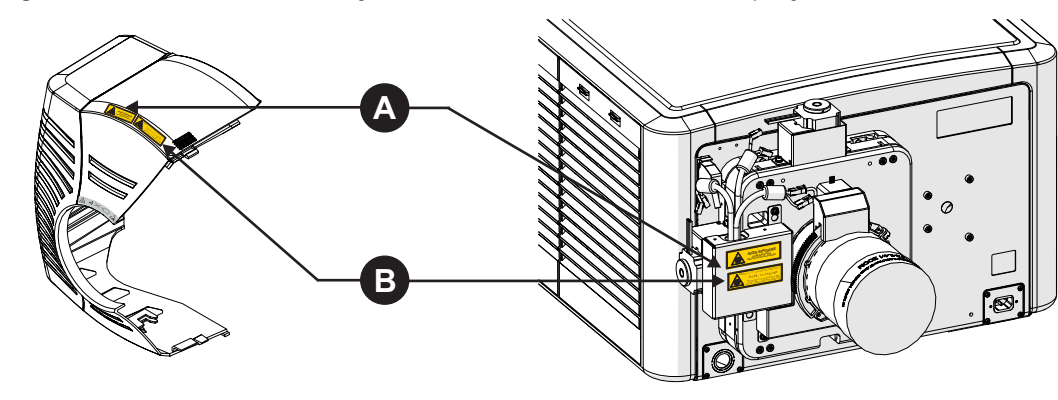

This diagram shows the laser safety labels on the lens side of the projector.

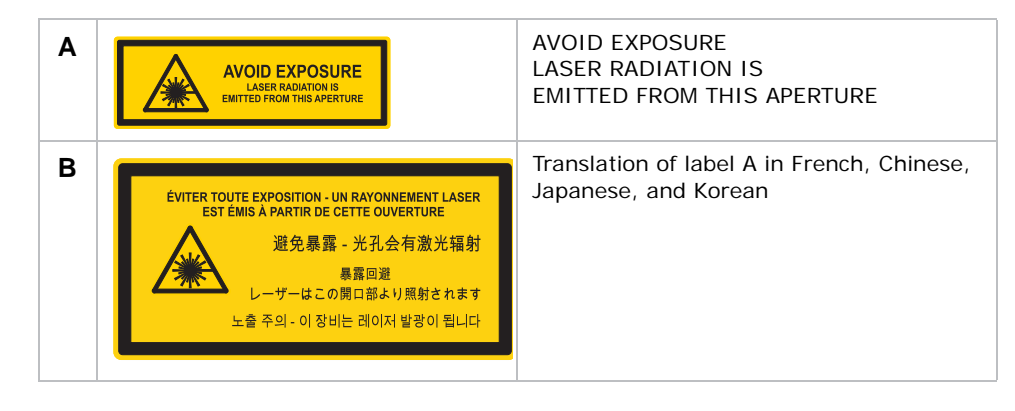

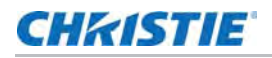

This diagram shows the laser safety labels that appear on the fiber bundle relay optics.

**AWARNING** 

Do not remove the protective housing. Failure to comply could result in death or serious injury.

- Wavelength: 435 nm to 660 nm
- Beam divergence: 260 mrad
- Pulse Pattern: Continuous Wave
- Maximum power: 775 W

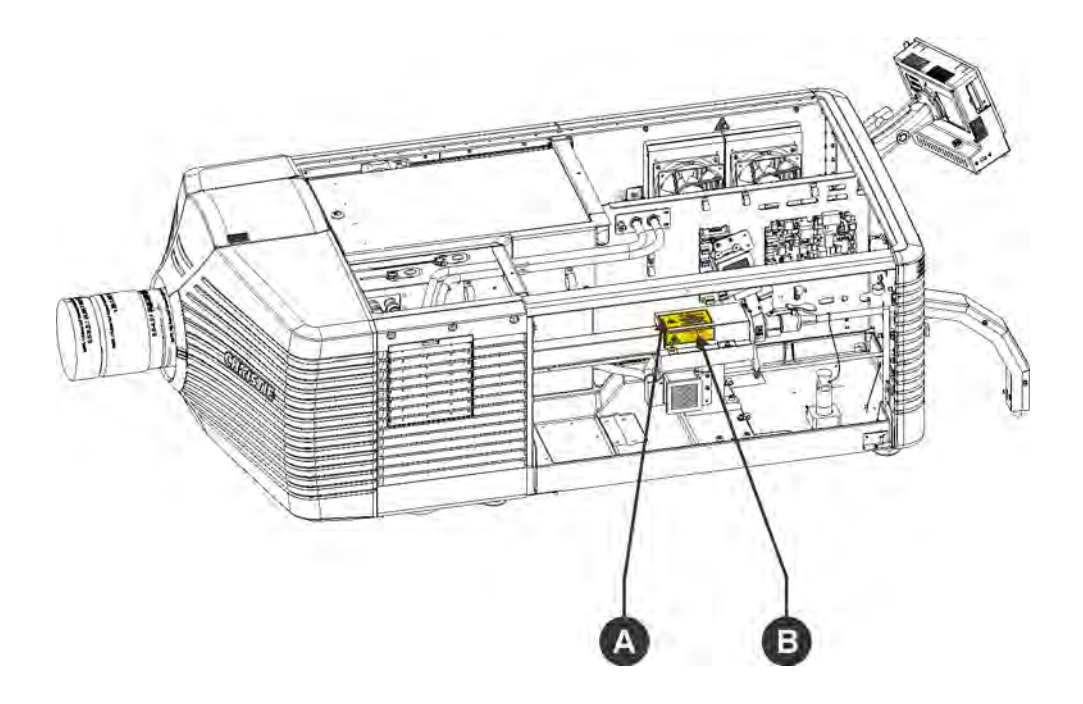

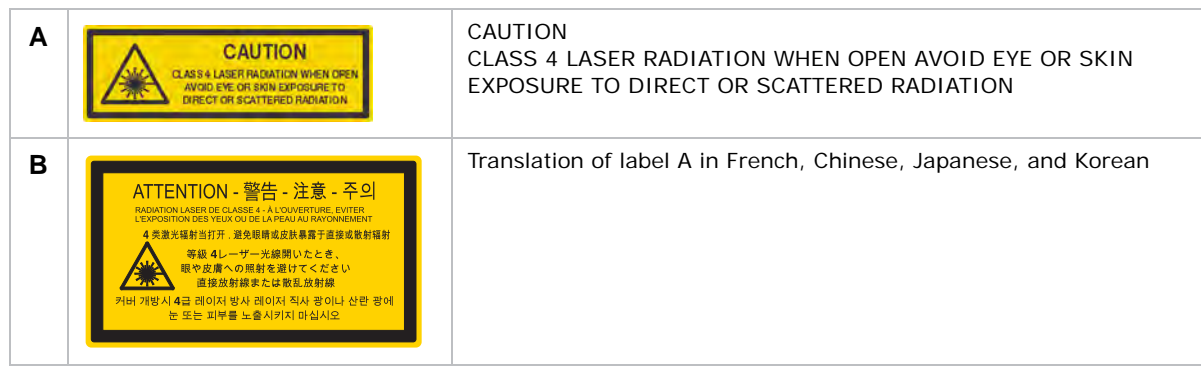

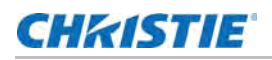

# <span id="page-18-0"></span>Laser module status lights

This diagram shows the location of the Laser Module LED status lights. The Laser Module is off when the Power LEDs are off.

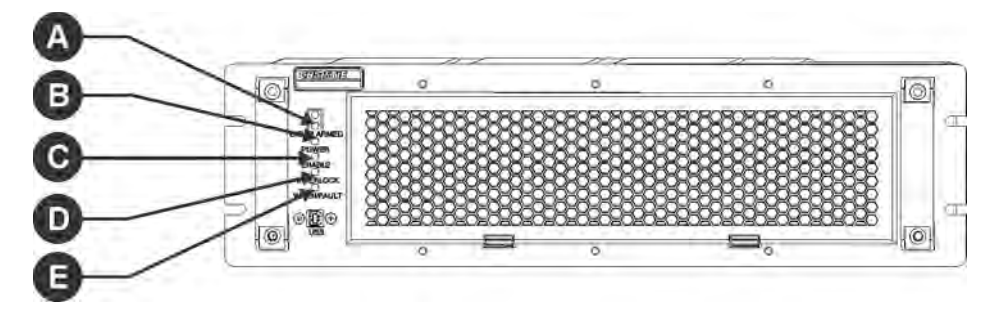

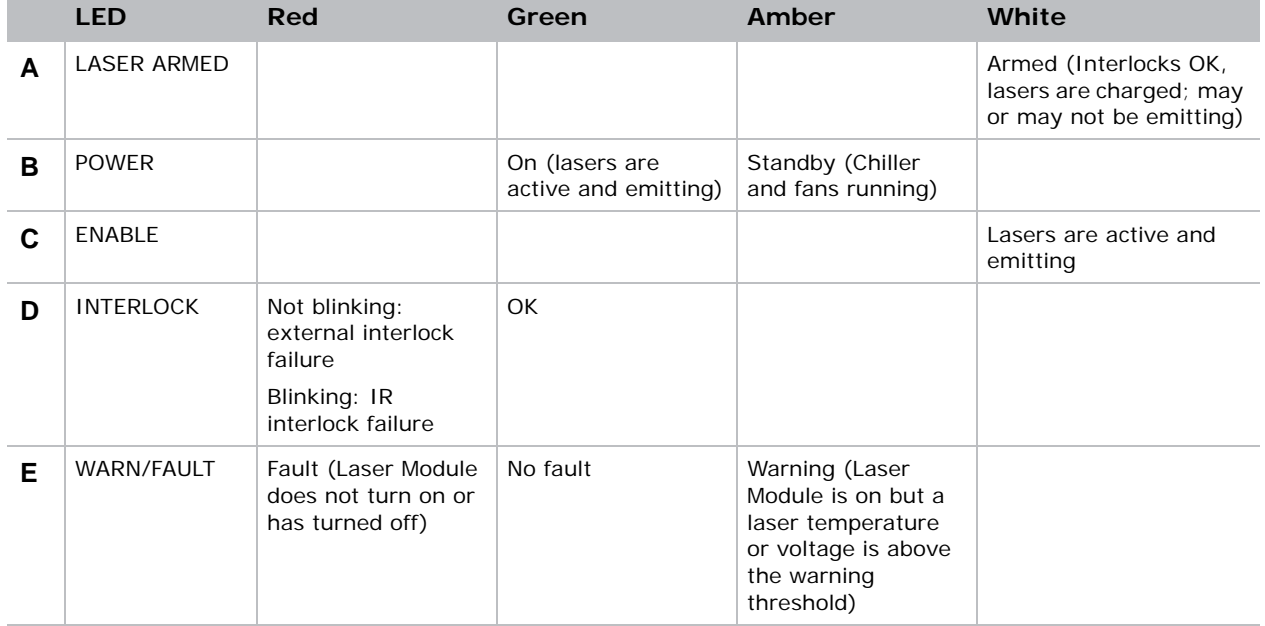

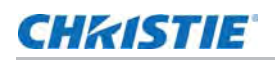

# <span id="page-19-1"></span><span id="page-19-0"></span>LM Rack safety features

This diagram shows the laser safety features on the operator side of the laser rack.

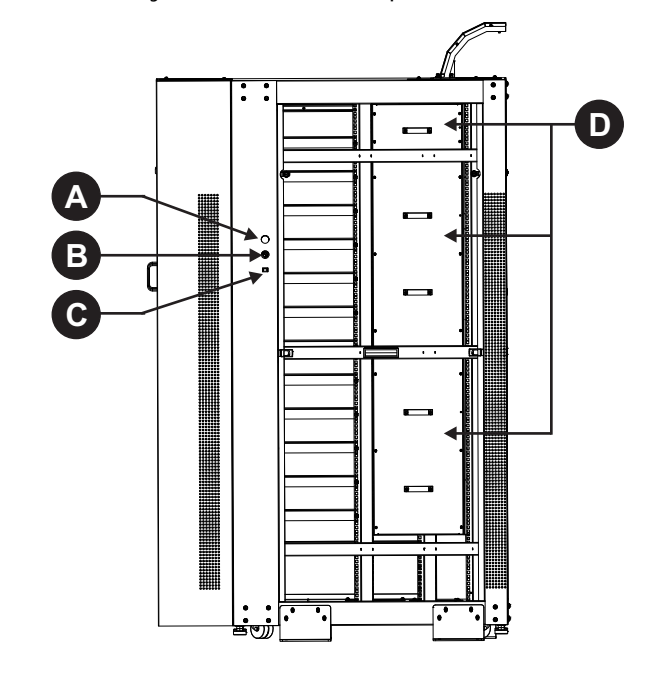

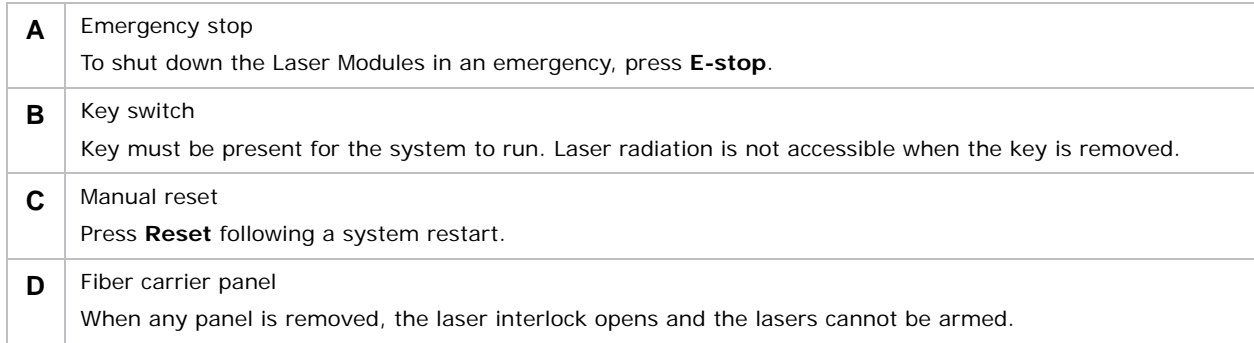

# <span id="page-20-1"></span><span id="page-20-0"></span>Projector safety features

This diagram shows the location of the laser safety features on the projector.

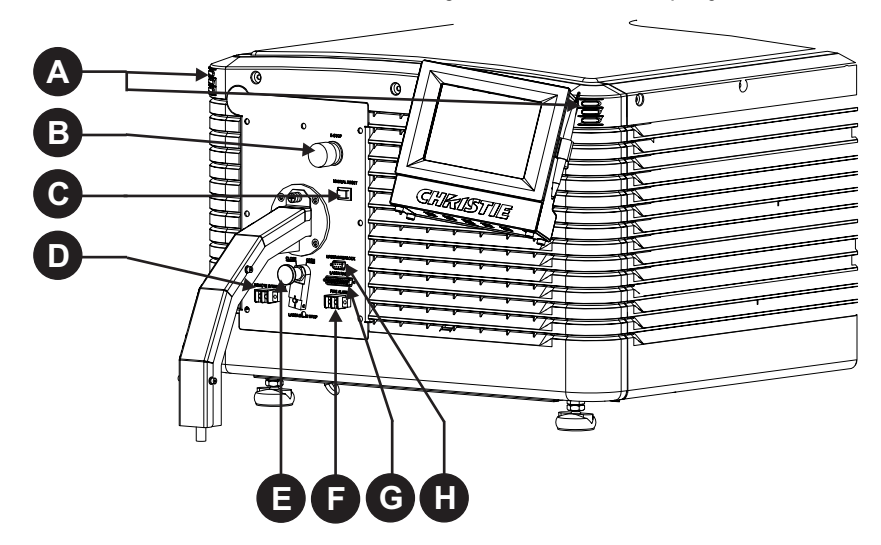

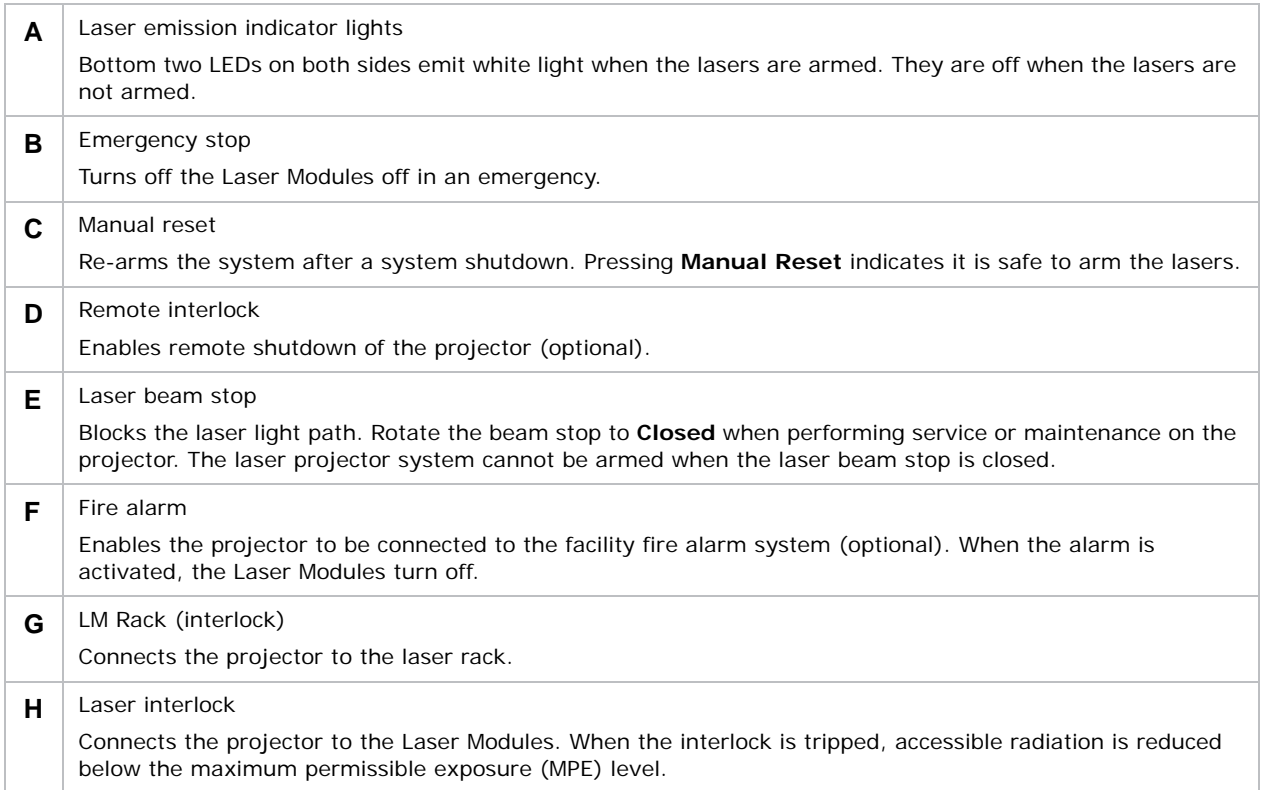

#### **CHKISTIE**

## <span id="page-21-0"></span>Nominal ocular hazard distance

#### **A DANGER**

The installation setup must prevent access to the nominal ocular hazard area. Failure to comply results in death or serious injury.

The nominal ocular hazard distance (NOHD) is the distance from the projector where the light exceeds the maximum permissible exposure (MPE) on the eye and eye injuries can occur. The Skin Nominal Hazard Zone (SNHZ) is the area where skin burns are possible. This diagram illustrates the typical SNHZ (**A**), the NOHD (**A** + **B**), and the area (**C**) that is within permissible limits:

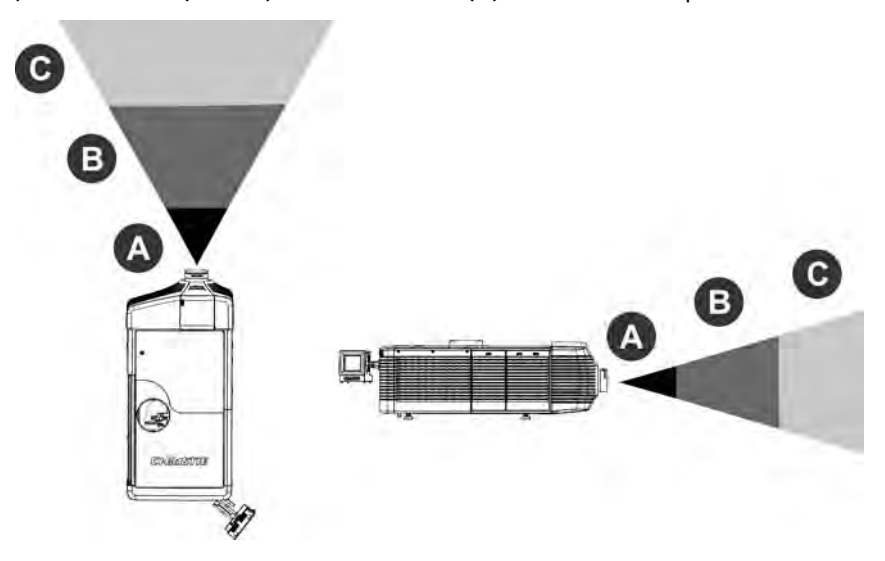

Hazard calculations are dependent on the number of light modules and the lens installed. This table lists hazard distances for Christie projector lenses with the zoom adjusted to its most hazardous position. Contact Christie support for assistance calculating hazard distances specific to your installation.

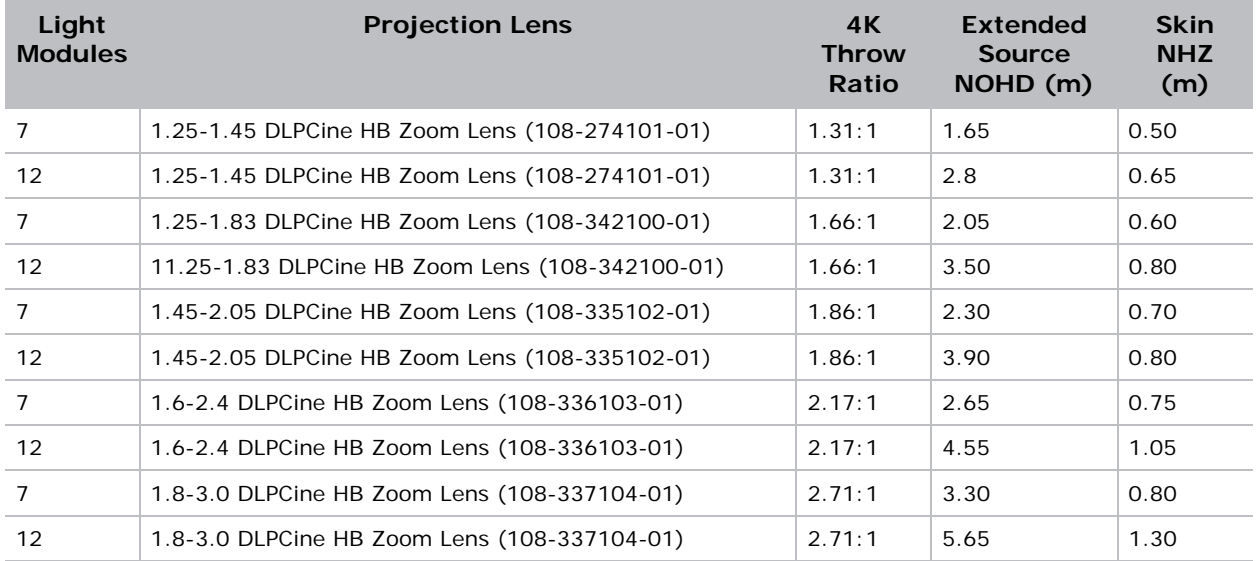

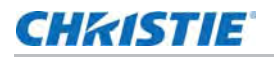

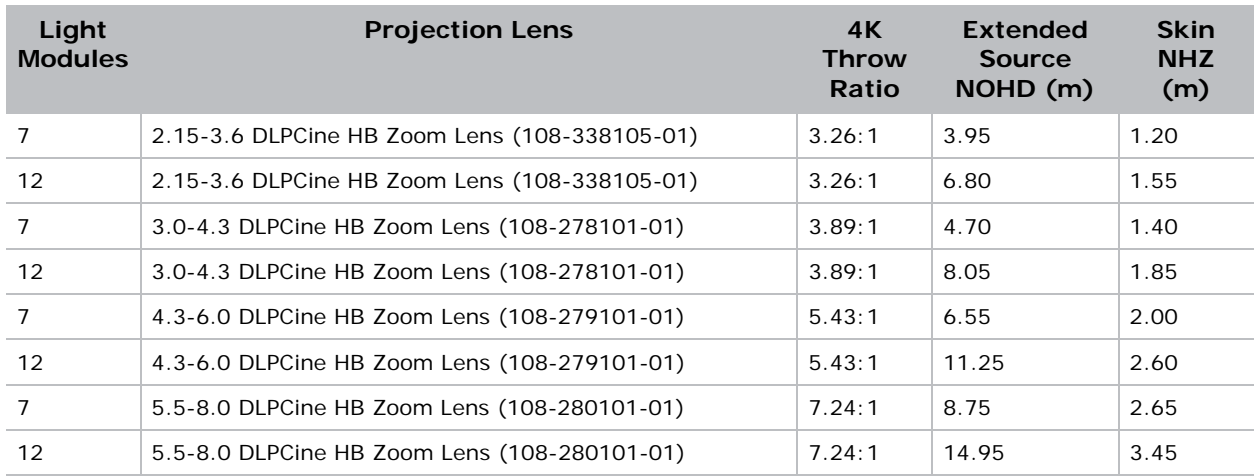

This table lists hazard distances for Christie projector high contrast lenses with the zoom adjusted to its most hazardous position.

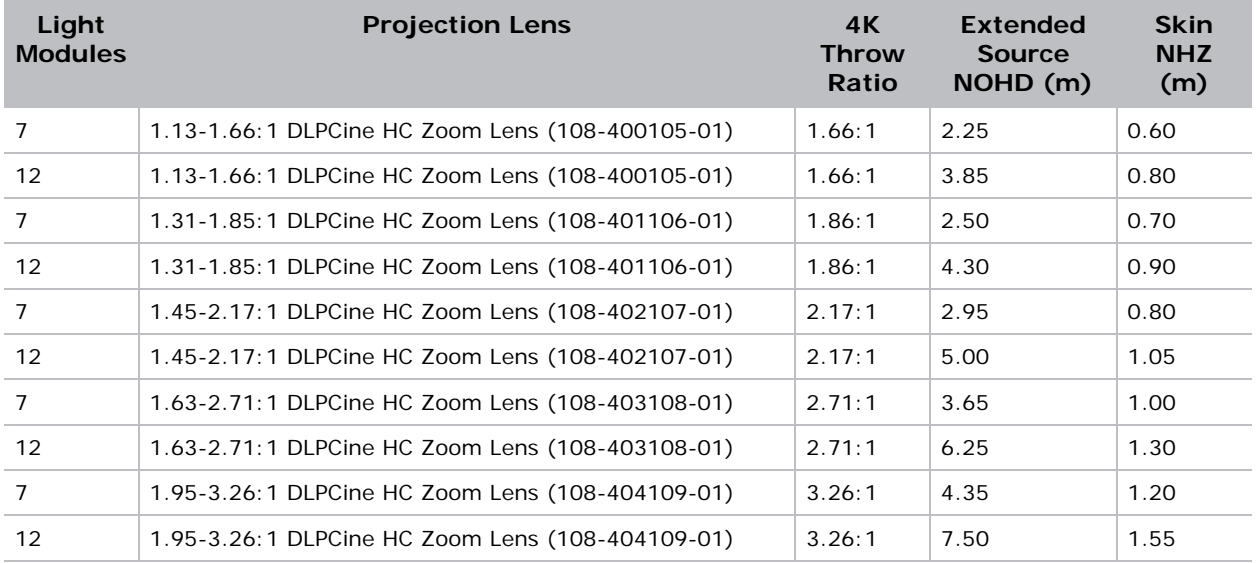

#### **CHAISTIE**

# Operate the Projector and Run Diagnostics

This section describes how to operate the projector and run projector diagnostic utilities.

# <span id="page-23-0"></span>The Touch Panel Controller

The TPC is a touch-sensitive screen used to control the projector. You can use the TPC to turn the projector and the Laser Modules on or off, select channels, and view status information. The TPC is mounted on the rear of the projector. You can tilt and turn the TPC to improve the viewing angle. Use the USB port on the side of the TPC to download log files and install software upgrades. You can disconnect the TPC from the projector and you can control the projector from a maximum distance of 30 meters (98 feet) with an optional cable.

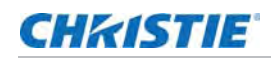

## <span id="page-24-0"></span>The Main screen

Use the Main screen of the Touch Panel Controller (TPC) to access power, lasers, douser, channel, and test pattern settings.

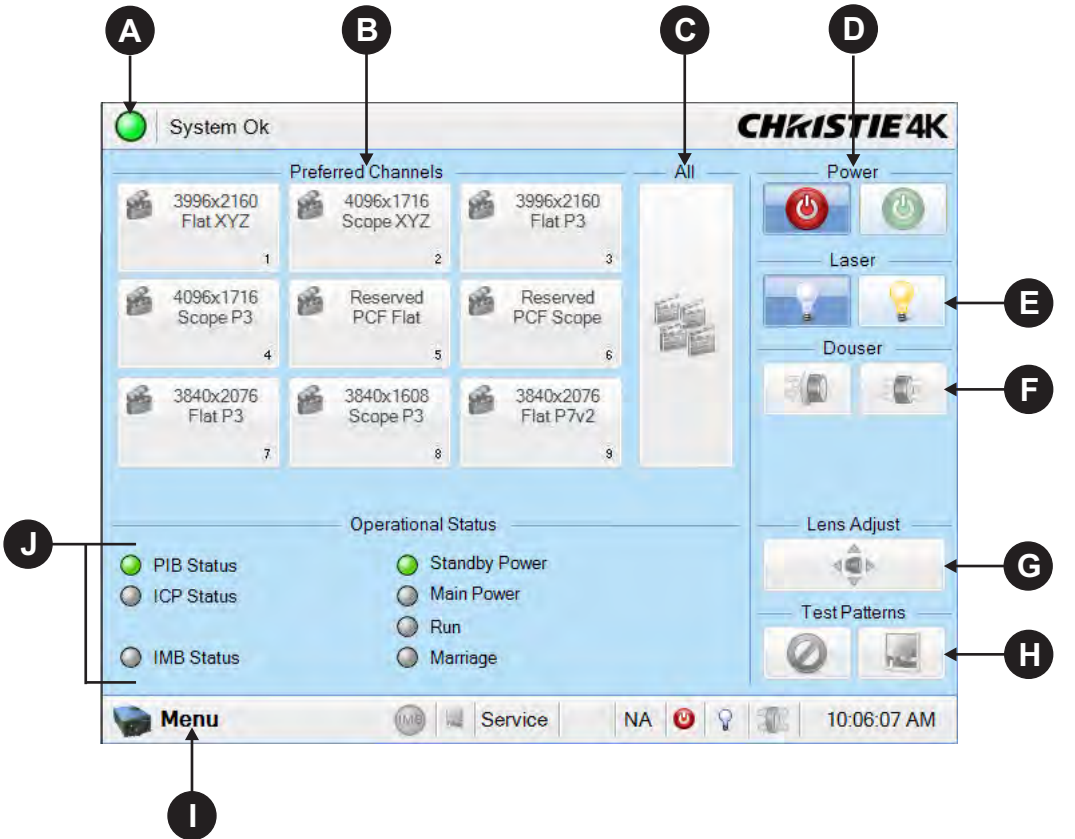

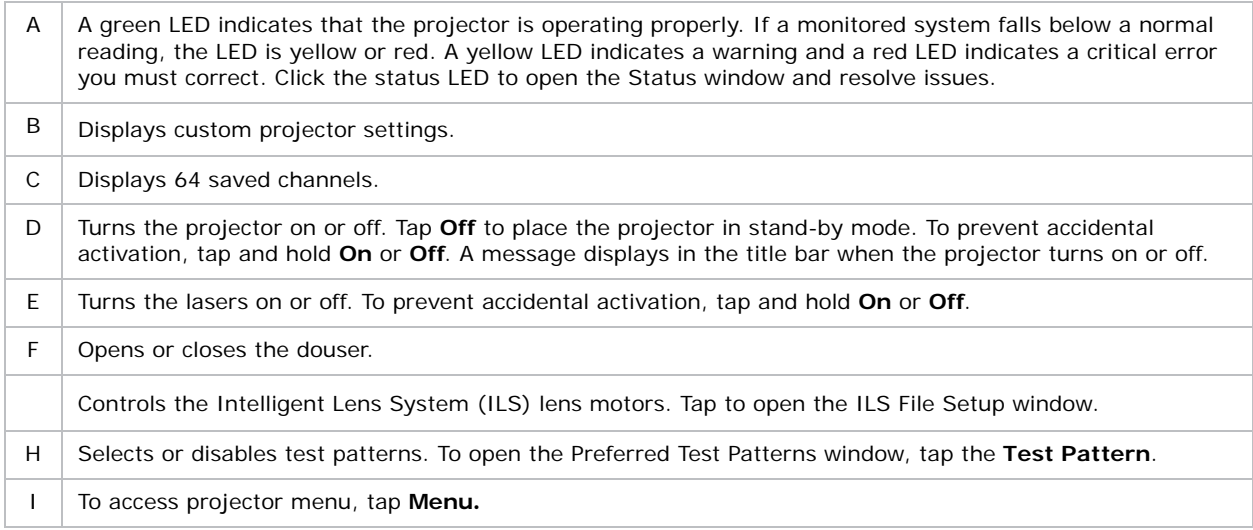

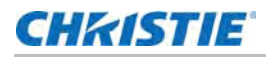

J Displays the status of projector functions including the Projector Intelligence Board (PIB), the Integrated Cinema Processor Board (ICP), the Integrated Media Block (IMB), Standby Power, Main Power, Run, and Marriage. A green LED indicates the system is functioning correctly. A red LED indicates a critical error you must correct. Click the status LED to open the Status window and resolve issues.

## <span id="page-25-0"></span>Turn the system on

- 1. Check the interlock cables are securely attached to the Laser Modules.
- 2. Check the interlock cable to the projector is securely attached.
- 3. Check the Ethernet cable between the projector and the Rack Switch is securely attached.
- 4. Check the Ethernet cable between the Laser Bank Manager and the Rack Switch is securely attached.
- 5. Turn the Rack Switch on.
- 6. Turn on the Laser Bank Manager.
- 7. Turn on the circuit breaker on the projector baseplate under the front lens-side corner.
- 8. If the emergency-stop button on either the Laser Rack or the projector is activated, release it by turning the button clockwise.
- 9. Turn the Beam Stop on the projector to **OPEN**.
- 10. Turn the Laser Rack key switch on.

The key must be in the switch at all times.

- 11. Turn on the Rack Switch at the rear of the Laser Rack.
- 12. Turn on the breakers (one per Laser Module) in the power distribution unit in the front of the Laser Rack.
- 13. Press **MANUAL RESET** on the side of the Laser Rack or on the back of the projector.
- 14. Verify the status lights on the back of the projector and the front of the Laser Modules are white.

The projector is armed, but the lasers are off.

#### <span id="page-25-1"></span>Test the interlocks

Once the projector is running, ensure the safety interlocks are functioning.

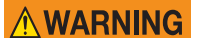

Before displaying an image from the projector, test the three interlock devices. Every time the interlock is activated, the Laser Modules turn off. Failure to comply could result in death or serious injury.

#### <span id="page-25-2"></span>Test the key switch

- 1. Turn the key switch on the Laser Rack off.
- 2. Check the status lights on the back of the projector are off.

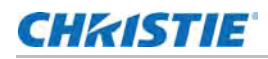

- 3. Turn on the key switch.
- 4. Press **Manual Reset** on the projector.

#### <span id="page-26-0"></span>Test the Laser Rack emergency stop

- 1. Press the emergency stop button on the Laser Rack.
- 2. Check the status lights on the back of the projector are off.
- 3. To release the E-stop, rotate the knob clockwise.
- 4. Press **Manual Reset** on the projector.

#### <span id="page-26-1"></span>Test the projector emergency stop

- 1. Press the emergency stop button on the projector.
- 2. Check the status lights on the back of the projector are off.
- 3. To release the E-stop, rotate the knob clockwise.
- 4. Press **Manual Reset** on the projector.

## <span id="page-26-2"></span>Log on to the projector

- 1. Tap **Menu** > **Login**.
- 2. Select a user name in the **Username** list.
- 3. In the **Password** field, type a password.
- 4. Tap **Login**.

## <span id="page-26-3"></span>Laser emission indicator lights

The bottom two LEDs on the rear corners of the projector indicate when the lasers are armed.

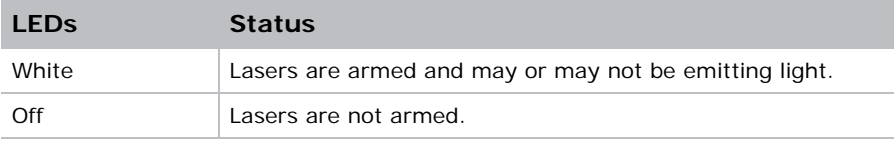

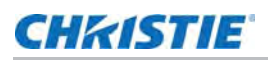

# <span id="page-27-0"></span>View the status of projector components

#### 1. Tap **Menu** > **Status**.

The Status window displays information about the status of projector components. The right pane lists projector components and their status. The left pane displays detailed information about individual projector items.

- Green LED indicates the item is functioning correctly.
- Yellow LED indicates an item requires attention.
- Red LED indicates an item requires immediate attention.

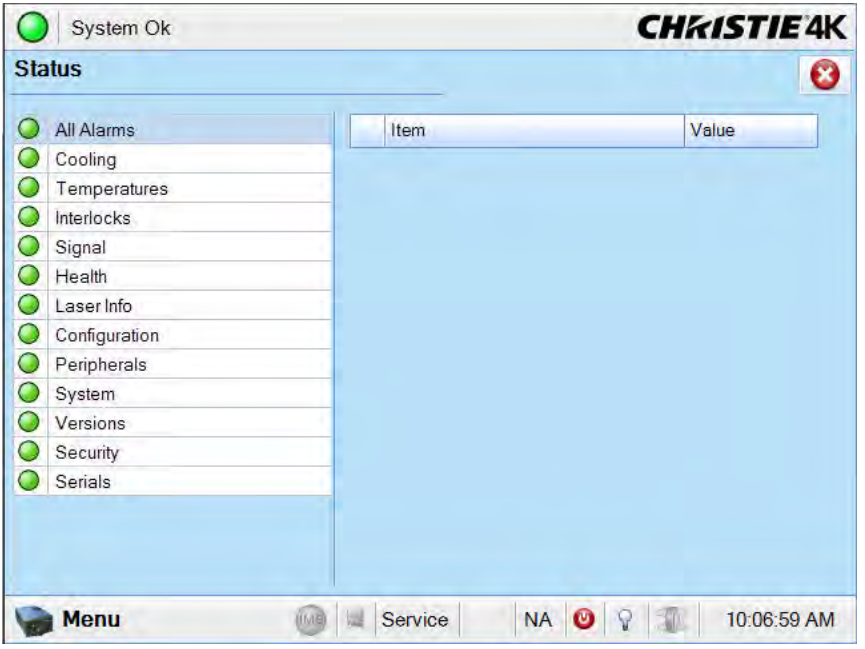

If the Item or Value descriptions are too long for the cell, click the description to display the full description at the bottom of the window. To adjust the width of a column in the left pane, tap and drag the column border. When you close the Status window, the column widths return to their default size.

## <span id="page-28-0"></span>Respond to alarms

When an alarm occurs, an Alarms window with a red border appears with a description of the alarm condition, state, and time and date of the alarm. The window only displays alarms you have not previously acknowledged.

- 1. To acknowledge an alarm and remove it from the Alarms window, click **Acknowledge**.
- 2. To view all alarms, in the left pane, tap **Menu** > **Status** > **All Alarms**.

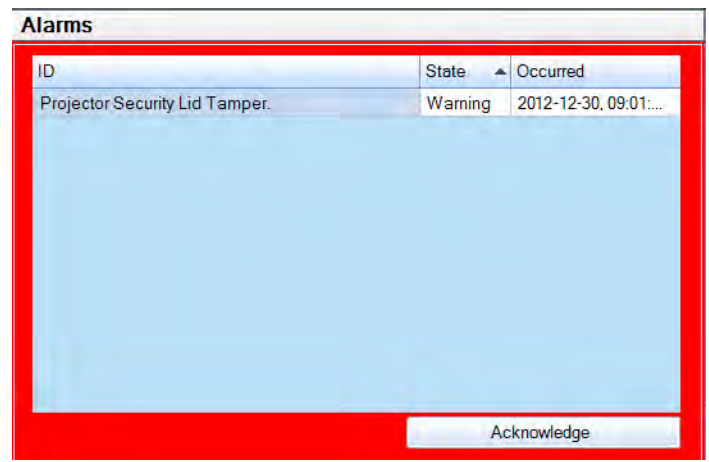

## <span id="page-28-1"></span>Run the projector interrogator

The interrogator captures diagnostic information that you can use to assist Christie service personnel diagnose and correct projector issues. To access the Interrogator menu, you need Operator, Administrator, or Service permissions. When you run the interrogator, you cannot modify projector settings.

Image disruption can occur if you run the interrogator when content is playing.

Log files are compressed into a 7z or 7-zip file format. A tool for opening these archives can be downloaded from [h](www.7-zip.org)ttp://www.7-zip.org*.*

- 1. Tap **Menu** > **Diagnostics** > **Interrogator**.
- 2. To obtain the projector log files only, tap **Basic Mode**.
- 3. To obtain projector log files and registered batch files, tap **Enhanced Mode**.

You cannot run an enhanced mode request when the lasers are on.

- 4. Tap **Yes**.
- 5. Insert a USB flash drive in the USB port on the side of the touch panel controller (TPC).
- 6. Tap **Download to USB**.

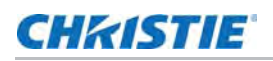

## <span id="page-29-0"></span>View SMPTE errors

The SMPTE Errors window displays a numerical representation of the signal integrity of the HD-SDI signals sent to the projector on the Bayonet Niell-Concelman (BNC) signal cables.

1. Tap **Menu** > **Diagnostics** > **SMPTE Errors**.

### <span id="page-29-1"></span>Clear SMPTE errors

- 1. Tap **Menu** > **Diagnostics** > **SMPTE Errors**.
- 2. Tap **Clear Errors**.

### <span id="page-29-2"></span>Retrieve system logs

System logs can help you identify and correct projector issues. To retrieve system logs you need Operator, Administrator, or Service permissions.

- 1. Tap **Menu** > **Diagnostics** > **System Logs**.
- 2. Select a start date for the logs in the **From** list.
- 3. Select an end date for the logs in the **To** list.
- 4. Select a log type in the **Type** list.
- 5. Select the severity type in the **Severity** list.
- 6. Tap **Retrieve Logs**.
- 7. To download the log files to a USB:
	- a. Insert a USB flash drive in the USB port on the side of the touch panel controller (TPC).
	- b. Tap **Download to USB**.

#### <span id="page-29-3"></span>Run a server test

You can run a server test to search the subtitle and metadata .xml files for errors in content or in transmission from the server. You cannot use a server test to turn metadata or subtitling off or on.

- 1. Tap **Menu** > **Diagnostics** > **Server Test**.
- 2. To search the metafile, type the location of the metafile in the **Meta File URI** field.
- 3. To search the subtile file, type the location of the subtitle file in the **Subtitling URI** field.

## <span id="page-29-4"></span>Turn the projector off

1. On the Touch Panel Controller (TPC), tap and hold the light bulb incontraction to turn the lasers off.

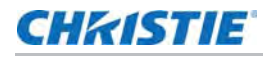

2. On the TPC, tap and hold the red power  $\bigcup$  icon.

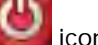

The projector enters standby mode.

If performing maintenance on the projector or removing the outer skins, disconnect the projector from AC power. See *[Shut down for maintenance](#page-66-3)* on page 67.

## <span id="page-30-0"></span>Turn the system off in an emergency

1. To shut down the system in an emergency, press **E-Stop** on the back of the projector (see *[Projector safety features](#page-20-1)* on page 21) or on the operator side of the Laser Rack (see *[LM Rack](#page-19-1)  [safety features](#page-19-1)* on page 20).

The Laser Modules turn off.

#### **CHRISTIE**

# <span id="page-31-0"></span>Manage the DLP

This section provides procedures for managing the Integrated Cinema Processor (ICP) electronics. To access the DLP menus, you need Administrator or Service permissions.

### <span id="page-31-1"></span>Run a DLP self test

Run a DLP self test to test the functionality of the Integrated Cinema Processor (ICP) and DLP.

- 1. Tap **Menu** > **Diagnostics** > **DLP Management**.
- 2. Tap **DLP Self Test**.
- 3. Tap **Yes**.
- 4. To close the Results pane, tap **Clear Results**.

#### <span id="page-31-2"></span>Download an ICP certificate

- 1. Insert a USB flash drive in the USB port on the side of the touch panel controller (TPC). If you do not insert a USB flash drive, the ICP certificate is saved to the FTP root directory.
- 2. Tap **Menu** > **Diagnostics** > **DLP Management**.
- 3. Tap **Download ICP Certificate**.
- 4. Tap **Close**.

#### <span id="page-31-3"></span>Disable the ICP signature test

Error messages appear when the ICP is turned on and the ICP signature test is run. They can disrupt projector network monitoring. Use this procedure to disable the signature test.

- 1. Tap **Menu** > **Diagnostics** > **DLP Management**.
- 2. Tap **Bypass Signature Test**.
- 3. Tap **Yes**.
- 4. To re-enable the ICP signature test, clear the **Bypass Signature Test** checkbox.

#### **CHKISTIE**

# <span id="page-32-0"></span>Work with Channels

Create channels to store customized projector settings for different inputs. You can create a maximum of 64 channels.

## <span id="page-32-1"></span>Create a new channel

You need Advanced, Administrator, or Service permissions to create or modify channel settings. You can create a maximum of 64 channels.

- 1. Tap **Menu** > **Channel Setup**.
- 2. Tap the Launch Dialog **in the late**
- 3. Type a name for the channel and tap **Enter**.
- 4. Complete these fields on the Config 1 screen:

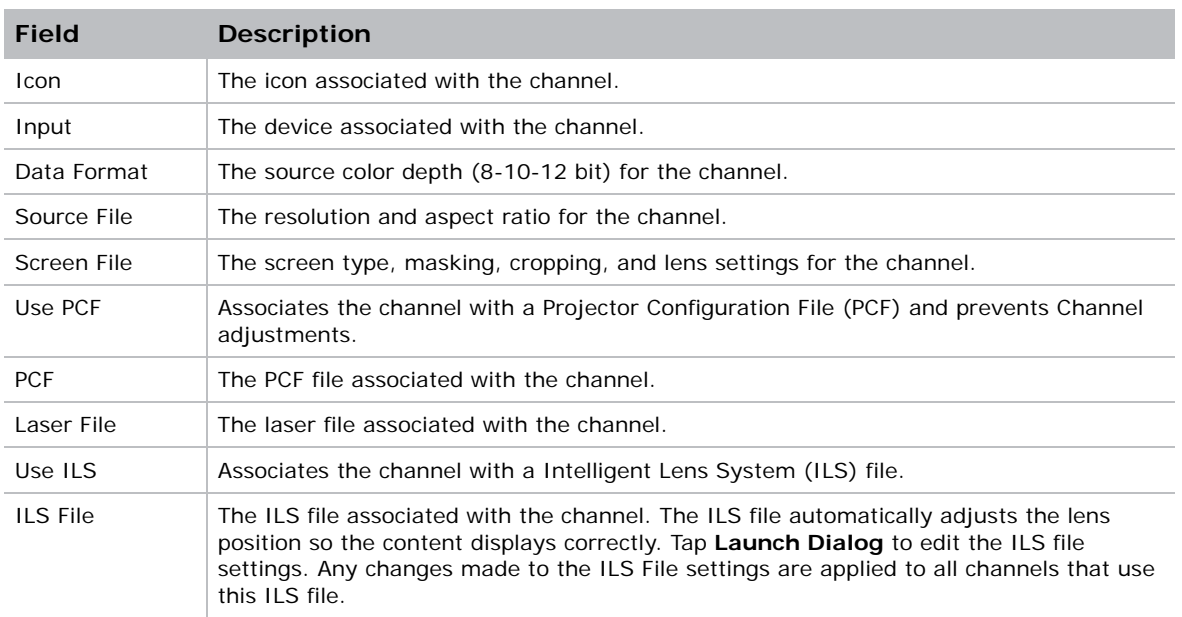

5. Tap **Config 2** in the left pane and then complete these fields:

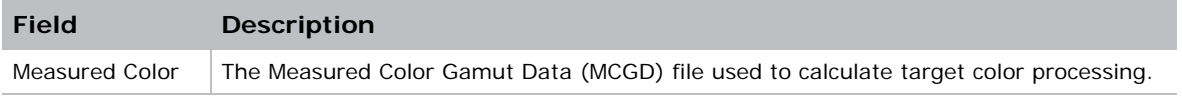

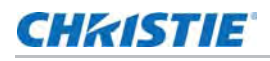

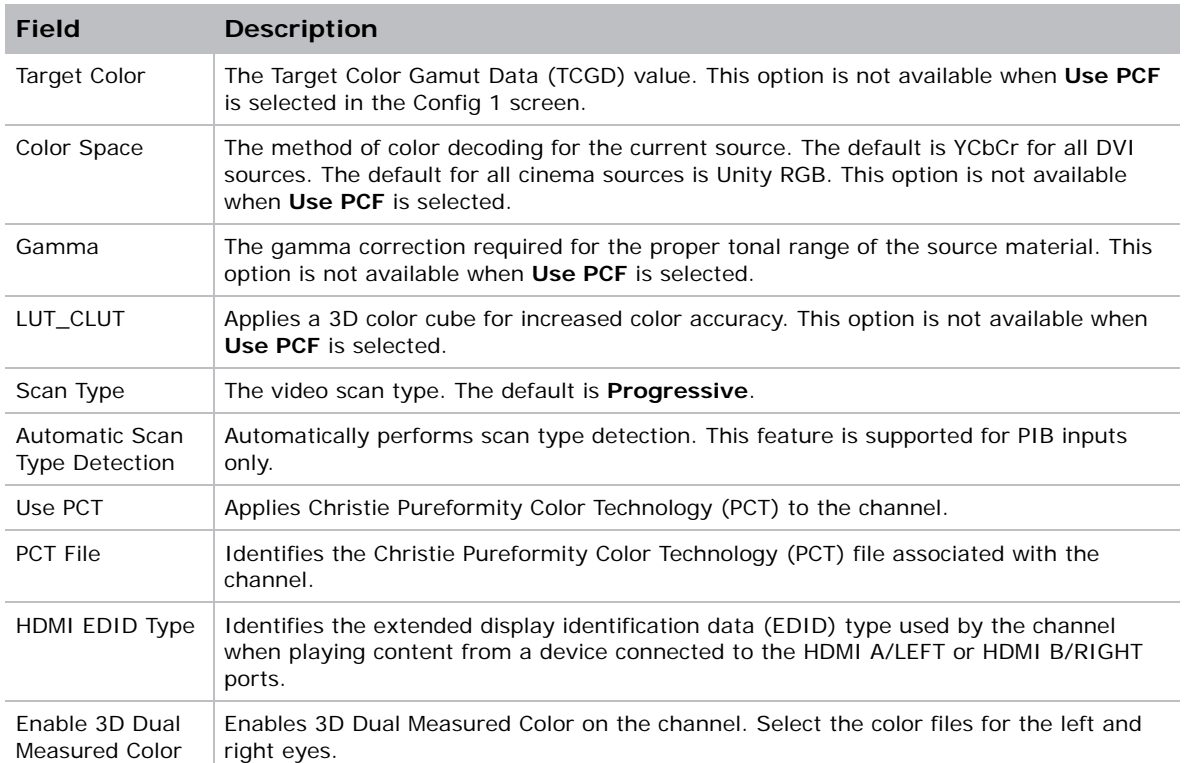

6. Tap **3D Control** in the left pane if the channel will be used to display 3D content. Complete these fields:

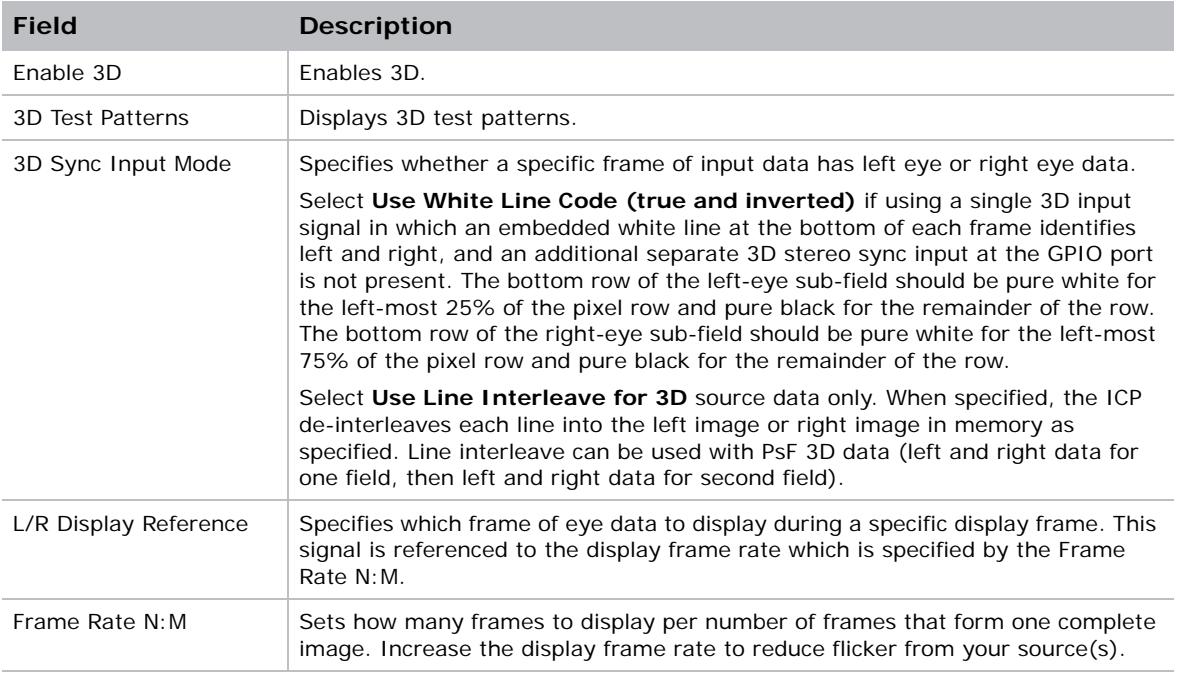

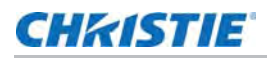

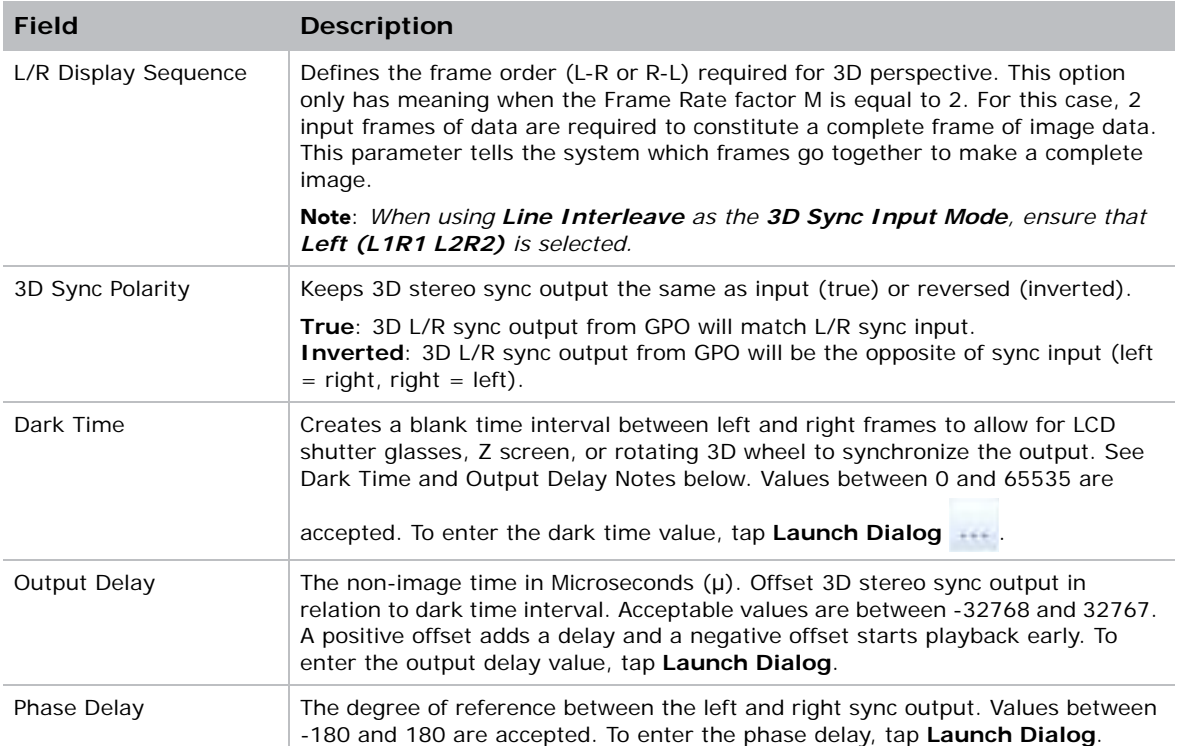

7. To activate the channel, tap **Activate**.

## <span id="page-34-0"></span>Activate a channel

- 1. Tap **Menu** > **Channel Setup**.
- 2. Select a channel in the **Channel Name** list.
- 3. Tap **Activate**.

## <span id="page-34-1"></span>Restore default channel settings

- 1. Tap **Menu** > **Channel Setup**.
- 2. Select a channel in the **Channel Name** list.
- 3. Tap **Defaults**.
- 4. To restore the default settings to the selected channel, tap **Default Current Channel**.
- 5. To restore the default settings to all channels, tap **Default All Channels**.
- 6. Tap **OK**.

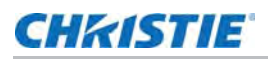

# <span id="page-35-0"></span>Change the channel icon

- 1. Tap **Menu** > **Channel Setup**.
- 2. Select a channel in the **Channel Name** list.
- 3. Tap **Icon**.
- 4. Tap an **Icon**.
- 5. Tap **OK**.

# <span id="page-35-1"></span>Add or remove preferred channels from the Preferred Channels pane

You need Administrator or Service permissions to complete this procedure.

- 1. Tap **Menu** >**Administrator Setup** > **Preferred Channel Setup**.
- 2. To add a channel to the Preferred Channels pane, tap and drag a channel from the **All Channels** list to the **Selected Channel Buttons (Drag and Drop)** pane.
- 3. To remove a channel from the Preferred Channels pane, tap and drag a channel from the **Selected Channel Buttons (Drag and Drop)** pane to the recycle bin in the bottom right corner.
#### **CHRISTIE**

# Manage Projector Setting Files

Advanced, administrator, service, or marriage permissions are required to complete the procedures in this section.

# Create a source file

Create source files to store resolution, offset, and aspect ratio settings for input devices.

- 1. Tap **Menu** > **Advanced Setup** > **Source File Setup**.
- 2. Tap **Save As**.
- 3. Type a name for the source file in the Filename field.
- 4. Tap **OK**.
- 5. Enter values in these areas:

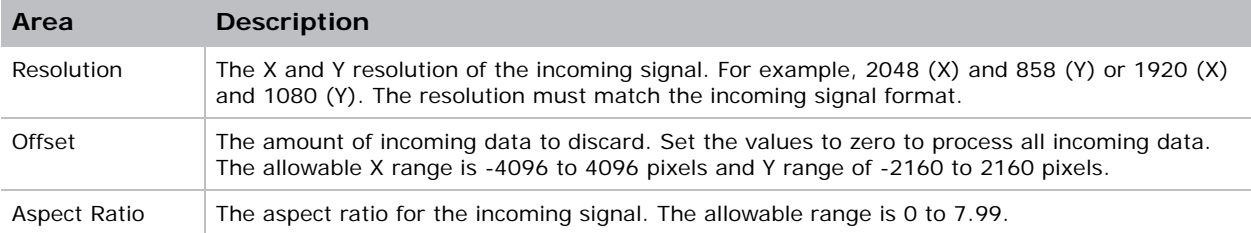

6. Tap **Save**.

## Modify a source file

- 1. Tap **Menu** > **Advanced Setup** > **Source File Setup**.
- 2. Select a source file in the **Current Source File** list.
- 3. Modify the **Resolution**, **Offset**, or **Aspect Ratio** values.
- 4. Tap **Save**.

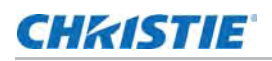

## Create a screen file

Use screen files to define the size of the display panel and image cropping. You can assign the same screen file to multiple input devices.

- 1. Tap **Menu** > **Advanced Setup** > **Screen File Setup**.
- 2. Tap **Save As**.
- 3. Type a name for the source file in the **Filename** field.
- 4. Tap **OK**.
- 5. Complete these fields:

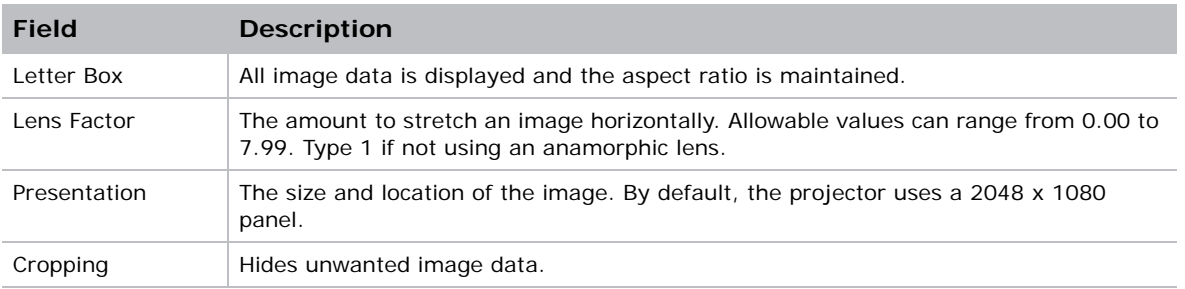

6. Tap **Save**.

## Modify a screen file

- 1. Tap **Menu** > **Advanced Setup** > **Screen File Setup**.
- 2. Select a screen file in the **Current Screen File** list.
- 3. Modify the screen file settings.
- 4. Tap **Save**.

### Create a MCGD file

Create Measured Color Gamut Data (MCGD) files to correct on-screen colors. A colorimeter is required to complete this procedure.

- 1. Turn the lasers on and allow it to operate for 20 minutes.
- 2. Tap **Menu** > **Advanced Setup** > **MCGD File Setup**.
- 3. Tap **Save As**.
- 4. Type a name for the MCGD file in the **Filename** field.
- 5. Tap **OK**.
- 6. If the MCGD file will be associated with a 3D channel, tap **Enable 3D** and select a frame rate in the **Frame Rate N:M** list.

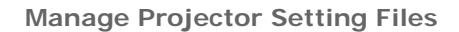

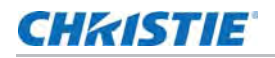

- 7. To display the red test pattern, in the red area of the chromaticity image tap **Option**.
- 8. Measure the red chromaticity with the colorimeter.
- 9. Record the red chromaticity value.
- 10. Repeat steps 5 to 8 for the green, blue, white, and black chromaticity measurements. Select the test pattern that matches the color you are measuring.
- 11. Enter the chromaticity measurements you recorded in steps 8 and 9 in the red, green, blue, white, and black **x** and **y** fields.
- 12. Tap **Save**.

# Modify a MCGD file

- 1. Tap **Menu** > **Advanced Setup** > **MCGD File Setup**.
- 2. Select a MCGD file in the **Current Measured (MCGD) File** list.
- 3. Modify the MCGD file settings.
- 4. Tap **Save**.

# Create a TCGD file

Typically, Target Color Gamut Data (TCGD) file settings are defined by the content provider and are not modified.

- 1. Turn the lasers on and allow it to operate for 20 minutes.
- 2. Tap **Menu** > **Advanced Setup** > **TCGD File Setup**.
- 3. Tap **Save As**.
- 4. Type a name for the TCGD file in the **Filename** field.
- 5. Tap **OK**.
- 6. Tap **Display Test Pattern**.
- 7. To display the red test pattern, in the red area of the chromaticity image, tap **Option**.
- 8. Measure the red chromaticity with the colorimeter.
- 9. Type the red chromaticity values in the **x**, **y**, and **Gain** fields.
- 10. Repeat steps 6 to 9 for the magenta, blue, white, yellow, and green chromaticity measurements. Select the test pattern that matches the color you are measuring.
- 11. Tap **Save**.

# Modify a TCGD file

Modifying a Target Color Gamut Data (TCGD) alters the color of the projected image.

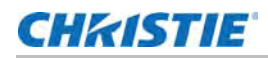

- 1. Tap **Menu** > **Advanced Setup** > **TCGD File Setup**.
- 2. Select a TCGD file in the **Current Target (TCGD) File** list.
- 3. Modify the TCGD file settings.
- 4. Tap **Save**.

#### Create a new ILS file

1. Tap **Menu** > **Advanced Setup** > **ILS File Setup**

The ILS File Setup window is not available if the **Enable Automatic ILS** option is not selected on the Lens Setup window. See *[Enable automatic ILS on a lens](#page-41-0)* on page 42.

- 2. Tap **Save As**.
- 3. In the **Filename** field, type a name for the ILS file.
- 4. Tap **OK**.
- 5. To adjust the focus of the image on the screen, in the Focus area, tap the left or right icons.
- 6. To adjust the image focus, in the Zoom area, tap the positive or negative icons.
- 7. To move the position of the image on the screen, in the Offset area, tap the forward, backward, left, or right arrow icons.
- 8. Tap **Save**.

### Edit an existing ILS file

Changes made to an Intelligent Lens System (ILS) file are applied to all channels to which the ILS file has been applied.

- 1. Tap **Menu** > **Advanced Setup** > **ILS File Setup**.
- 2. Select an ILS file in the **Current ILS File** list.
- 3. To adjust the focus of the image on the screen, in the Focus area, tap the left or right icons.
- 4. To adjust the image focus, in the Zoom area, tap the positive or negative icons.
- 5. To move the position of the image on the screen, in the Offset area, tap the forward, backward, left, or right arrow icons.
- 6. Tap **Save**.

## Enable automatic ILS adjustment on a channel

- 1. On the main screen of the TPC, in the Preferred Channels pane, tap a channel.
- 2. Tap **Lens Adjust**.
- 3. Select **Enable Automatic ILS**.

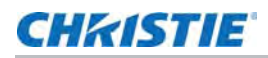

4. Tap **OK**.

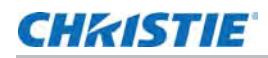

# Reset ILS file settings

You must reset the Intelligent Lens System (ILS) when you move the lens, you have manually adjusted horizontal or vertical offset, focus, or zoom, or when a power outage occurs during a channel change.

- 1. Tap **Menu** > **Advanced Setup** > **ILS File Setup**.
- 2. Select an ILS file in the **Current ILS File** list.
- 3. Tap **Quick Reset**.
- 4. Tap **Yes**.

## Add a lens serial number

- 1. Tap **Menu** > **Advanced Setup** > **Lens Setup**.
- 2. Select a lens in the **Primary Lens** list.
- 3. In the **Serial Number** field, tap **Launch Dialog** .
- 4. Type the serial number for the lens.
- 5. Tap **Enter**.
- 6. Tap **Save**.

#### <span id="page-41-0"></span>Enable automatic ILS on a lens

Use this procedure to move the lens to a position specified by the channel settings.

- 1. Tap **Menu** > **Advanced Setup** > **Lens Setup**.
- 2. Select a lens in the **Primary Lens** list.
- 3. Select **Enable Automatic ILS** in the **Intelligent Lens System** area.

# Reset the lens position on projector startup

- 1. Tap **Menu** > **Advanced Setup** > **Lens Setup**.
- 2. Select a lens in the **Primary Lens** list.
- 3. In the Intelligent Lens System area, select **Reset on Startup**.

# Complete a full lens calibration

- 1. Tap **Menu** > **Advanced Setup** > **Lens Setup**.
- 2. Select a lens in the **Primary Lens** list.
- 3. In the Intelligent Lens System area, tap **Full Calibration**.

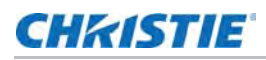

4. Tap **Yes**.

# Reset the ILS and the lens position

- 1. Tap **Menu** > **Advanced Setup** > **Lens Setup**.
- 2. Select a lens in the **Primary Lens** list.
- 3. In the Intelligent Lens System area, tap **Quick Reset**.
- 4. Tap **Yes**.

#### **CHRISTIE**

# Work with the Scheduler

Use the scheduler to schedule when the projector turns on or off.

### Schedule the projector to turn on or off

You need Administrator or Service permissions to complete this procedure.

- 1. Tap **Menu** > **Administrator Setup** > **Scheduler**.
- 2. Tap **Enable Scheduler**.
- 3. To view the available dates, tap and drag the scroll bar.
- 4. Tap a square below the date and next to the time that you want the projector to turn on or off.
- 5. Tap **New**.
- 6. To turn the projector off at a specific date and time, tap **Power Off**.
- 7. To turn the projector on at a specific date and time, tap **Power On**.
- 8. To enable or disable the scheduled event, tap **Start**. New scheduled events are enabled by default.
- 9. Select a date and a time for the scheduled event.
- 10. To have the scheduled event occur weekly, tap **Weekly**.
- 11. Select the days that you want the event to occur.
- 12. To have the scheduled event occur once at a specific date and time, tap **Once**.
- 13. Tap **Expire** and select the date you want a weekly event to expire.
- 14. Tap **Save**.
- 15. To return to the calendar view, tap **OK**.

## Edit a scheduled event

- 1. Tap **Menu** > **Administrator Setup** > **Scheduler**.
- 2. To view the available dates, tap and drag the scroll bar.
- 3. Tap the event you want to edit.

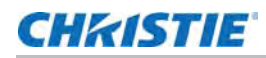

- 4. Tap **Edit**.
- 5. Adjust the settings for the event.
- 6. Tap **Save**.
- 7. To return to the calendar view, tap **OK**.

# Delete a scheduled event

You need Administrator or Service permissions to complete this procedure.

- 1. Tap **Menu** > **Administrator Setup** > **Scheduler**.
- 2. To view the available dates, tap and drag the scroll bar.
- 3. Tap the event you want to delete.
- 4. Tap **Delete**.
- 5. To return to the calendar view, tap **OK**.

## Delete all scheduled events

You need Administrator or Service permissions to complete this procedure.

- 1. Tap **Menu** > **Administrator Setup** > **Scheduler**.
- 2. Tap **Delete All**.
- 3. Tap **Yes**.

## Turn the scheduler off

- 1. Tap **Administrator Setup** > **Scheduler**.
- 2. Tap to clear the **Enable Scheduler** checkbox.

#### **CHAISTIE**

# View and Modify Projector Settings

Use the procedures in this section to modify projector settings including the touch panel controller, TPC screen brightness, and time settings.

# Set projector and TPC preferences

You need Administrator or Service permissions to complete this procedure.

- 1. Tap **Menu** > **Administrator Setup** > **Preferences**.
- 2. Adjust these settings:

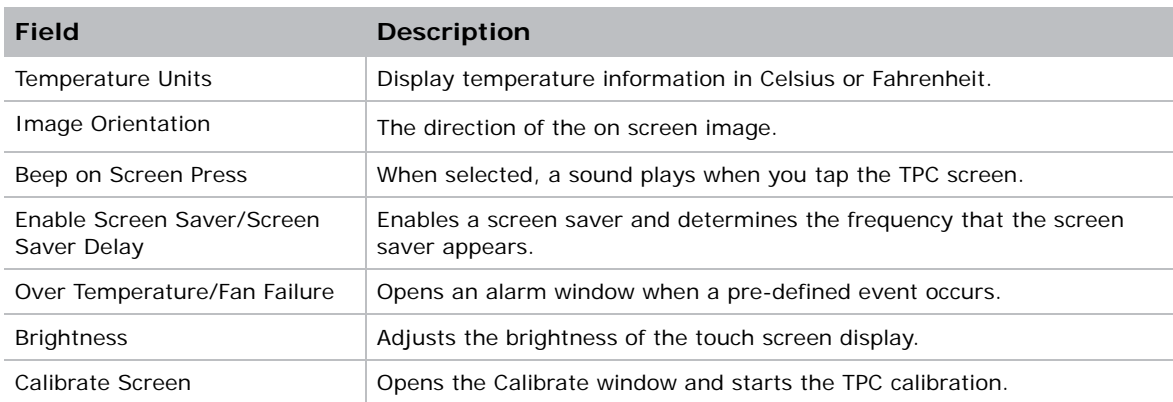

# Adjust projector time settings

- 1. Tap **Menu** > **Administrator Setup** > **Time Setup**.
- 2. Adjust these settings:

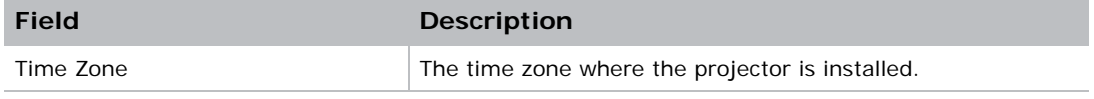

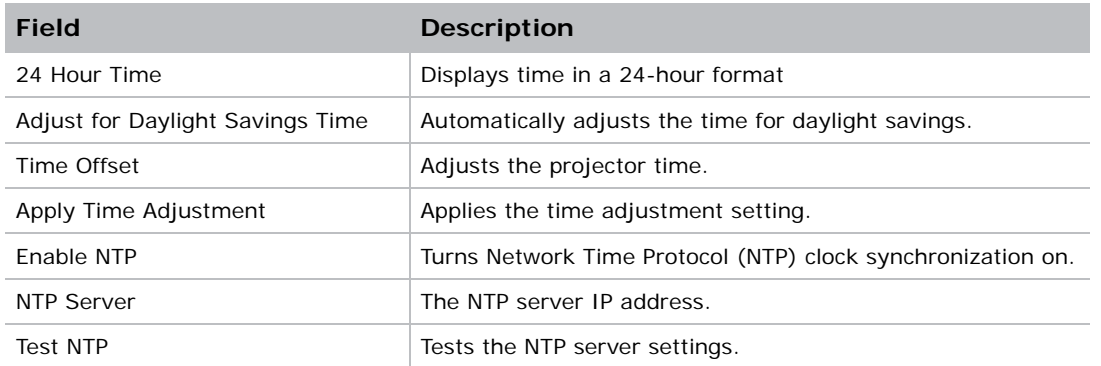

# Modify projector communication settings

You need Administrator or Service permissions to complete this procedure.

- 1. Tap **Menu** > **Administrator Setup** > **Communications Configuration**.
- 2. Complete these fields:

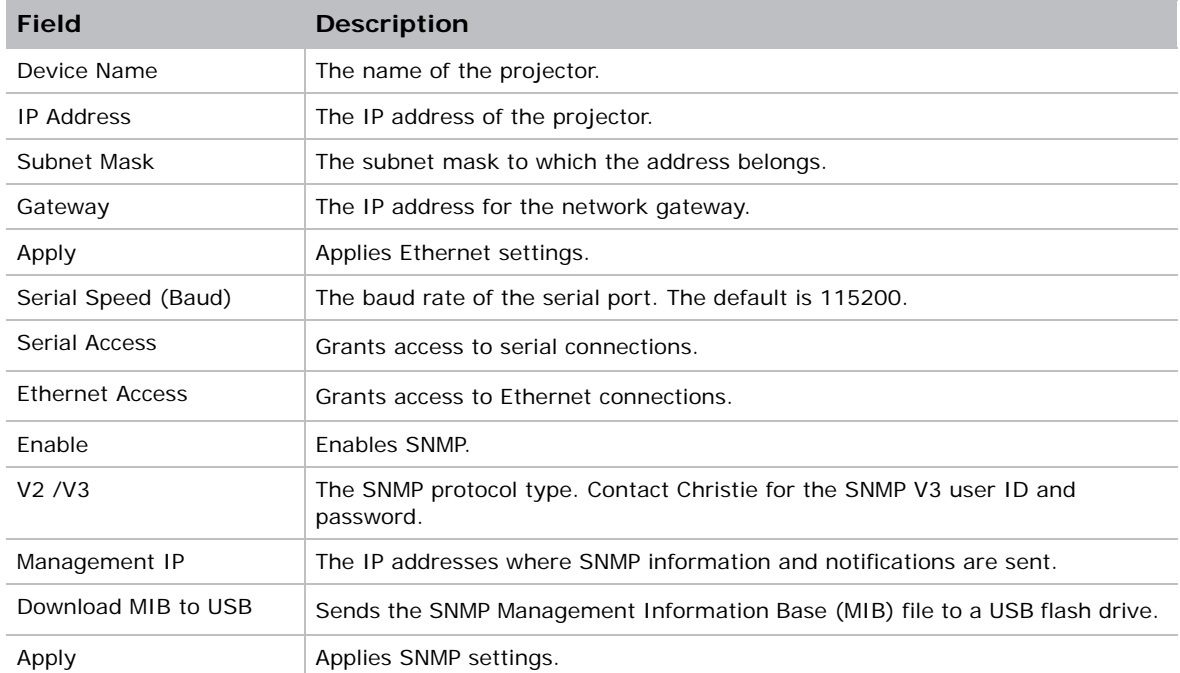

# Add a network device

- 1. Tap **Menu** > **Administrator Setup** > **Network Devices Setup**.
- 2. Tap the checkbox.

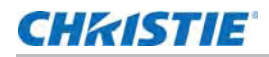

If the checkbbox is not selected, the device does not appear in the **Network Devices** menu.

- 3. In the Device Name field, tap Launch Dialog **and type a name for the network device.**
- 4. Tap **Enter**.
- 5. In the URL field, tap Launch Dialog **ACC** and type the URL for the network device.
- 6. Tap **Enter**.

#### Access a network device

- 1. Tap **Menu** > **Network Devices** > **Christie ACT**
- 2. To interact with the device in the top right corner of the widow,  $\tan \frac{1}{2}$ .

#### View the Microsoft Windows Task Manager

Use the Microsoft Windows Task Manager to view information about programs or processes running on your projector. The Task Manager also provides performance measures for processes.

- 1. Tap **Menu** > **Service Setup** > **System Access**.
- 2. Tap **Task Manager**.
- 3. Tap **OK**.

### View the Microsoft Windows Computer Management console

Use the Microsoft Windows Computer Management console to manage local or remote computer settings.

- 1. Tap **Menu** > **Service Setup** > **System Access**.
- 2. Tap **Computer Management**.
- 3. Tap **OK**.

#### View Microsoft Windows Explorer

Microsoft Windows Explorer displays the hierarchical structure of files, folders, and drives on your projector.

- 1. Tap **Menu** > **Service Setup** > **System Access**.
- 2. Tap **Windows Explorer**.
- 3. Tap **OK**.

# View the Microsoft Network Connections window

Use the Microsoft Network Connections to view and modify network connections.

- 1. Tap **Menu** > **Service Setup** > **System Access**.
- 2. Tap **Network Connections**.
- 3. Tap **OK**.

# View projector information

The About window provides projector information including the serial number, the current software version, the Digital Light Processing (DLP) version, and the lens.

1. Tap **Menu** > **About**.

# Record the lens serial number

- 1. Tap **Menu** > **Advanced Setup** > **Lens Setup**.
- 2. Select a lens type in the **Primary Lens** list.
- 3. Tap **Launch Dialog** and type the lens serial number.
- 4. Tap **Enter**.
- 5. Tap **Save**.

#### **CHKISTIE**

# Manage User Accounts

# User access permissions

This table lists the Touch Panel Controller (TPC) permissions:

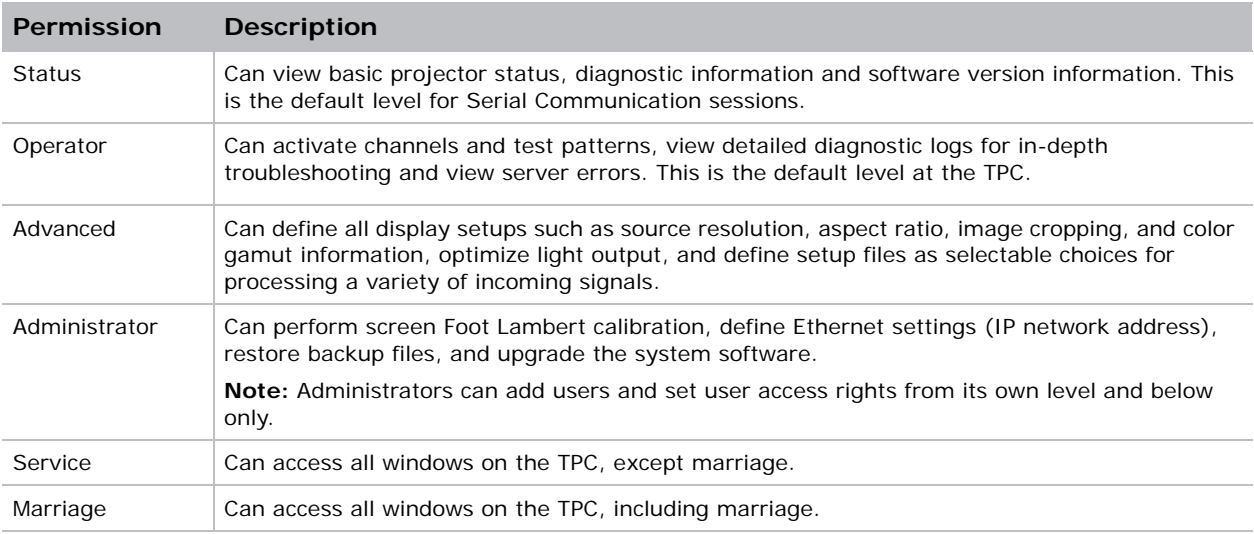

# Add a user account

- 1. Tap **Menu** > **Administrator Setup** > **User Accounts**.
- 2. Tap **Add**.
- 3. Tap Launch Dialog **in the Username** field and type the user name.
- 4. Tap **Enter**.
- 5. Repeat steps 3 and 4 for the **Password** and **Confirm Password** fields.
- 6. Select access permissions for the user in the **Permissions** list.
- 7. Tap **Accept**.

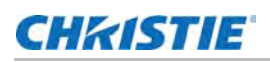

### Change a user account password or permissions

You need Administrator or Service permissions to complete this procedure.

- 1. Tap **Menu** > **Administrator Setup** > **User Accounts**.
- 2. Tap a user name in the **Username** list.
- 3. Tap **Edit**.
- 4. Change the password or the access permissions.
- 5. Tap **Accept**.

### Delete a user account

- 1. Tap **Menu** > **Administrator Setup** > **User Accounts**.
- 2. Tap a user name in the **Username** list.
- 3. Tap **Delete**.
- 4. Tap **Yes**.

#### **CHRISTIE**

# Backup, Restore, and Upgrade Projector Files

# Add an upgrade file

You need Administrator or Service permissions to complete this procedure.

- 1. Tap **Menu** > **Administrator Setup** > **Upgrade**.
- 2. Tap **Upload**.
- 3. Select the location of the upgrade file in the **Drive Letter** list.
- 4. Browse to the location of the upgrade file in the **Folder** list.
- 5. Tap the upgrade file and tap **Open**.

### Remove an upgrade file

You need Administrator or Service permissions to complete this procedure.

- 1. Tap **Menu** > **Administrator Setup** > **Upgrade**.
- 2. Tap an upgrade file in the **Available Upgrade Files** list.
- 3. Tap **Remove**.

## Install an upgrade

- 1. Tap **Menu** > **Administrator Setup** > **Upgrade**.
- 2. Tap an upgrade file in the **Available Upgrade Files** list.
- 3. Tap **Next**.
- 4. Tap a component in the **Component** list.

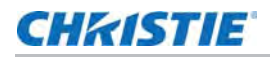

5. Select one of these options:

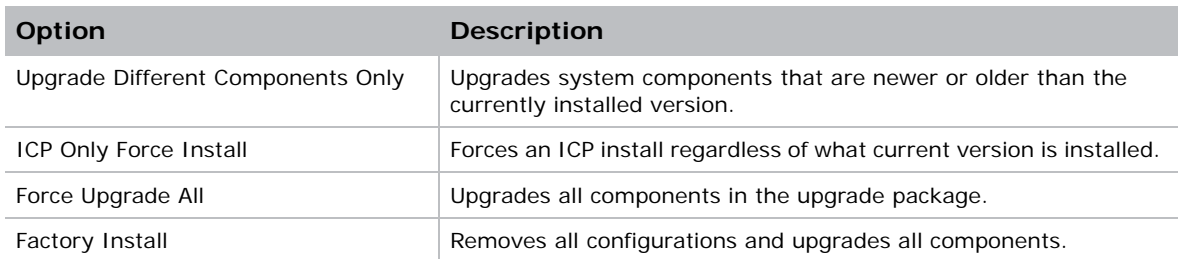

6. Tap **Next**.

# Back up projector settings and information

You need Service permissions to complete this procedure.

- 1. Tap **Menu** > **Service Setup** > **File Management**.
- 2. Tap **Backup**.

# Restore a file

You need Service permissions to complete this procedure. You can restore configuration, preference, channel, user, and ICP files.

- 1. Tap **Menu** > **Service Setup** > **File Management**.
- 2. To the right of the **File to restore** field, tap **Browse**.
- 3. Select the location of the upgrade file in the **Drive Letter** list.
- 4. Browse to the location of the upgrade file in the **Folder** list.
- 5. Tap the upgrade file and tap **Open**.
- 6. In the **Select type** list, select the type of file to restore.
- 7. Tap **Restore**.
- 8. Tap **Yes**.

## Restore factory default settings

You need Service permissions to complete this procedure. You can restore configuration, reference, channel, and user files.

- 1. Tap **Menu** > **Service Setup** > **File Management**.
- 2. In the **Select type** list, select a file type to restore.
- 3. Tap **Reset Defaults**.

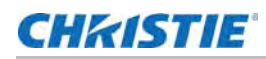

4. Tap **Yes**.

# Move files to the projector

- 1. To move files from a USB Flash drive, insert the USB flash drive into the USB port on the side of the touch panel controller (TPC).
- 2. Tap **Menu** > **Service Setup** > **File Maintenance**.
- 3. Select a file type in the **File Type** list.
- 4. Tap and drag a file from the TPC Files pane to the Projector Files pane.

# Delete projector files

- 1. Tap **Menu** > **Service Setup** > **File Maintenance**.
- 2. Select a file type in the **File Type** list.
- 3. Tap and drag a file from the **Projector Files** pane to the trash can icon.
- 4. Tap **Yes**.

#### **CHRISTIE**

# Work with Test Patterns

# Add or remove test patterns from the preferred test patterns pane

You need Administrator or Service permissions to complete this procedure.

- 1. Tap **Menu** > **Administrator Setup** > **Preferred Test Pattern Setup**.
- 2. To add a test pattern to the Preferred Test Pattern pane, tap and drag a test pattern from the **Unselected Patterns** list to **User Selected (Drag and Drop)** pane.
- 3. To remove a test pattern from the Preferred Test Pattern pane, tap and drag a test pattern from the **User Selected (Drag and Drop)** pane to the recycle bin in the bottom right corner.

#### Turn a test pattern on or off

- 1. In the task bar, tap the Test Pattern
- 2. Tap **All Test Patterns**.
- 3. Tap a test pattern in the Preferred Test Patterns pane to turn it on.
- 4. To turn the test pattern off, tap **Test Pattern Off**.

## Display a full screen test pattern

- 1. In the task bar, tap Test Pattern
- 2. Tap **All Test Patterns**.
- 3. Double-tap a test pattern in the Preferred Test Patterns pane to turn it on.
- 4. Tap **Full Screen (Ignore screen file settings)**.

#### **CHRISTIE**

# Add Devices

This section describes input connections and how to connect devices to the projector.

# Play unencrypted content

- 1. To play unencrypted content, connect the projector to a device such as a computer, a Blu-ray player, or a game console with an HDMI to DVI connection.
- 2. To play audio content, connect the audio output cables to an audio processor.

See the documentation included with the device for detailed set up instructions.

# Play encrypted content

- 1. To play encrypted cinema content, use the Integrated Media Block (IMB).
- 2. Connect the projector to a network-attached storage (NAS) or direct-attached storage (DAS) device.

# Connect devices to the projector

This section provides information and procedures for connecting input devices to the projector. You connect input devices to the Projector Intelligence Board (PIB) located on side of the projector.

- 1. To access the communication ports, remove the access panel.
- 2. Route all cables along the channels located on the bottom of the projector and up through the opening in the frame to the communication connection port.
- 3. Replace the access panel to ensure server and source connections remain secure.

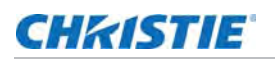

#### Projector connections and status LEDs

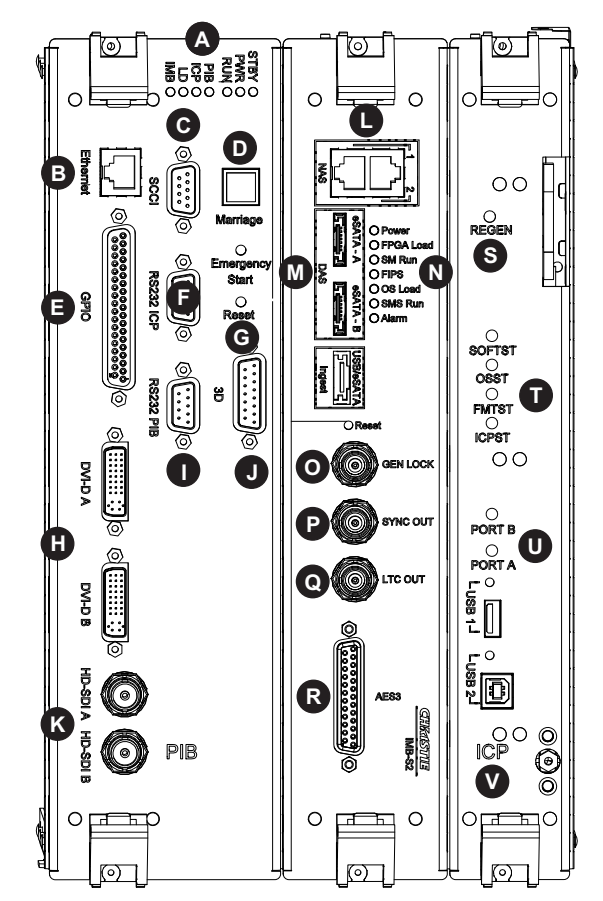

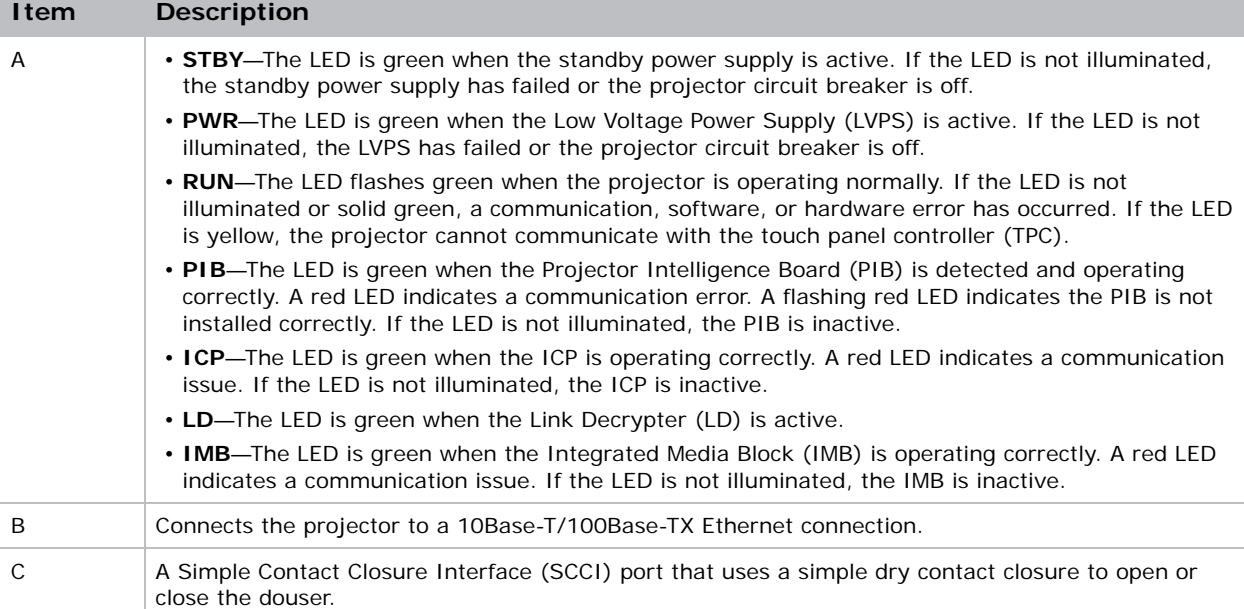

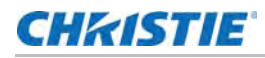

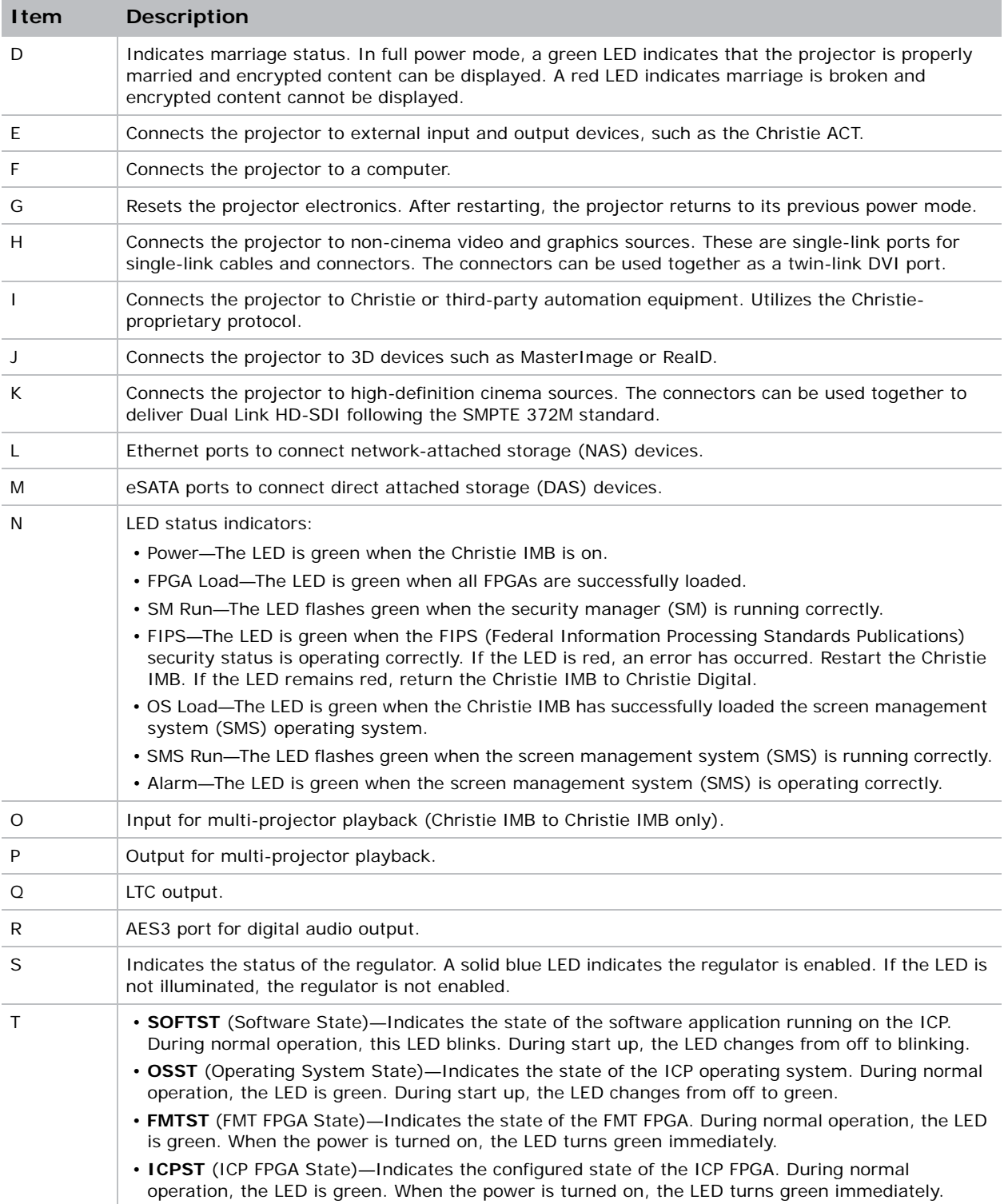

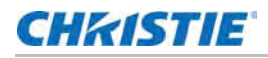

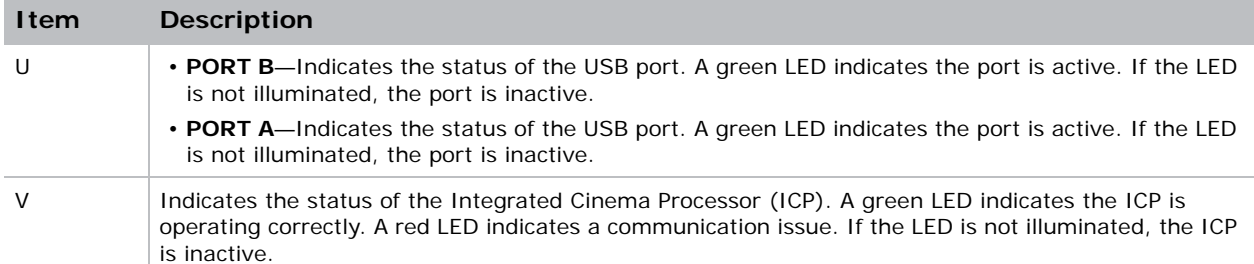

#### Connect the projector to a computer

Connect one end of an Ethernet or a RS232 cable to the Ethernet or the RS232 PIB port on the projector communications panel and the other end to your computer. To communicate with the projector, add the projector to the same network as the computer.

#### Connect devices to the GPIO port

The GPIO port is a 37-pin D-sub connector located on the PIB input panel. The port provides eight input and seven output signals for connecting external devices to the projector. To configure the pins on the connector, tap **Menu** > **Administrator Setup** > **GPIO Setup**.

Each available pairing of pins  $(\pm)$  is defined as an input or an output. Four inputs and three outputs are predefined. If you want the projector to respond to an incoming signal, configure a pin as an input. If you want an external device to respond to the projector as an output signal, configure a pin as an output.

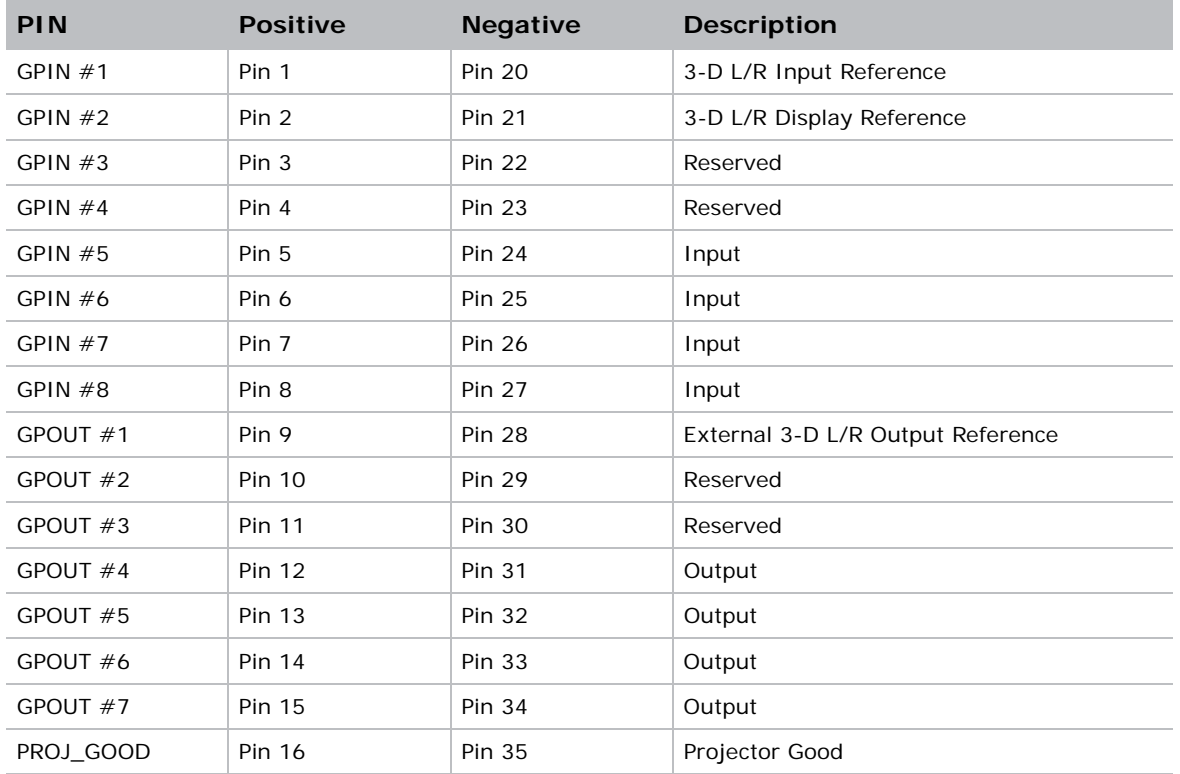

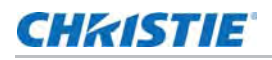

The following diagram shows how to wire a GPIO cable to a server or a 3D device.

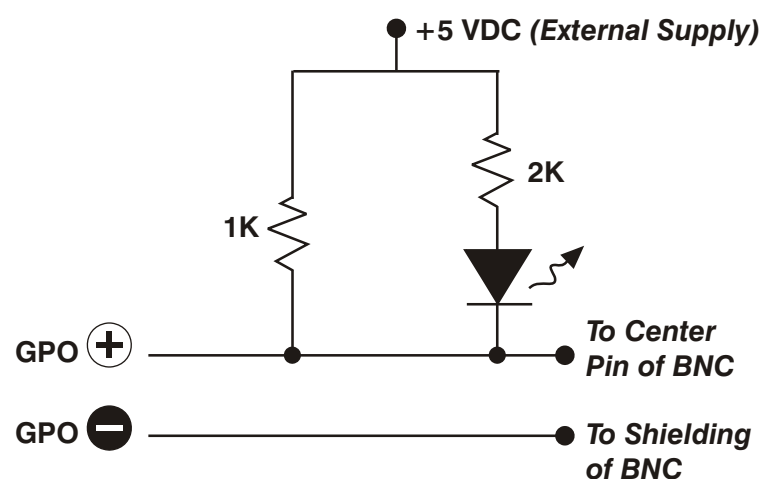

The recommended operating point is 5 mA, the maximum current is 50 mA, and the forward voltage drop is  $\sim$  1 V (@ 5 mA).

#### Connect devices to the SCCI port

The Simple Contact Closure Port (SCCI) port is a DB-9 (male) connector located on the PIB input panel. The SCCI port controls a limited set of projector functionality through contact closures. This table lists the control functions available through the SCCI port:

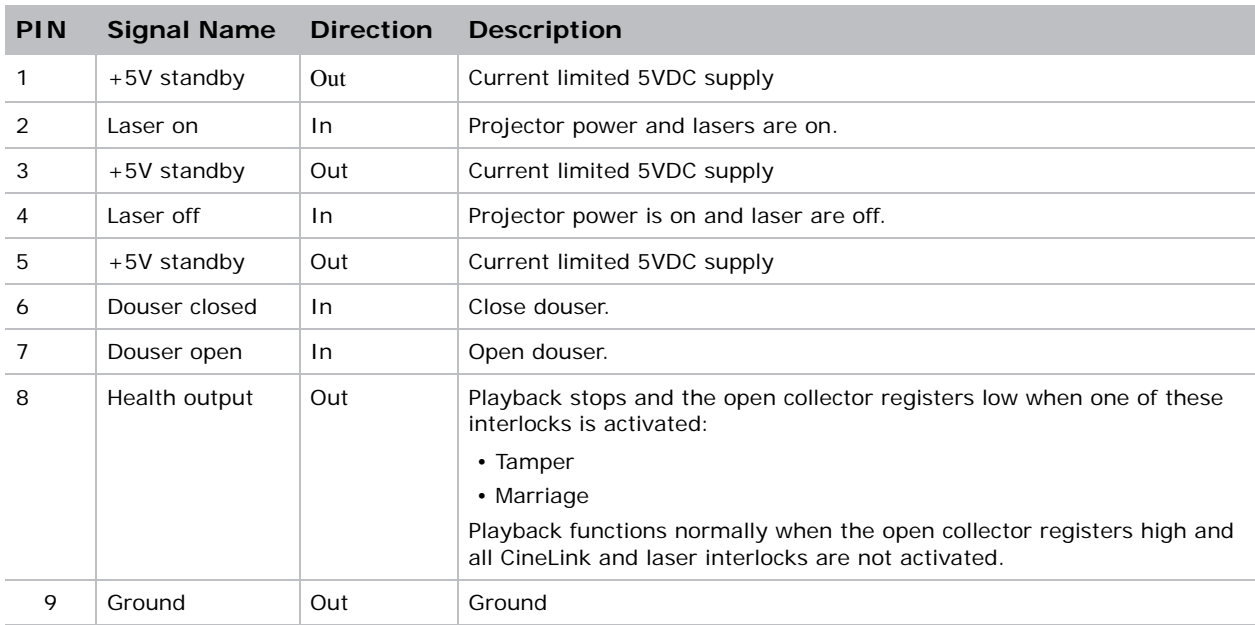

All SCCI inputs require a pulse input of 50ms to several seconds to operate reliably. Inputs are 5V resistor current limited LEDs inside of optocouplers.

The open-collector Health Output (PIN 8) circuit only draws power when a failure occurs or an interlock is activated.

#### Connect devices to the 3D terminal

The 3D Sync terminal is a 15-pin D-sub connector (female) located on the projector communications panel. This table lists the control functions available through the 3D connector.

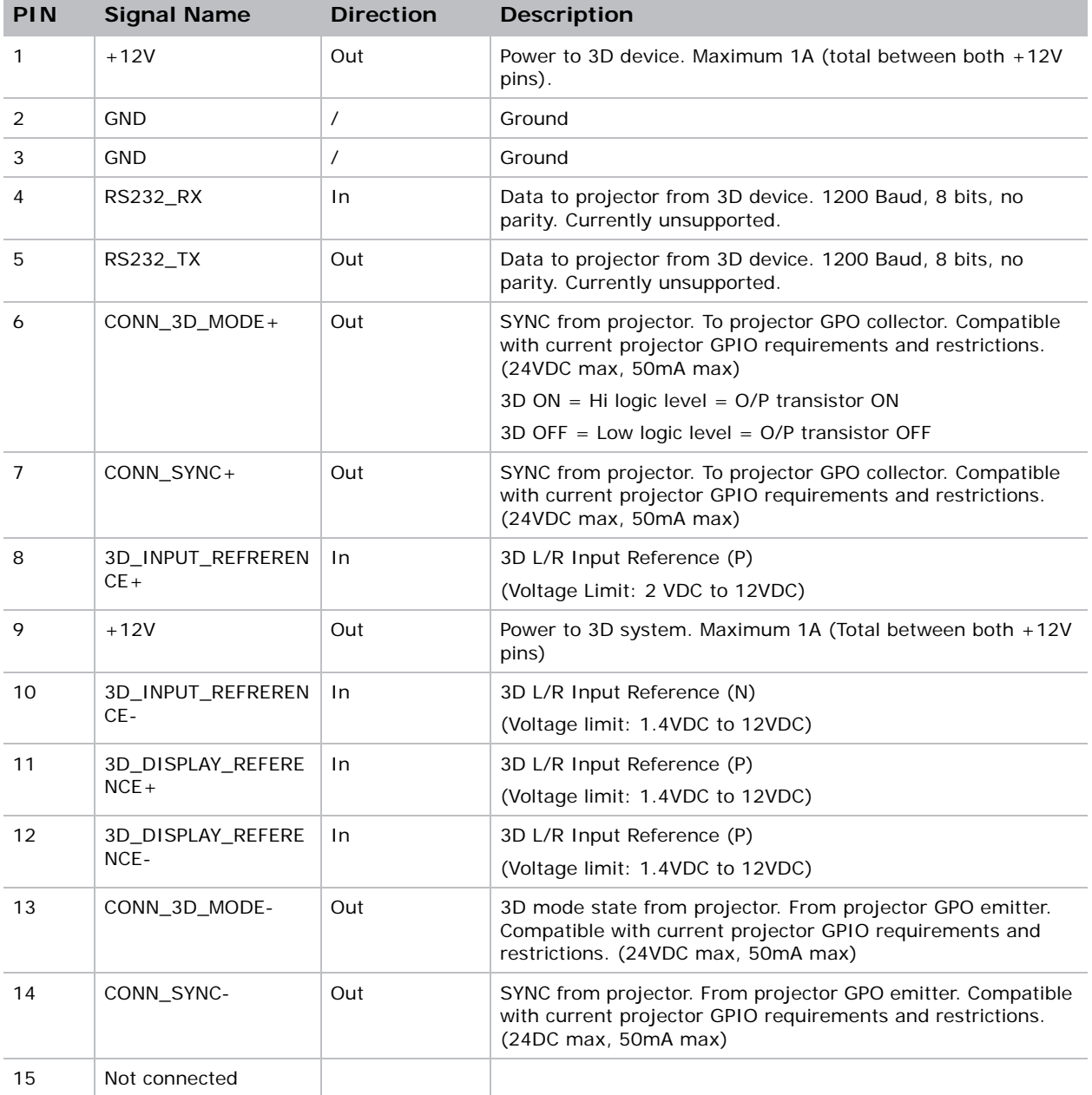

#### **CHRISTIE**

# View 3D Content

This section provides information and procedures for setting up and managing 3D presentations.

# Hardware and software requirements

To display 3D images you require these items:

- A Christie CP42LH projector
- A 3D hardware system:
	- Pi-Cell polarizer for display on a screen that has a silver polarization-preserving surface for use with passive glasses (RealD)
	- Rotating polarizing wheel (external) with passive circular polarizing glasses (MasterImage); requires a silver screen
	- IR emitter for controlling the left eye/right eye gating (switching) of active glasses (Xpand)
	- Dual projector 3D—passive glasses (color separation); requires a white screen
- 6P 3D requires these items:
	- Two Christie CP42LH projectors
	- One laser rack containing LM-L-MP lasers (P/N: 000-104235-XX)
	- One laser rack containing LM-R-MP lasers (P/N: 000-104236-XX)
- A 3D connection cable
- Power supply for your synchronization output device. The 3D sync port can power output devices.
- Any 3D computer software application that supports 3D stereo on a supported computer(s) with associated graphic cards (suggested cards include AMD or NVIDIA)
- A video stream from a video source prepared to be sequential content (for Direct-Input 3D) or two video streams from a video source that has been prepared to be supplied left eye and right eye concurrently and frame locked (Dual-Input 3D)

# Set up projectors for 3D

The projector is capable of displaying stereoscopic 3D video sources, relying on additional hardware (stereo emitters and glasses) to complete the display system.

Images generated from a stereo 3D video source consist of a series of images (frames) that alternate quickly between two slightly different viewpoints, corresponding to our left and right eyes. When these frames are displayed fast enough and viewed with special glasses synchronized to the left/right (L/R) changes, the resulting image appears with the same depth and perspective sense in the real world.

Stereo 3D applications require a stereo 3D-capable source, special hardware and software setups, and the projector's 3D Settings menu option to control the projector's processing, synchronization, and displaying of the stereoscopic 3D source material.

#### Active stereo 3D configuration

This diagram shows the typical hardware configuration for active stereo 3D systems:

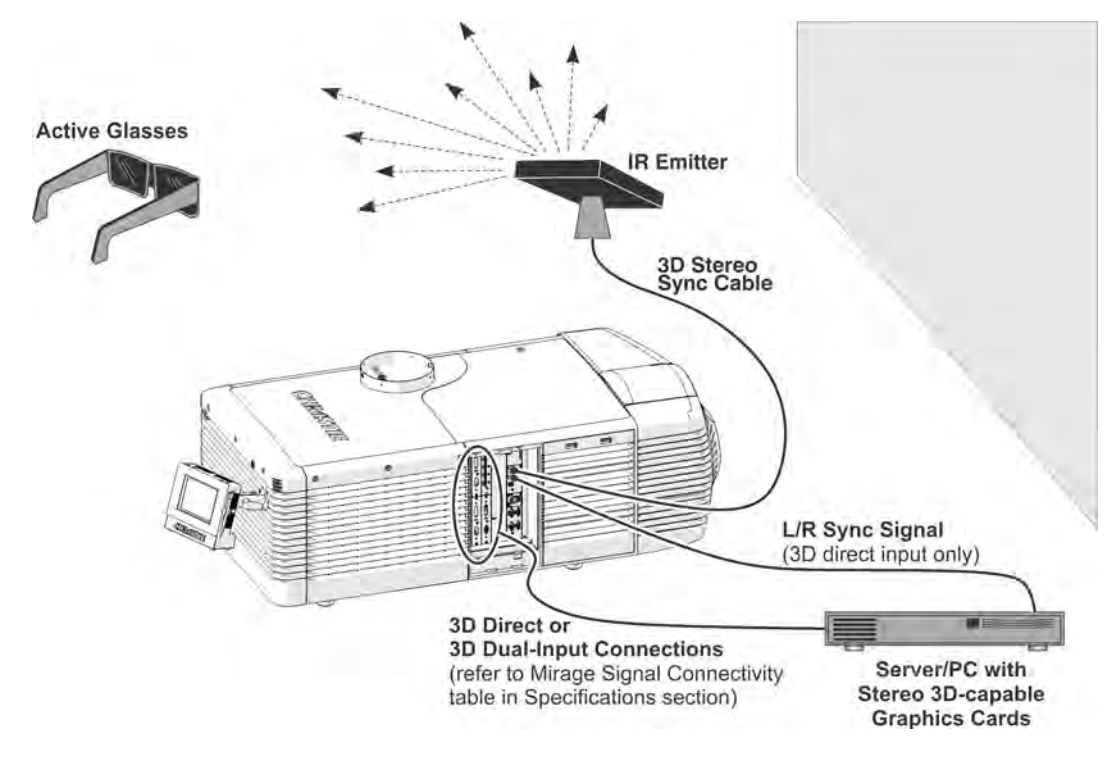

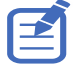

In response to the 3D Sync Out signal from the projector, the IR emitter emits an infrared signal to a receiver in the active 3D shutter glasses. This synchronizes the active glasses to alternatively open and close for the active stereo 3D applications.

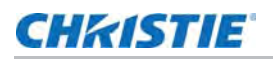

#### Passive stereo 3D configuration

The following diagram shows the typical hardware configuration for passive stereo 3D systems:

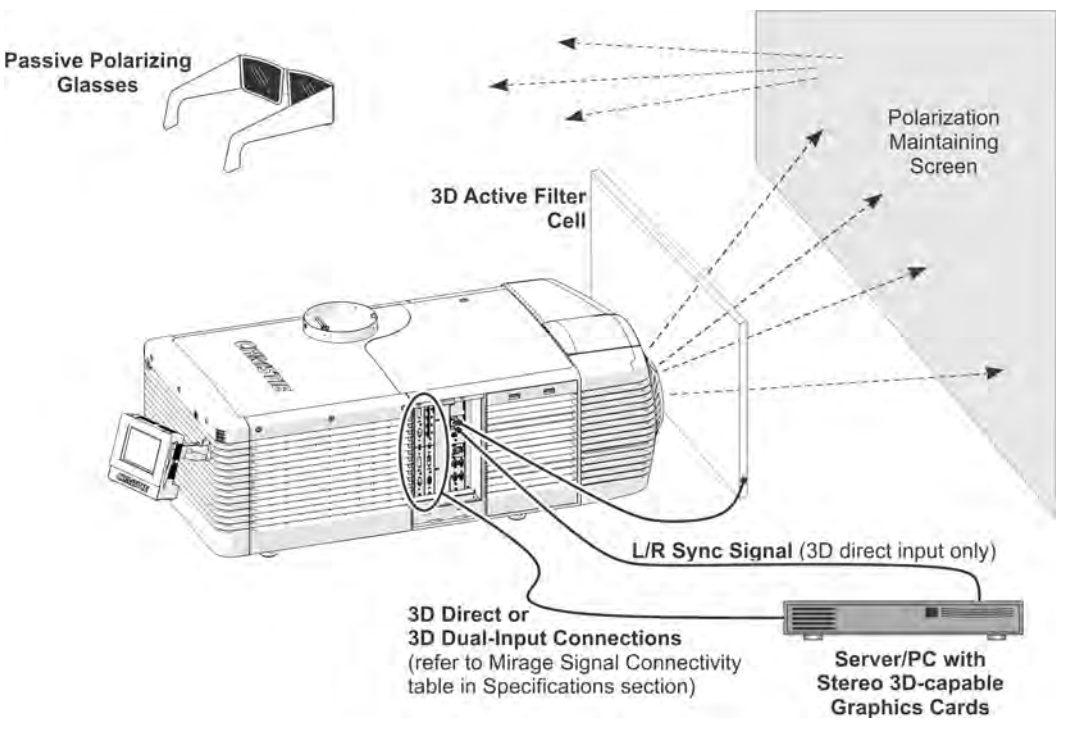

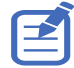

For operation with passive glasses, a 3D polarization filter is placed in front of the lens and is synchronized to the projected frames with the 3D Sync Out signal.

#### 3D system timing

Consult the documentation for your glasses or polarization filter and keep their specifications in mind when configuring the projector for 3D operation. The projected video must be optimized for the glasses' shutter speed or polarization filter performance to prevent obvious "ghosting" of the video content (known as cross-talk in stereo 3D applications) or other more subtle color artifacts. Visual performance can be optimized by adjusting the Dark Interval and the 3D Sync Delay settings.

#### 3D input video configurations

The stereo 3D input video stream may be supplied from the video server to the projector in two configurations: Direct-Input 3D or Dual-Input 3D.

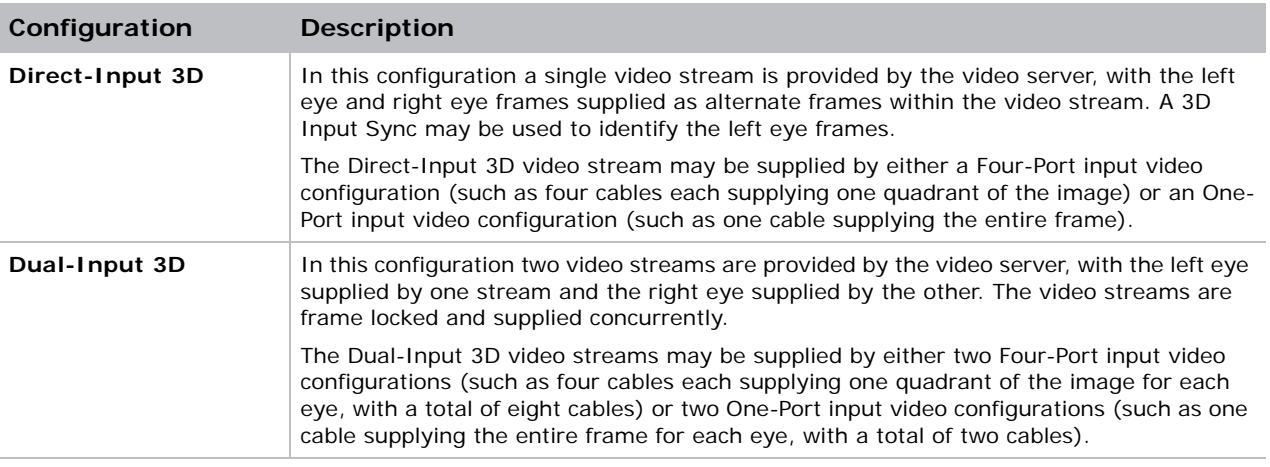

# 3D sync terminal PIN map

The 3D Sync terminal is a 15-pin D-sub connector (female) located on the projector communications panel. This table lists the control functions available through the 3D connector.

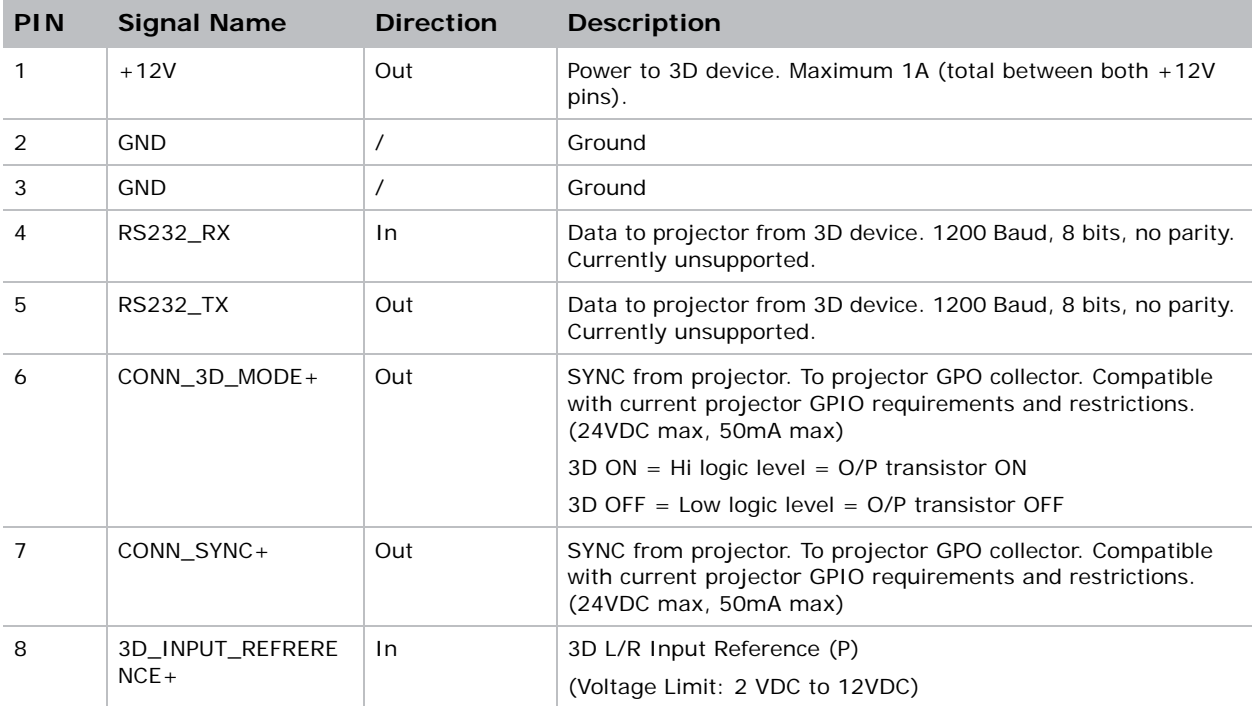

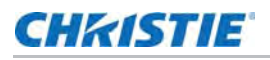

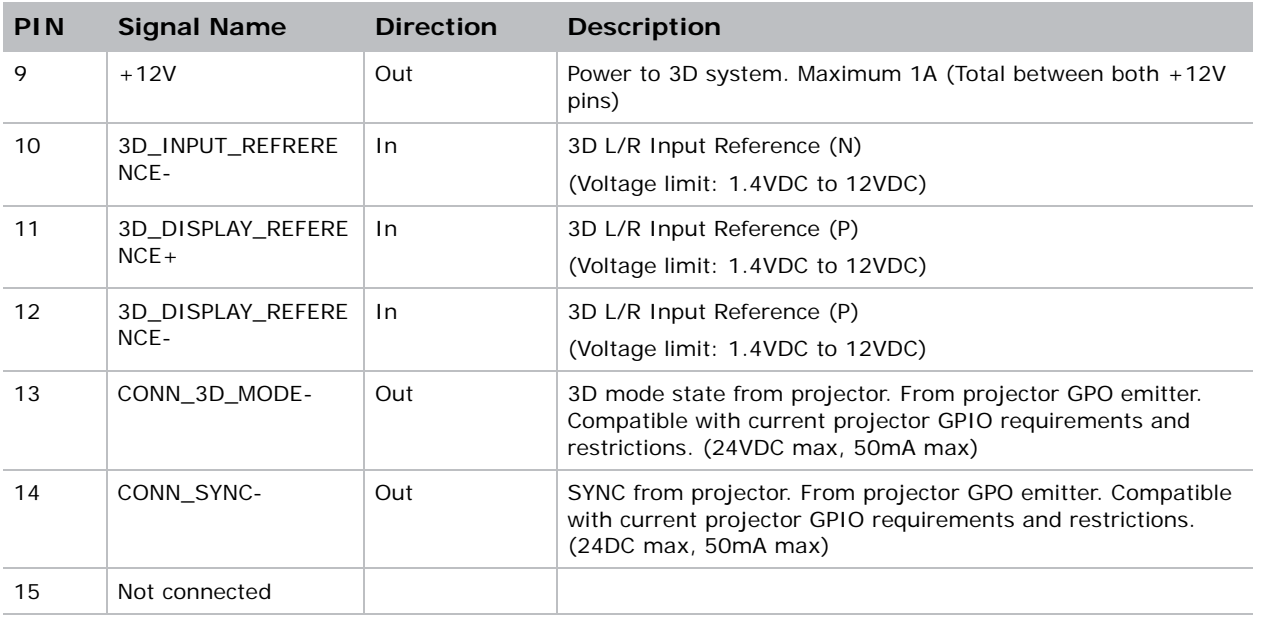

#### Hardware setup

Use an infrared emitter to control gating in active glasses, a polarizing Z-screen (Pi-cell) with passive glasses, or filter wheel with passive glasses.

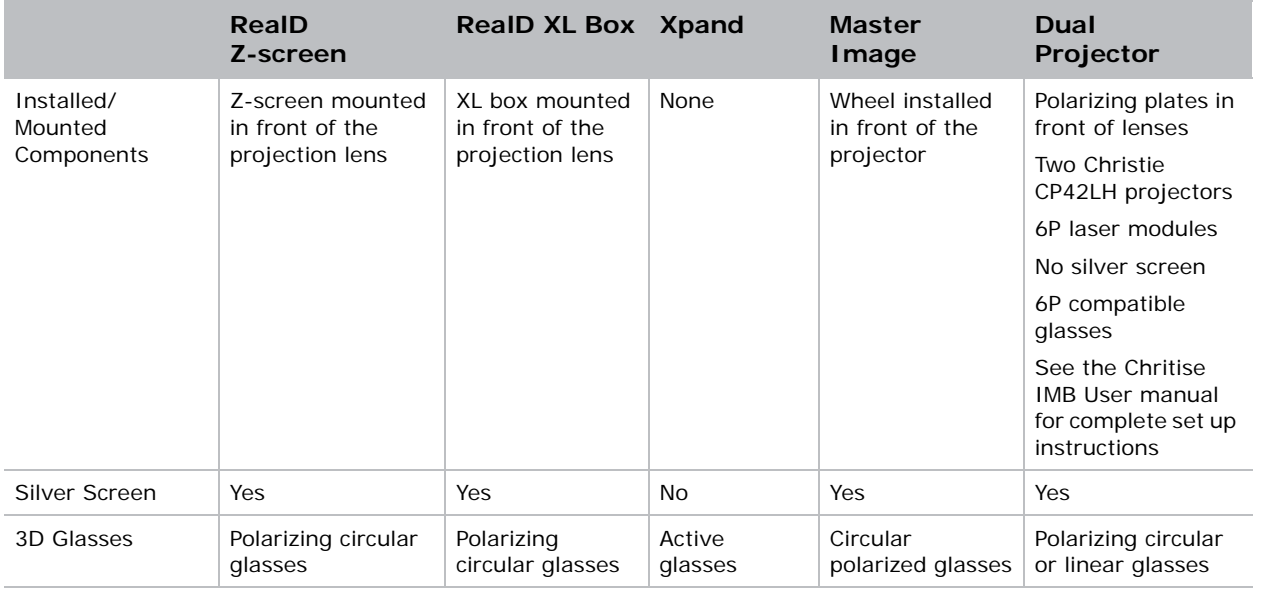

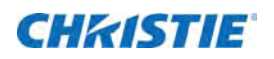

# Maintenance

This section provides information and procedures for performing maintenance. Read through this section in its entirety before performing maintenance activities. When performing maintenance, obey all warnings and precautions.

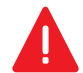

When accessing the restricted access location for projector service or maintenance, avoid exposure to the projector beam path:

- Power off the projector and disconnect from AC.
- Rotate the Beam Stop to **Closed**.

Failure to comply results in death or serious injury.

Failure to comply with the following could result in death or serious injury.

- Qualified technician is required for all installations.
- Never operate the projector without all of its covers in place.

## <span id="page-66-0"></span>Shut down for maintenance

Perform these steps before beginning any inspection or maintenance procedures on the projector.

- 1. If the projector is operating, turn it off.
- 2. Disconnect the projector from AC power.
- 3. Rotate the Beam Stop to **CLOSED**.
- 4. Remove the key from the Laser Rack Key switch.

### Check the coolant level

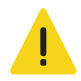

The coolant must be refilled by a qualified service technician. Failure to comply could result in minor or moderate injury.

The liquid cooling system keeps the digital micromirror device (DMD) heat sinks cool. Check the coolant level every six months.

- 1. Remove the rear top cover.
- 2. Check the coolant level in the coolant reservoir.
- 3. If the coolant level is below the minimum level indicator, contact your Christie service technician to refill the coolant.

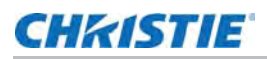

## Inspect and clean optics

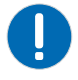

• Unnecessary cleaning of optics can increase the risk of degrading delicate coatings and surfaces. If you are not a qualified service technician, you can only inspect and clean the lens. Any other optical maintenance should be performed only by qualified service technicians.

Check these components periodically in a clean, dust-free environment using a high-intensity light source or flashlight. Clean them only when dust, dirt, oil, fingerprints, or other marks are obvious. Never touch an optical surface with bare hands. Always wear lint-free lab gloves.

The following tools are recommend for removing dust or grease:

- Powder free latex gloves
- Soft camel-hair brush
- Dust-free blower air bulb or a canned air duster without additives such as Techspray 1671- 10S Ultra-Pure Duster
- Lint-free lens tissue, such as Lensx 90 tissue or Newport Optics cleaning tissue
- Lens cleaning solution and a microfiber cloth (for the lens only)
- Isopropyl Alcohol Reagent Grade (ACS) 99.9%
- Acetone Reagent Grade (ACS)
- Optical grade cotton swabs with wooden stems
- Sticklers Fiber Optic Cleaner (can be used on all optical components)
- A bright, portable illumination device such as an LED flashlight

#### Remove dust from the projection lens

- 1. Brush most of the dust off with a camel-hair brush or use a dust-free blower.
- 2. Fold a microfiber cloth and wipe the remaining dust particles off the lens with the smooth portion of the cloth that has no folds or creases. Do not apply finger pressure. Instead, use the tension in the folded cloth to remove the dust.
- 3. If significant dust remains on the lens surface, dampen a clean microfiber cloth with lens cleaning solution and wipe gently until clean.

#### Remove fingerprints, smudges, or oil from the projection lens

- 1. Brush most of the dust off with a camelhair brush or use a dust-free blower.
- 2. Wrap a lens tissue around a swab and soak it in lens cleaning solution.

The tissue should be damp but not dripping.

- 3. Gently wipe the surface using a figure eight motion.
- 4. Repeat until the blemish is removed.

# Replace the lens

#### Remove the lens

- 1. Shut down the projector, as described in *[Shut down for maintenance](#page-66-0)* on page 67.
- 2. Attach a large lens cap to the front of the lens to avoid damage.
- 3. Release the lens locking lever (UP position).
- 4. Pull the lens straight out and attach a small lens cap to the rear of the lens to avoid damage.

#### Install a new lens

- 1. Make sure the lens locking lever is in the UP position.
- 2. If attached, remove the rear lens cap from the lens.
- 3. Slide the lens into the lens mount, aligning all connections. **NOTE:** *Always install the lens with "UP" label in the top position. This will assist in achieving consistent boresight alignment each time the lens is replaced.*
- 4. Secure the lens with the lens locking lever (DOWN position).
- 5. Calibrate the lens motors, as described below.

#### Calibrate the lens motors

If the lens motors are not calibrated properly, implications may include:

- Incorrect reporting of the lens motor position.
- Inability to use the full range of the lens motors.
- Lens motors traveling outside of the pre-defined keep-out area.
- Damage to the projector.

Reset and calibrated the lens motors when any of the following conditions are met:

- After a lens change.
- After the lens motors are physically moved using the manual adjustment knobs.
- After the projector is moved and/or jostled.
- After the lens motor IMCB has been replaced.

To calibrate the lens motors, tap **Lens** > **Calibrate Lens**.

# Replace the lens

1. Shut down the system.

See *[Shut down for maintenance](#page-66-0)* on page 67.

2. Remove the shroud.

See *[Remove the shroud](#page-69-0)* on page 70.

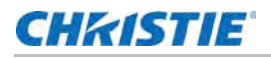

- 3. Install a lens cap.
- 4. Turn the lens clamp to the open position on the motorized lens mount (MLM) (A).

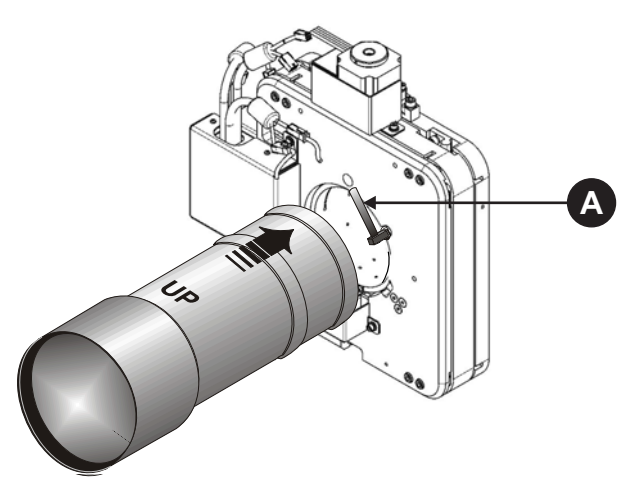

- 5. Pull the lens out of the lens mount and install a small lens cap on the rear of the lens.
- 6. Add the new lens.

See *[Install the lens](#page-70-0)* on page 71.

7. To calibrate the lens motors, on the TPC tap **Menu** > **Configuration** > **Calibrate Lens Motors**.

#### <span id="page-69-0"></span>Remove the shroud

1. Use finger pressure to push down on the shroud clips, as shown by the red arrows.

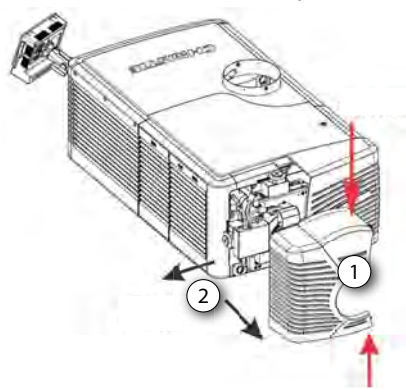

- 2. Carefully slide the shroud sideways and forward away from the lens mount, as shown by the black arrows.
- 3. Place the shroud on a clean surface to prevent scratches.

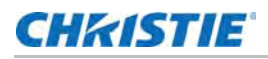

#### <span id="page-70-0"></span>Install the lens

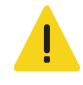

Keep fingers and other body parts away from the moving parts in the projector. Motors and fans may start without warning. Tie back long hair, remove jewelry and loose clothing before manually adjusting the projector. Failure to comply could result in minor or moderate injury.

Failure to comply may result in equipment damage.

- The lens seals the projection head, preventing contaminants from entering the main electronics area. Do not operate the projector without a lens installed. Attach a lens plug when installing or transporting the projector.
- Lens caps must be removed for operation or they can melt and damage the lens.
- 1. Unpack the zoom motor kit.
- 2. Use a flathead screwdriver to install the zoom motor mount onto the lens with a screw clamp (A).

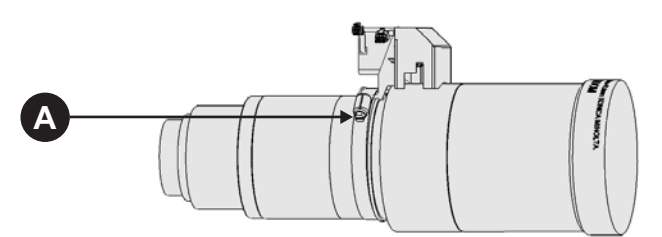

3. Remove the cover from the zoom motor mount with a  $#2$  Phillips screwdriver.

Keep the hardware and cover.

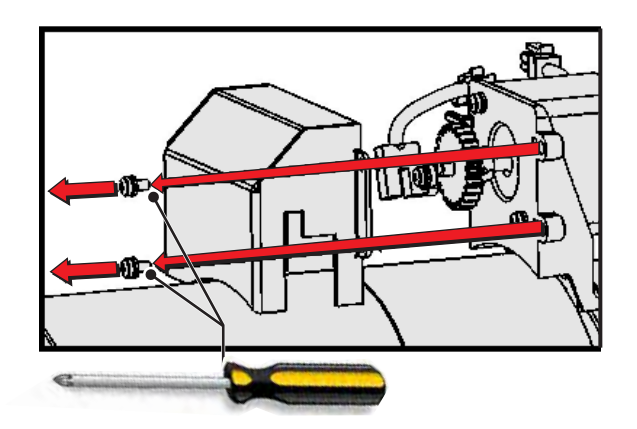

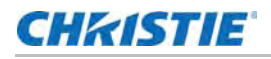

4. Install zoom gear ring and adapter onto the lens.

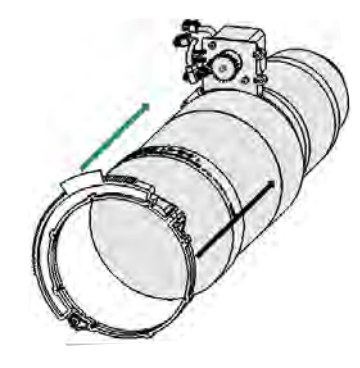

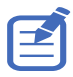

- Use a small adapter for lens 1.8–3.0 (2K) / 1.63–2.71 (4K).
- Use a large adapter for lens 1.45–2.05 (2K) / 1.31–1.85 (4K), 2.15–3.6 (2K) / 1.95–3.26 (4K), 1.25–1.83.1 (2K) / 1.13–1.66 (2K)
- All other lenses do not need an adapter.
- 5. Verify the placement of the following is correct.
	- a. The flag is centered in the sensor (A).
	- b. There is full travel of the gear ring (B).
	- c. A gap between the gears prevents binding; if necessary, loosen the screws to adjust the gap, then tighten the screws to secure (B).

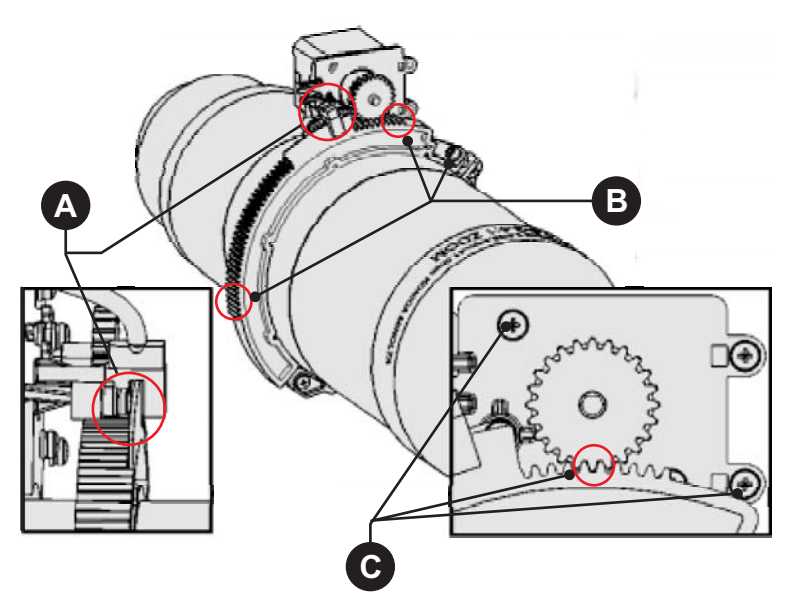
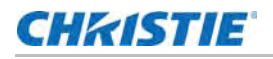

6. Turn the lens clamp to the open position on the MLM (A).

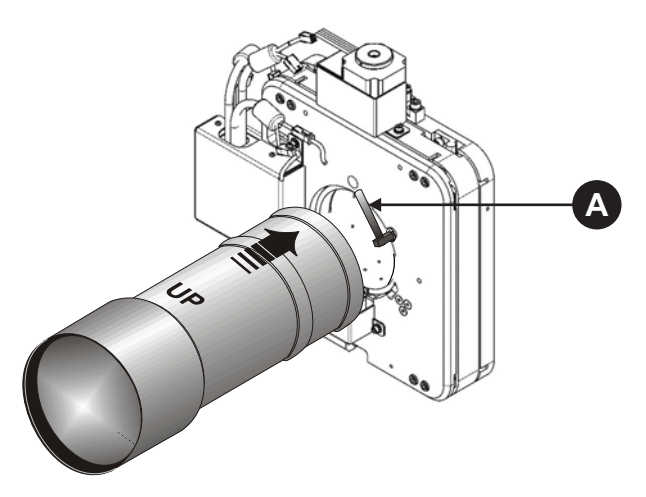

- 7. Fully insert the assemble into the lens mount opening without turning. The lens is seated properly and the aperture is installed correctly when the lens is fully inserted.
- 8. Rotate the lens clamp downward to lock the lens assembly in place.

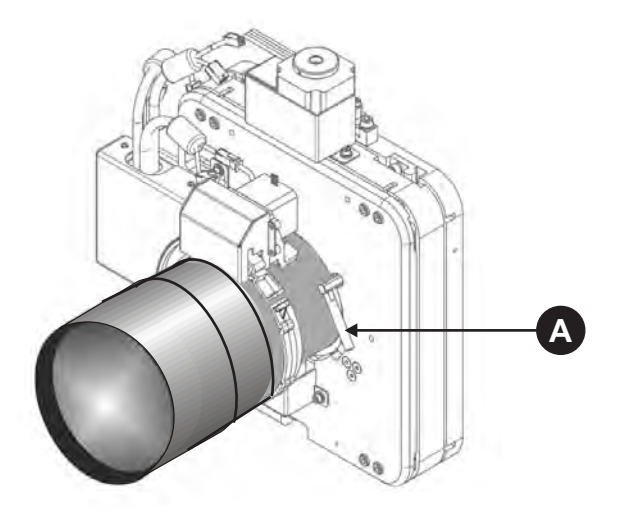

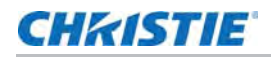

9. Install the cover with the screws (A), ensuring the cover is between the mounting tabs (B).

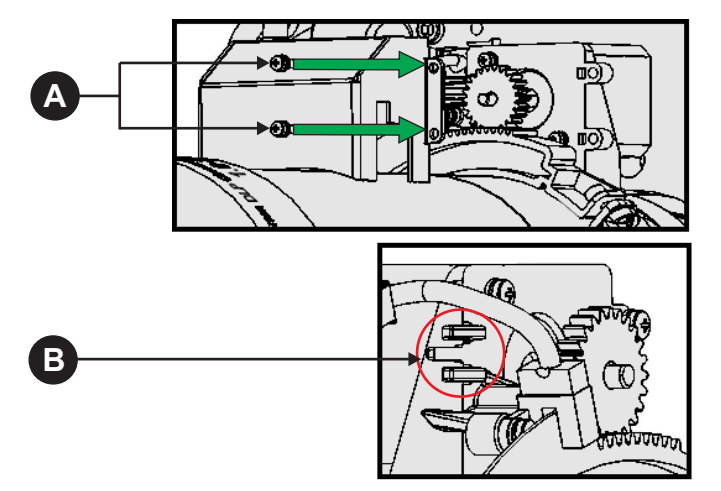

10. Connect the harness wires (A).

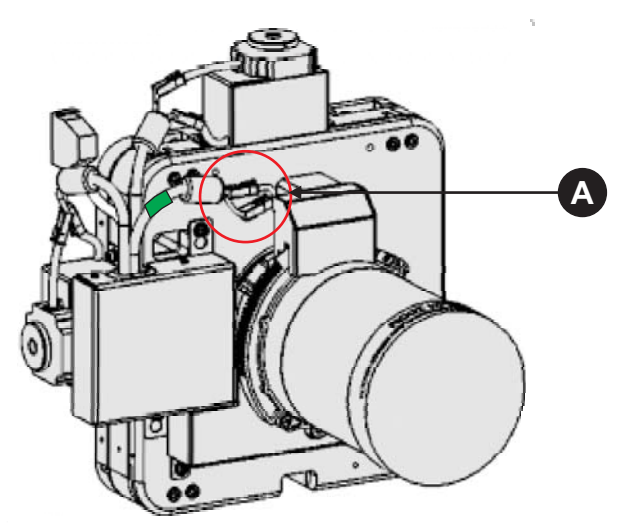

11. Install the shroud.

#### **Filters**

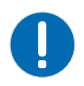

Use only high efficiency Christie approved filters. Never operate the projector without the filter installed. Never reuse an old paper air filter. Failure to comply may result in equipment damage.

#### Clean a washable filter

While used paper filters must be discarded, you can clean the blue electrostatic filters. If the amount of dirt on the filter is minimal, use a vacuum or compressed air to remove it. If you use

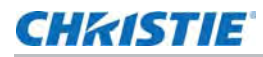

compressed air, the air must move through the filter in the opposite direction of the air flow indicator on the side of the filter.

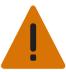

The installation of a filter that has not been allowed to dry completely can cause an electrical short and damage the projector.

- 1. Hold the filter on an angle under warm running water so the water flows through the filter in the opposite direction of the air flow indicator on the side of the filter.
- 2. Rinse the filter thoroughly.
- 3. Submerge the filter for a minimum of 30 minutes in a container of warm water and two tablespoons of mild detergent or liquid dish soap.

If the filter is extremely dirty, move the filter from side to side occasionally, or remove the excess dirt by brushing both sides of the filter with a soft brush.

- 4. Rinse the filter thoroughly by holding it on an angle under cool running water. The air flow arrow on the side of the filter should face down.
- 5. Repeat steps 3 and 4 if the filter still appears dirty.
- 6. Shake the filter over a container until most of the water is removed.
- 7. Place the filter on its edge on a flat, stable surface and allow it to dry thoroughly for a minimum of 24 hours.
- 8. To confirm that the filter is dry, place it over a dry paper towel and shake it. If the paper towel remains dry, the filter can be installed in the projector.
- 9. Record the date the filter was cleaned.
- 10. Replace the filter following the instructions for the specific filter.

#### Replace the light engine air filter

This filter is located on the operator side near the front of the projector, behind the air filter cover.

1. Shut down the system.

See *[Shut down for maintenance](#page-66-0)* on page 67.

- 2. On the air filter cover, push down on snap tab at top.
- 3. Tilt the top of the cover towards you and lift it up to remove.
- 4. Slide the air filter out and discard.

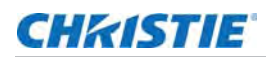

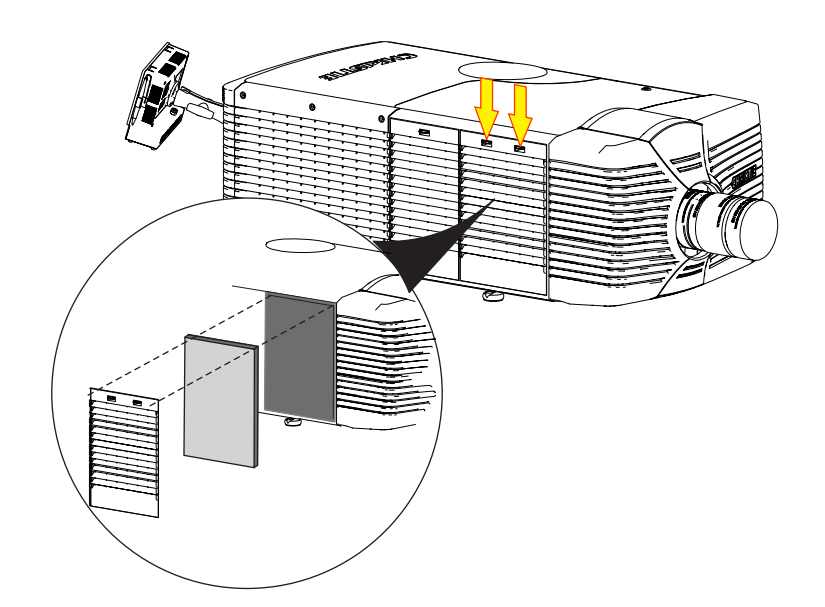

- 5. Install a clean air filter with the airflow indicator pointing toward the projector.
- 6. Replace the cover.

#### Clean the liquid cooling air filter

This filter is located on the operator side near the rear of the projector, behind a small air filter cover. The Liquid Cooling filter is an electrostatic reusable filter. Check the condition of this filter monthly.

1. Shut down the system.

See *[Shut down for maintenance](#page-66-0)* on page 67.

- 2. Remove LVPS/liquid cooling cover.
- 3. Loosen the two screws (#2 Phillips) that secure the filter retaining bracket.

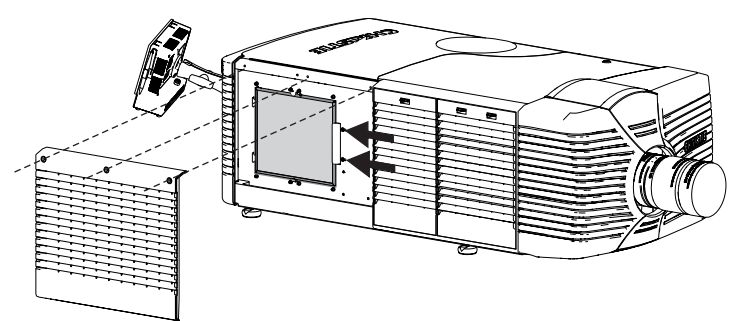

- 4. Slide the retaining bracket away from the filter.
- 5. Push downwards on the top of the filter so it clears the clip.
- 6. Pull the filter out and wash it.

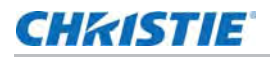

See *Clean a washable filter* on page 74.

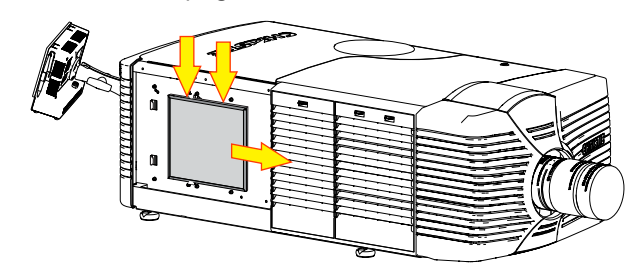

- 7. To replace the filter when dry, hold the air filter with the airflow indicator pointing toward the projector.
- 8. Tilt the lower end of the filter into the brackets.
- 9. Press downwards on the top of the filter frame, and release it under the top bracket.
- 10. Slide the retaining bracket left.
- 11. Tighten the two screws on the retaining bracket.
- 12. Install the LVPS/liquid cooling cover.

### Replace the IOS filter

This filter is located on the front side of the projector, behind a small air filter cover.

1. Shut down the system.

See *[Shut down for maintenance](#page-66-0)* on page 67.

- 2. Press down on snap tab to release filter cover.
- 3. Tilt and lift up to remove the cover.

The filter comes out with the cover.

4. Remove the filter from the cover and discard.

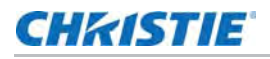

5. Install a clean air filter with the airflow indicator pointing toward the projector.

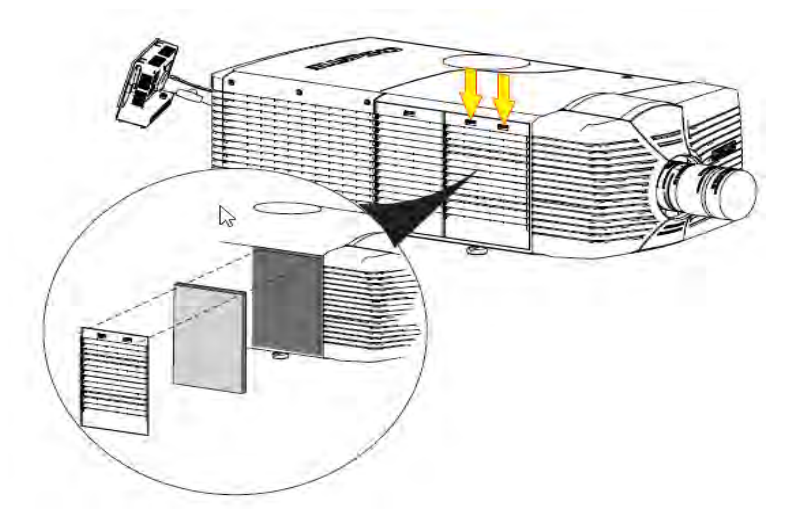

6. Replace the cover.

### Clean the Laser Module filter

1. Shut down the system.

See *[Shut down for maintenance](#page-66-0)* on page 67.

2. At the front of the Laser Module, tilt the top of the air filter toward you and lift out.

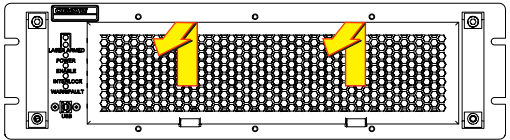

3. Pull the filter out and wash it.

See *Clean a washable filter* on page 74.

- 4. To replace the filter when dry, hold the air filter with the airflow indicator pointing toward the Laser Module.
- 5. Tilt the lower end of the filter into the bracket and attach to the Laser Module.

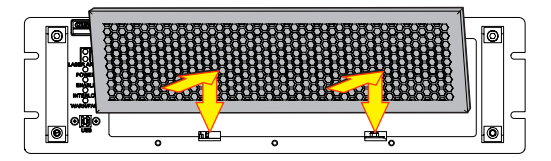

#### **CHKISTIE**

## Troubleshooting

This section provides information and procedures for resolving common projector issues. If you cannot resolve a projector issue, contact Christie support. In order that a support representative can better assist you, have the model and serial number of your projector ready. For contact information see the back cover of this document.

## Projector functionality

<span id="page-79-0"></span>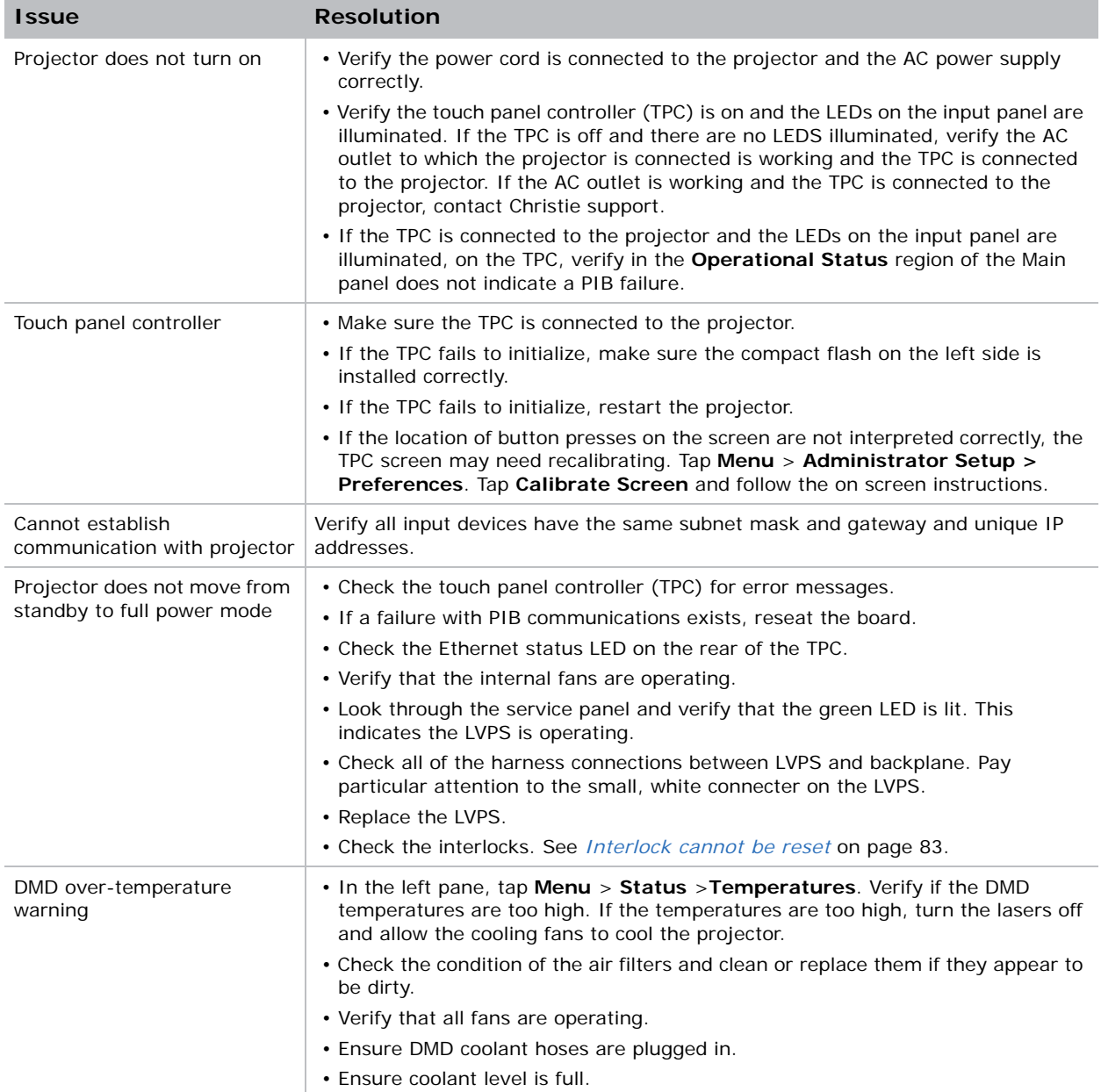

## Display issues

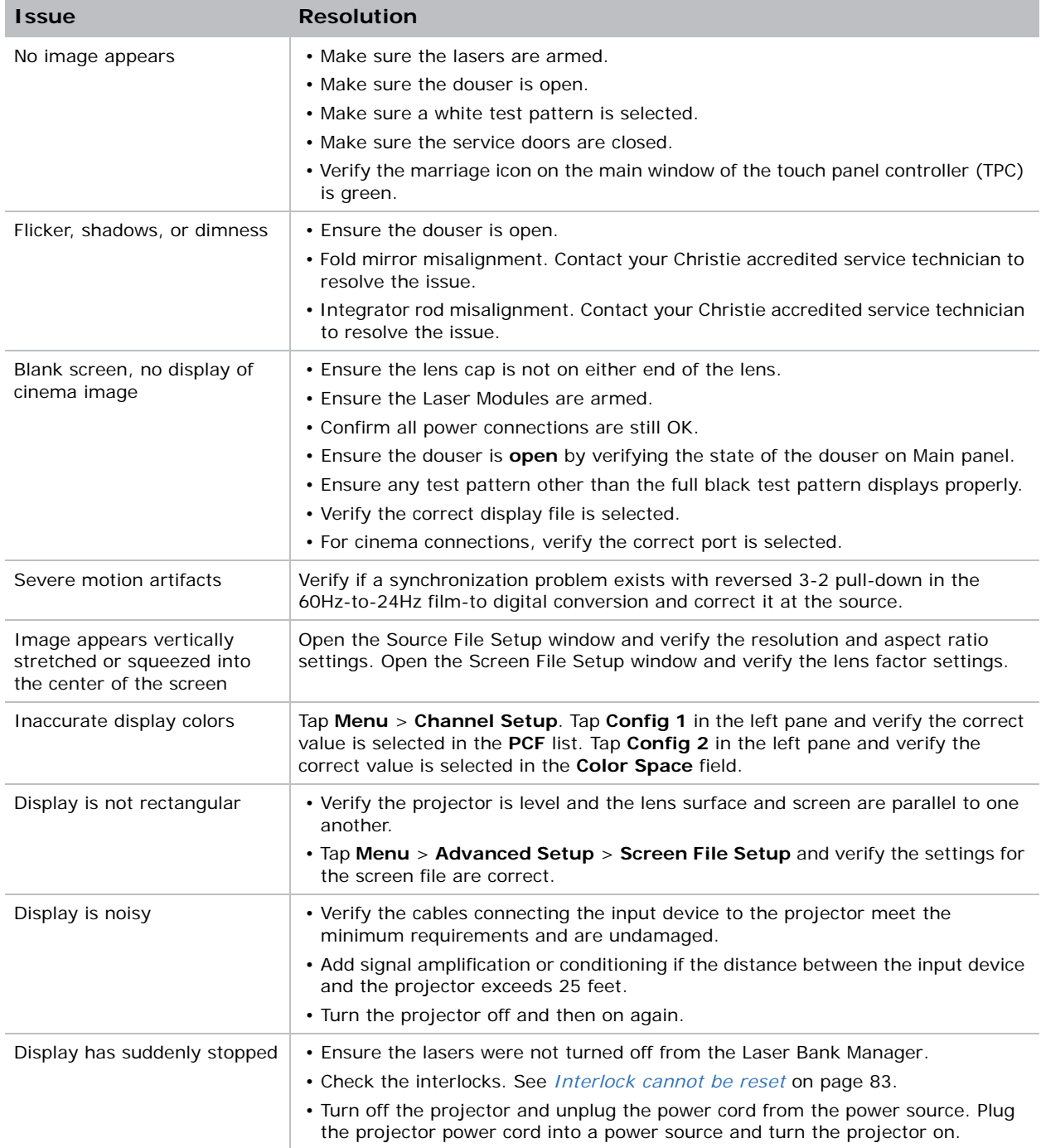

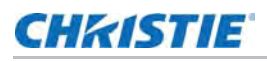

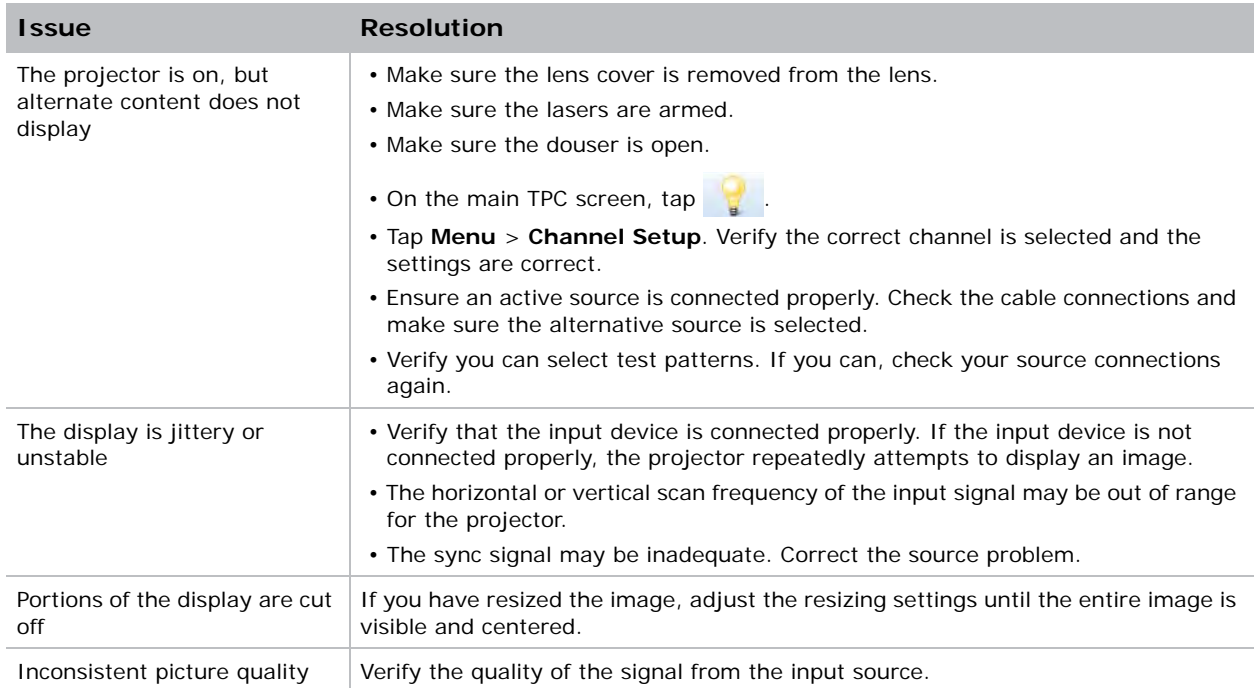

## Laser Module functionality

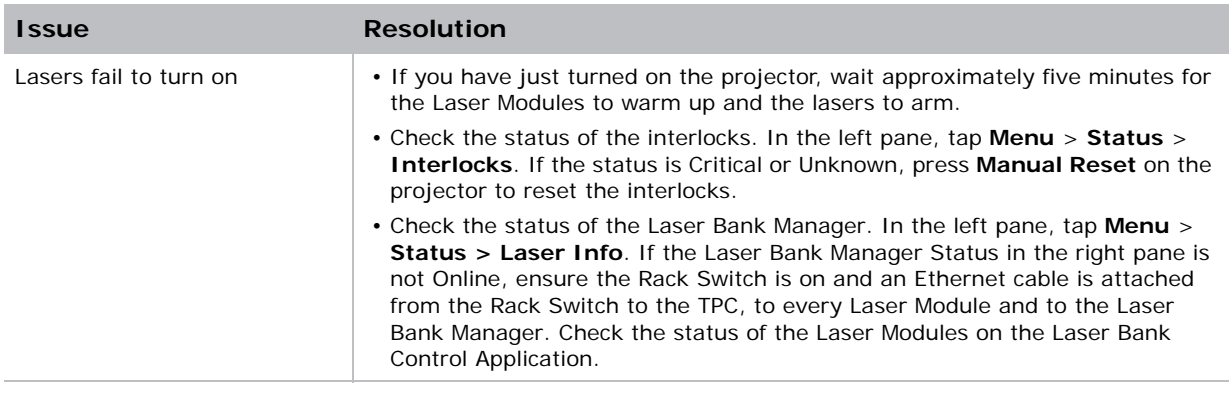

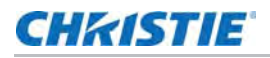

<span id="page-82-0"></span>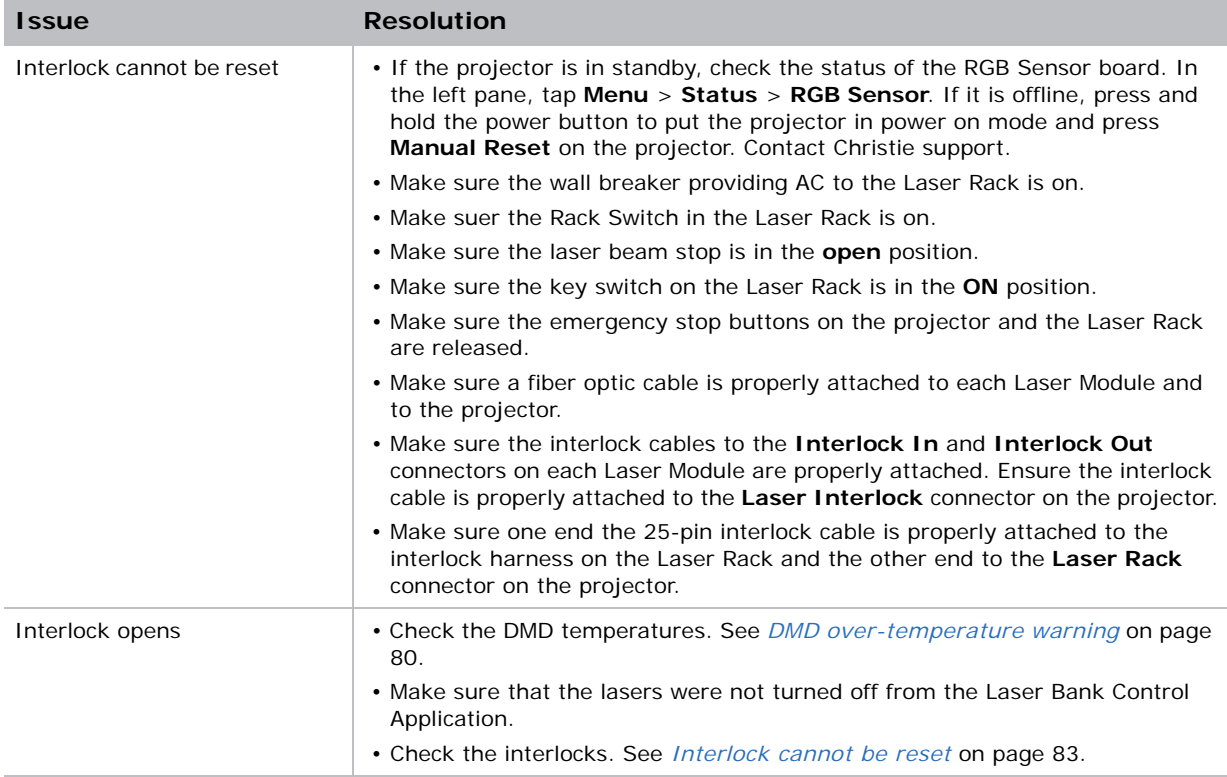

#### **CHRISTIE**

## Projector Specifications

This section provides detailed specifications for the projector head.

#### Power requirements

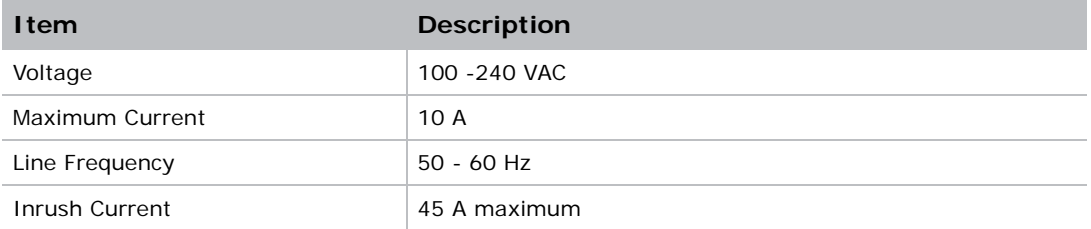

## Physical specifications

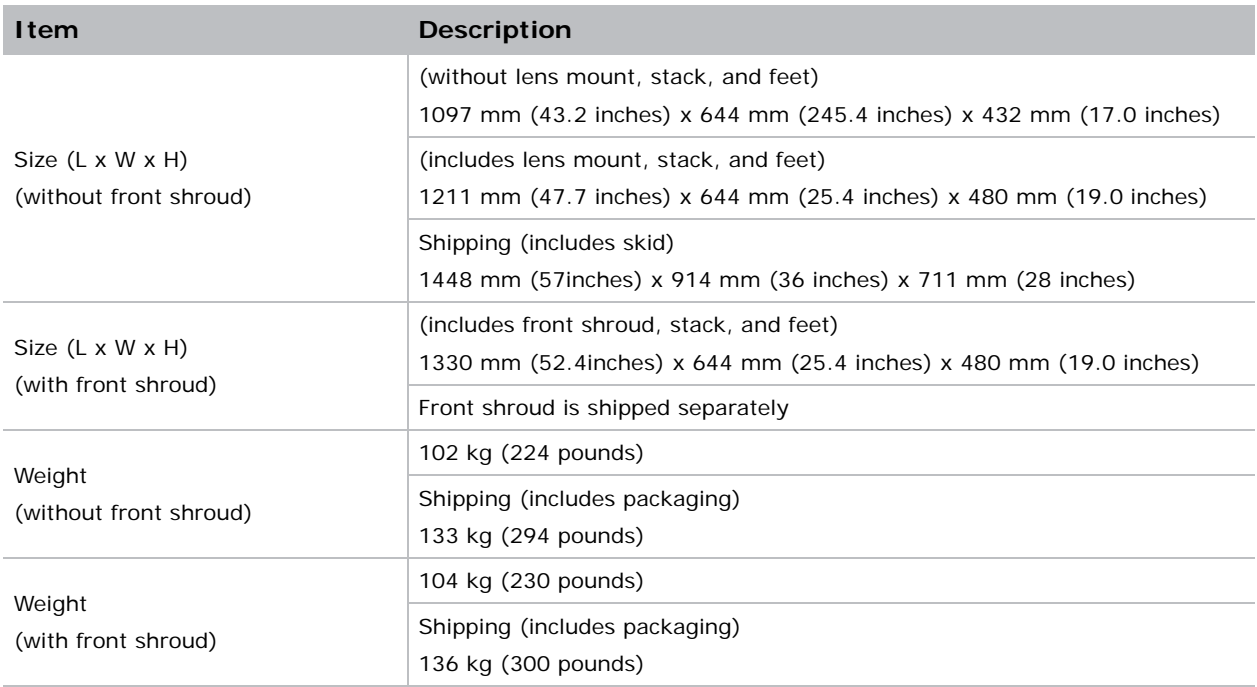

#### Operating position

This diagram shows how the projection can be positioned.

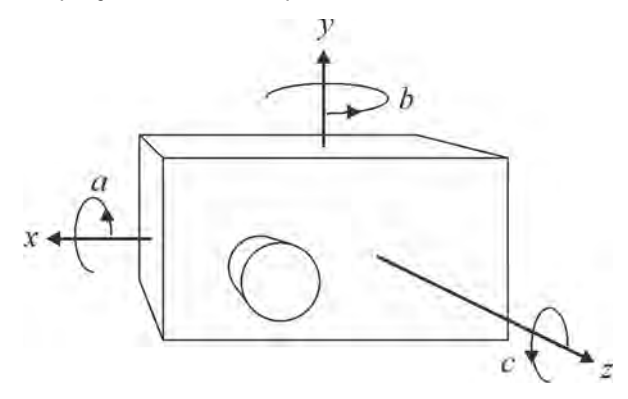

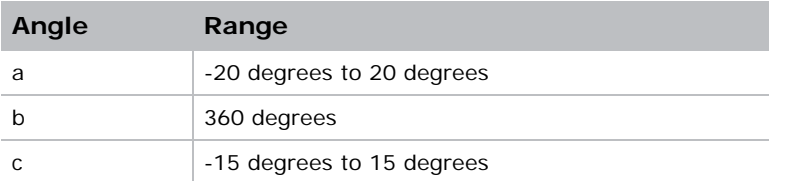

## Operating environment

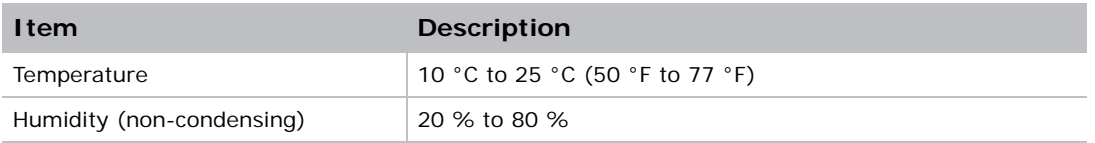

## Non-operating environment

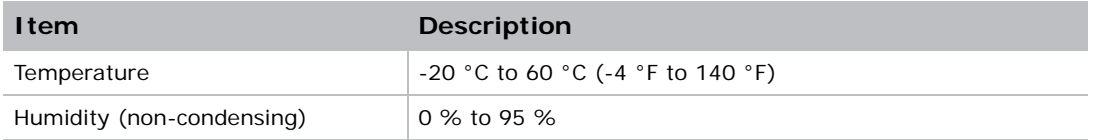

## Projection lens compatibility

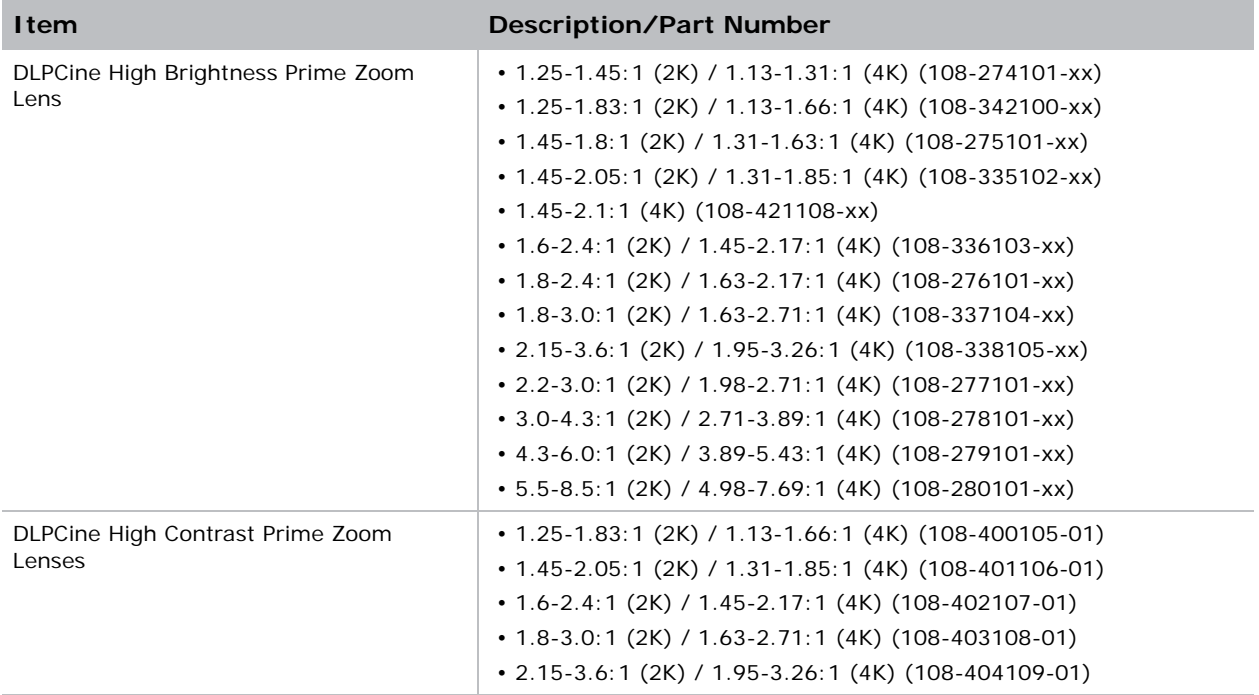

#### Accessories

#### Standard

- Touch panel controller with interface cable
- Installation and User Guides
- Interconnect diagram
- Front shroud
- Motors and zoom kit for motorized lens mount
- Lock down screws for lens mount

#### **Optional**

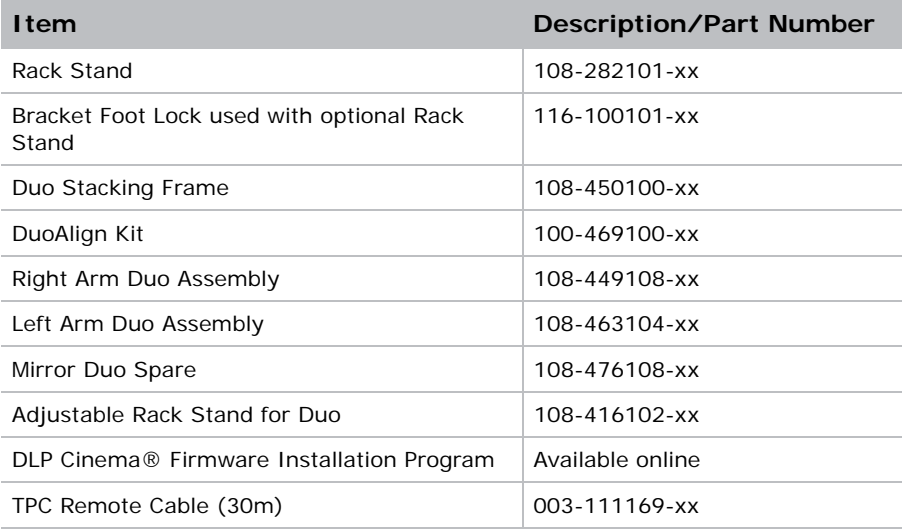

#### Third-party accessories

• 3D Equipment

#### Replacement air filters

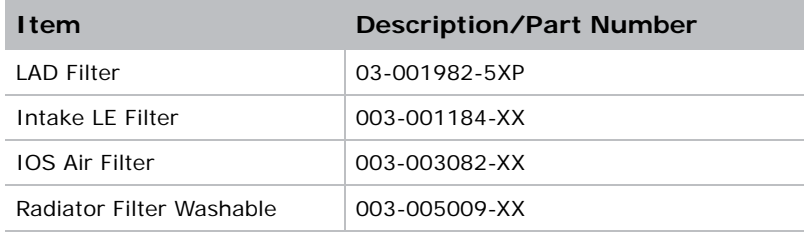

#### **CHRISTIE**

## Laser Module Specifications

This section provides detailed specifications for Christie Laser Modules. Due to continuing research, specifications are subject to change without notice.

#### Power requirements.

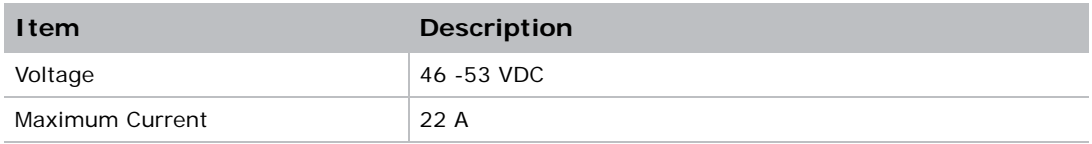

### Physical specifications

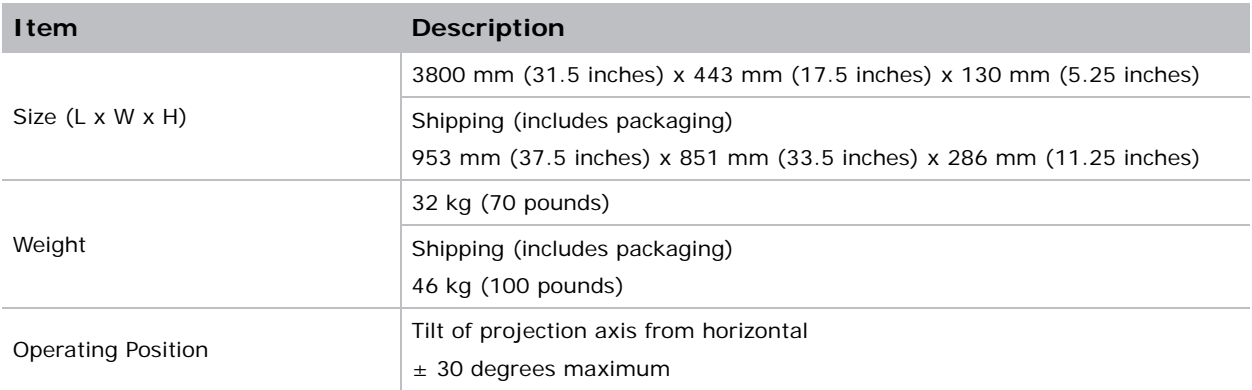

## Operating environment

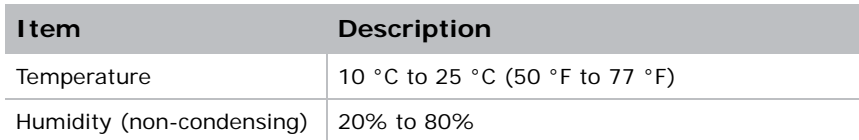

## Non-operating environment

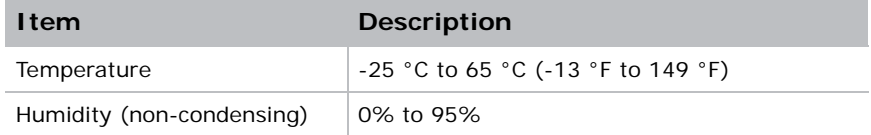

## Accessories

#### Included

- Ethernet cable
- Interlock cables

#### Additional

- LM Rack (Full) P/N 146-110103-XX
- LM Rack (Half) P/N 146-104106-XX
- LM Rack (Full) Plenum P/N 146-109101-XX
- DC Power Harness
- Fiber Bundle
- Modular DC Power Supply

#### **Optional**

- Air Filters
- Replacement Fan Pack

#### **CHRISTIE**

# LM Rack Specifications

This section provides detailed specifications for the LM Rack (Full) and LM Rack (Half).

#### Power requirements

One to four single phase circuits power the LM Rack (Full). One to three single phase circuits power the LM Rack (Half).

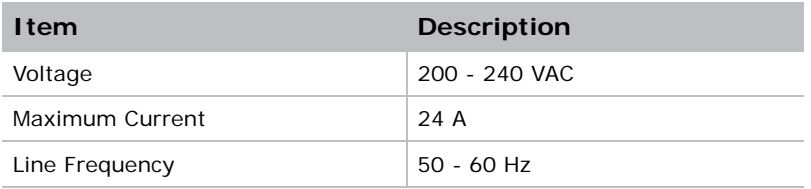

Two single phase circuits for the Rack Switch and the Laser Bank Manager.

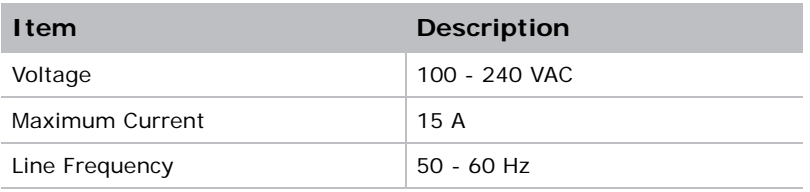

One to two single phase circuits for a NAS. The second AC input is for an optional backup source, such as an uninterruptible power supply (UPS).

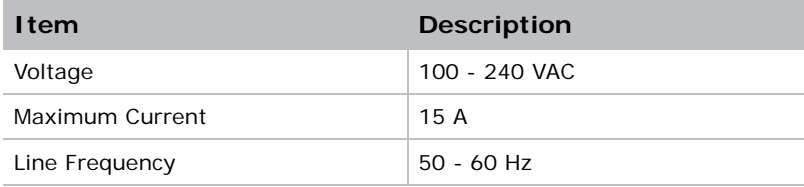

## Physical specifications

#### LM Rack (Full)

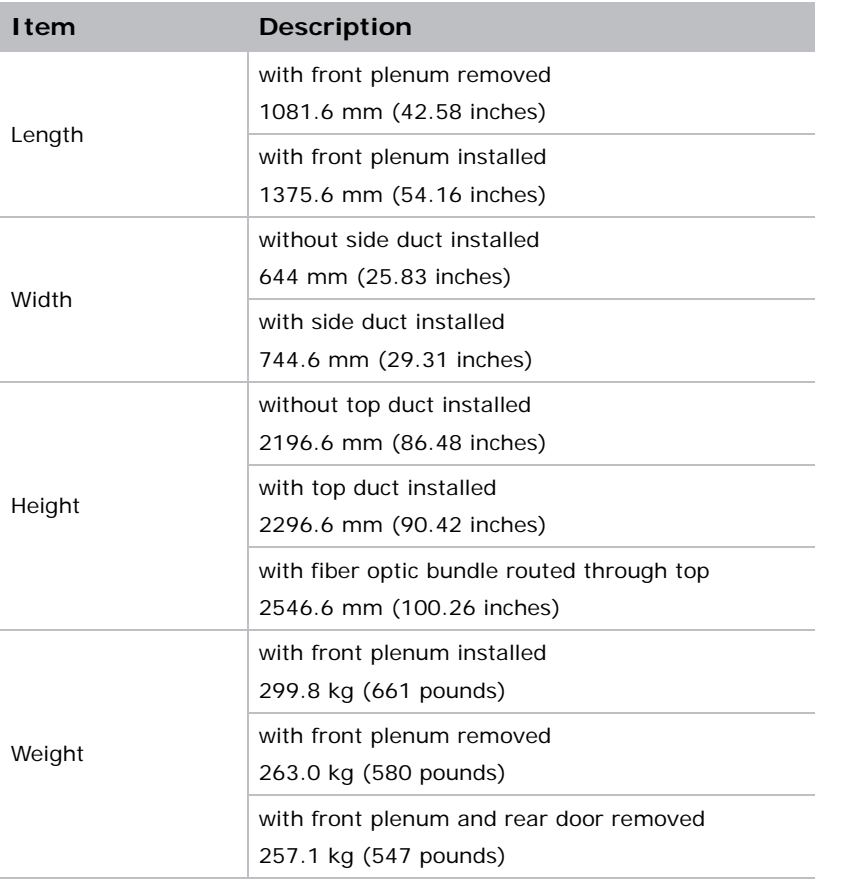

The optional earthquake kit adds 10 mm (0.39 inches) to the height.

## LM Rack (Half)

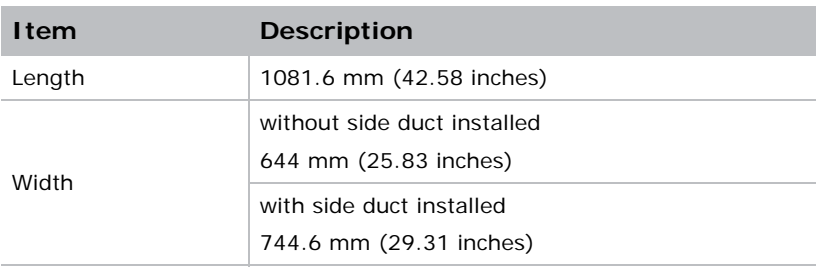

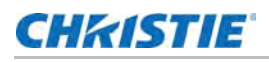

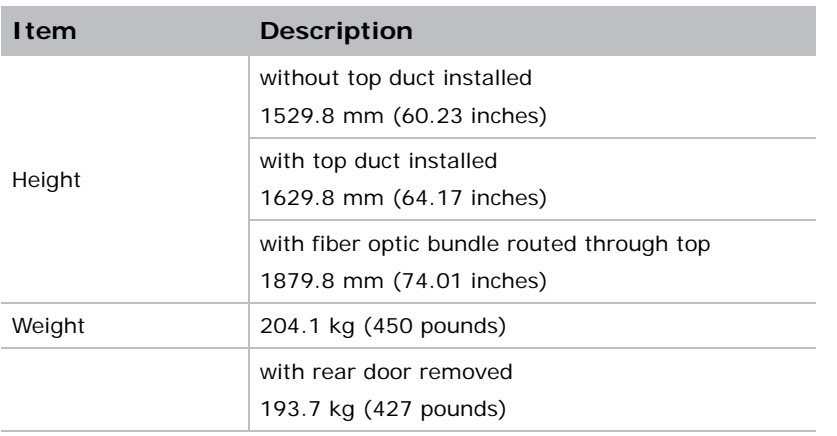

The optional earthquake kit adds 10 mm (0.39 inches) to the height.

## Operating environment

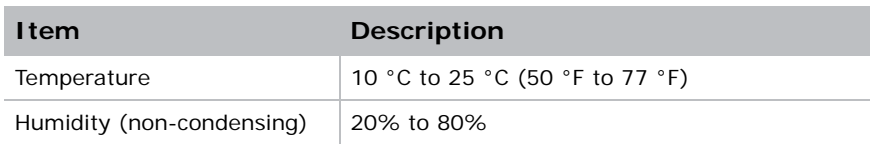

### Non-operating environment

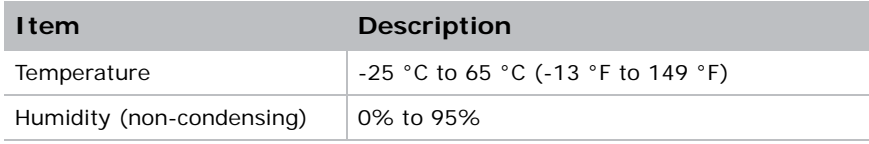

#### **CHKISTIE**

# Regulatory

This product conforms to the following regulations related to product safety, environmental requirements and electromagnetic compatibility (EMC). Due to continuing research, specifications are subject to change without notice.

## **Safety**

- CAN/CSA C22.2 No. 60950-1
- UL 60950-1
- IEC 60950-1
- EN60950

#### Laser safety

- IEC 60825-1 (2007)
- FDA CDRH CFR 1040.10
- FDA CDRH CFR 1040.11

#### Electro-magnetic compatibility

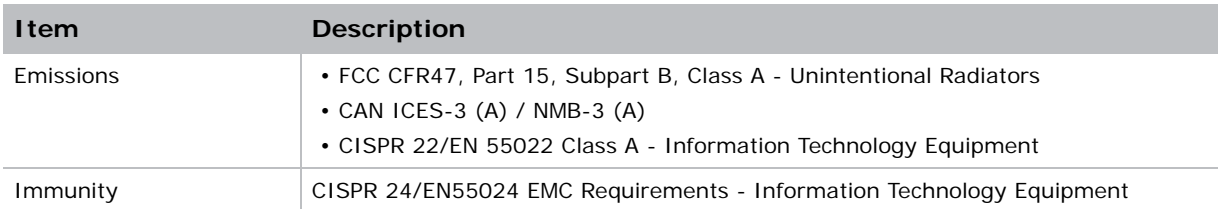

## **Environmental**

- EU Directive (2011/65/EU) on the restriction of the uses of certain hazardous substances (RoHS) in electrical and electronic equipment and the applicable official amendment(s).
- EU Regulation (EC) No. 1907/2006 onthe registration, evaluation, authorization and restriction of chemicals (REACH) and the applicable official amendment(s).

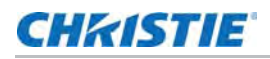

- EU Directive (2012/19/EU) on waste and electrical and electronic equipment (WEEE) and the applicable official amendment(s).
- China Ministry of Information Industry Order No.39 (02/2006) on the control of pollution caused by electronic information products, hazardous substances concentration limits (SJ/ T11363-2006), and the applicable product marking requirements (SJ/T11364-2006)

### **Certification**

The product is designed to comply with the rules and regulations required for the product to be sold in various regional markets, including USA/Canada, EU, Australia/New Zealand, Kuwait, China, Korea, Japan, Mexico, Ukraine, Russia, India, South Africa, and Saudi Arabia.

#### Corporate offices

Christie Digital Systems USA, Inc. Cypress ph: 714 236 8610

Christie Digital Systems Canada Inc. Kitchener ph: 519 744 8005

#### Worldwide offices

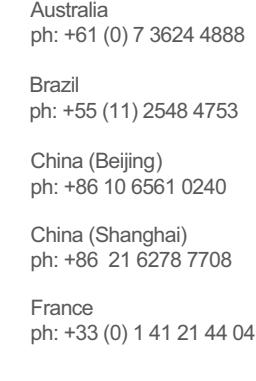

Korea (Seoul) ph: +82 2 702 1601 Japan (Tokyo) ph: 81 3 3599 7481 India ph: +91 (080) 6708 9999 ph: +49 2161 664540

**Germany** 

Mexico ph: +52 55 4744 1790

Republic of South Africa ph: +27 (0)11 510 0094

Russian Federation and Eastern Europe ph: +36 (0) 1 47 48 100

Singapore ph: +65 6877 8737

Spain ph: +34 91 633 9990

United Arab Emirates ph: +971 4 3206688

United Kingdom ph: +44 (0) 118 977 8000

United States (Arizona) ph: 602 943 5700

United States (New York) ph: 646 779 2014

Independant sales consultant offices

Italy ph: +39 (0) 2 9902 1161

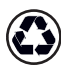

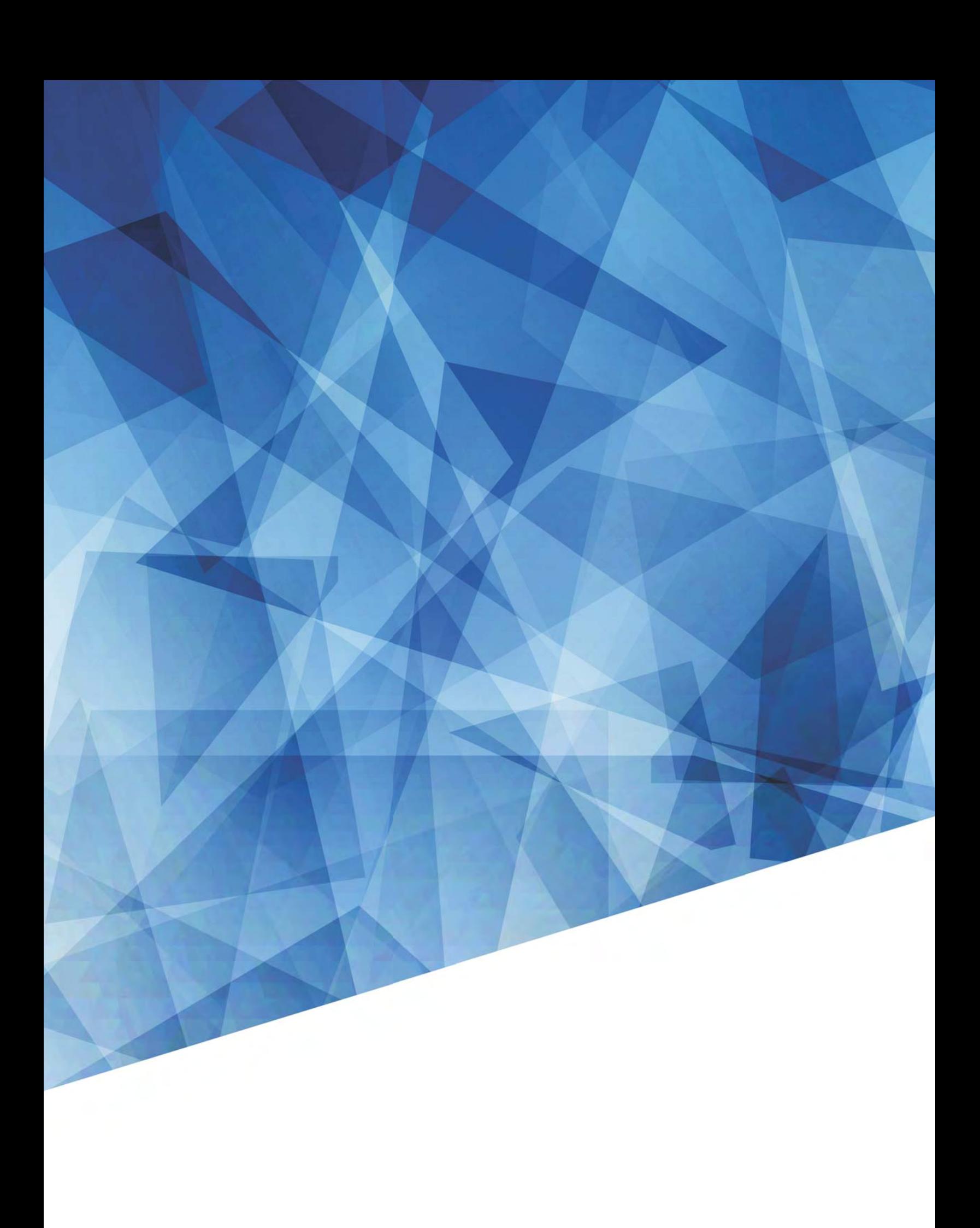